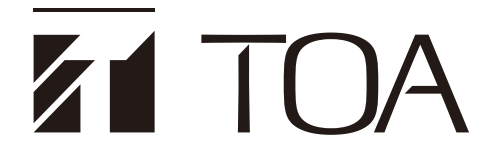

**ソフトウェア 設定説明書**

# **デジタルオーディオプロセッサー**

#### <mark>《Untitled - DACsys for DP-></mark><br>ファイル(E) 編集(E) 表示(<u>V)</u><br>| <u>■</u> ● ■ | ※ 电 ■ <  $\overline{1}$  of x -<br>メモリー(M) 3番信(R) オプション(C) ムルブ(H) **TARCT**  $\overline{5}$ **LO-Gan-LEtter 6 - CO-LG** L ARC2 **C**-Gain-Fiter 6 HC/G-HC  $\sqrt{1 + \frac{1}{2}}$  Fiter 4 lano **IIIII FARCS CONTRACTOR** i. <mark>नेपलका∕</mark> के ठाउ ARC4  $\sqrt{\text{ARCS}}$ .<br>ht Hoan-CO-Per-Hole  $ARCG$  $\overline{a}$ Fiter & H.C.O. HGair **Foan-C/G Howy-clay-O** Pout  $\frac{1}{\sqrt{2R} \cdot 7}$  $\mathbf{h}$ ain Historic HC/GH⊙ain<br>In Fitter 6 HC/GH⊙ain ter e Linna Line  $ARCS$  $\mathbf{L}$ **Loan Loan Linguis In Million** Unit Tree Unit List **INTELLA** h 1 h 2 3 4 5 6 7 8<br>h 1 h 1 h 1 h 1 h 1 h **REFEREN**

# **DP-K1**

# **(Version 2.00)**

本書は、次のソフトウェアバージョンに 対応しています。

 DP-K1 設定ソフトウェア: Version 2.21 以降

 ファームウェア: Version 2.00 以降

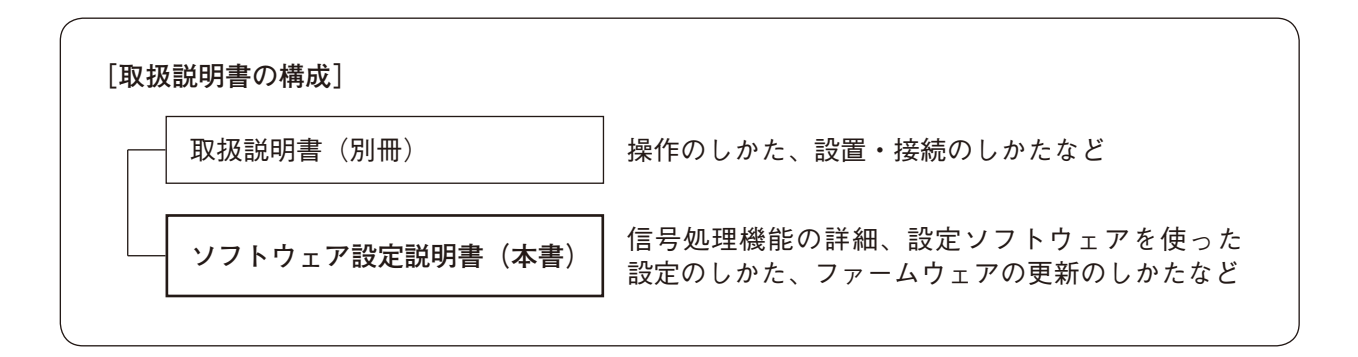

このたびは、TOA デジタルオーディオプロセッサーをお買い上げいただき、まことにありがとうございます。 正しくご使用いただくために、必ずこのソフトウェア設定説明書をお読みになり、末長くご愛用くださいますよう お願い申し上げます。

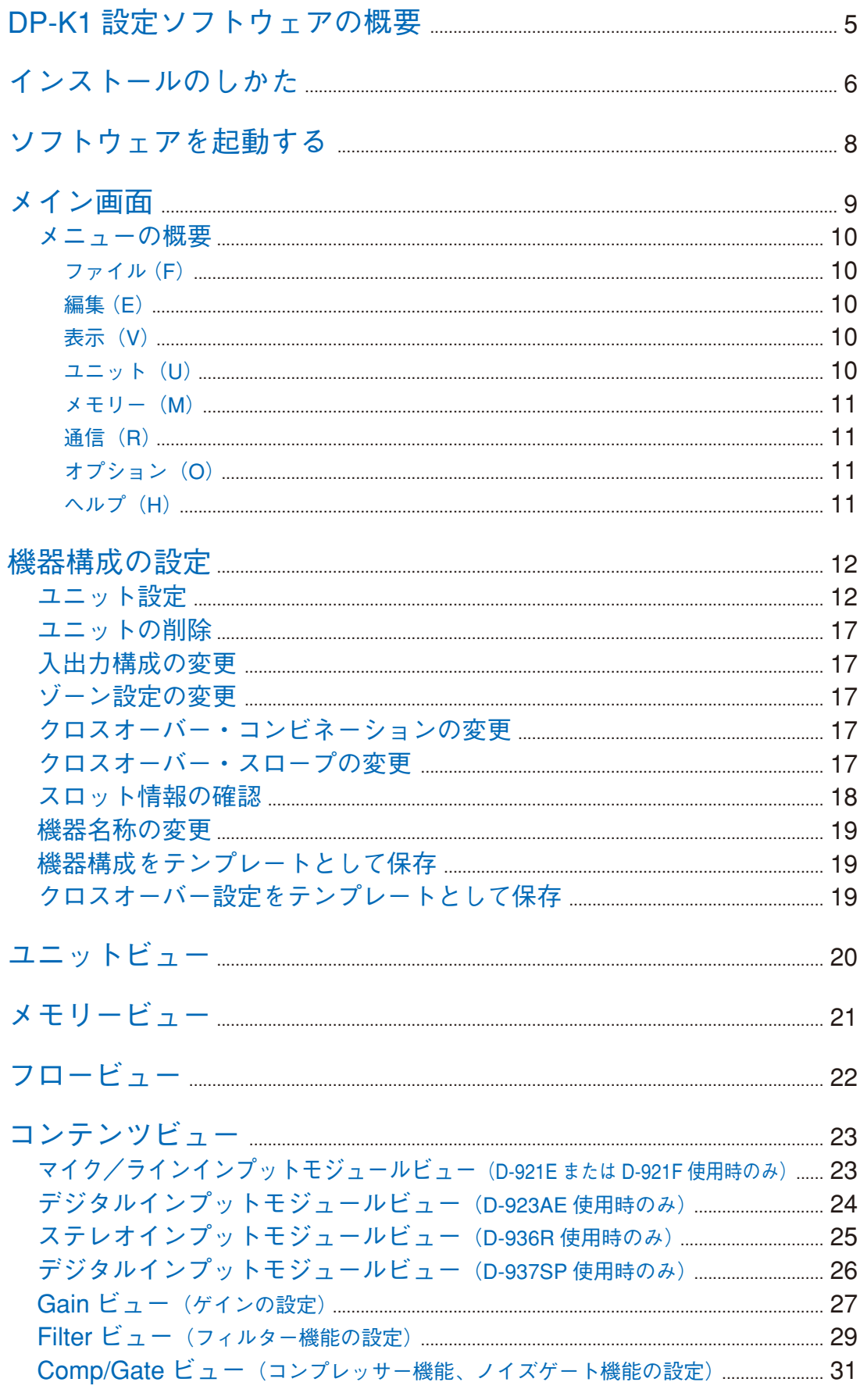

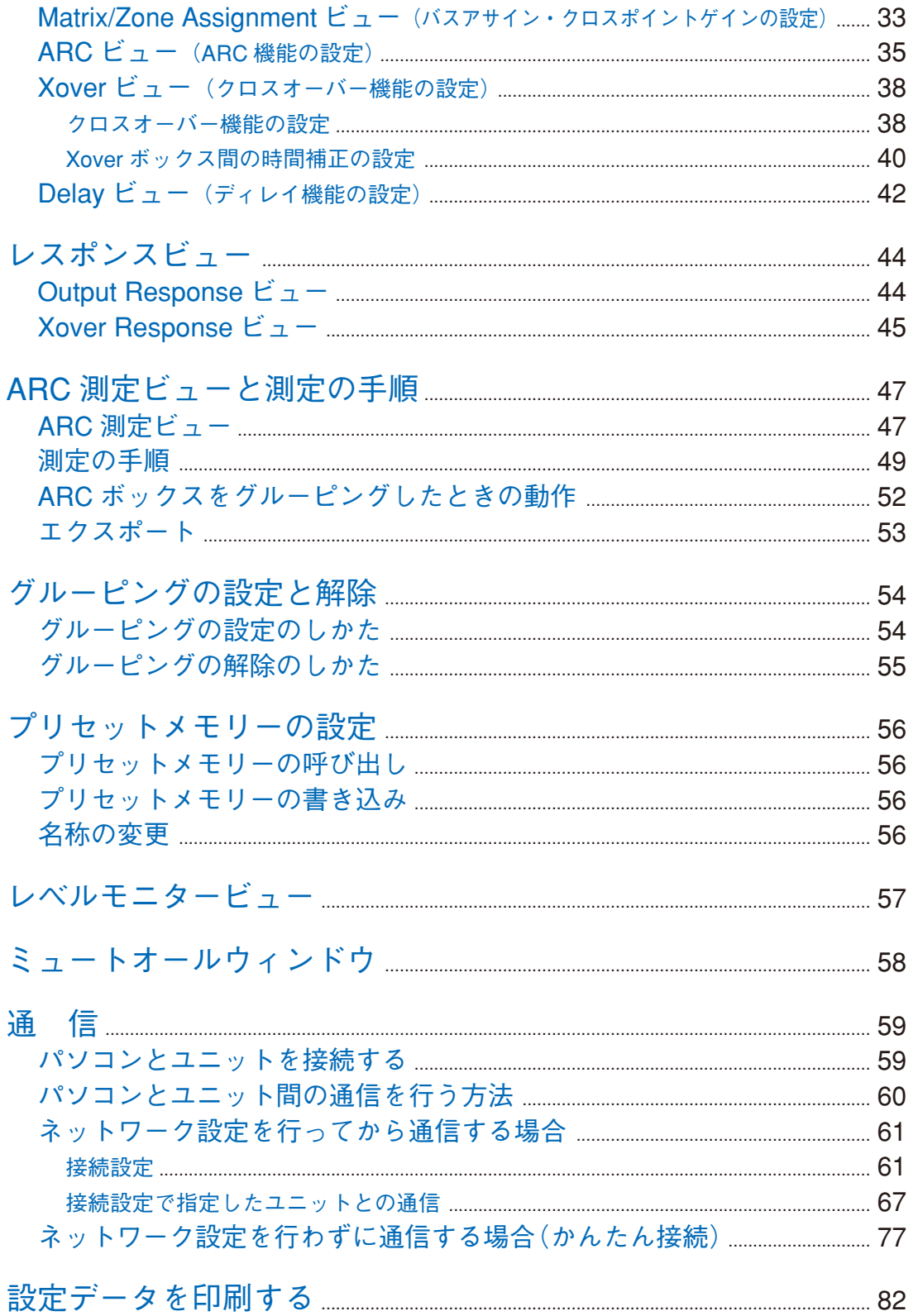

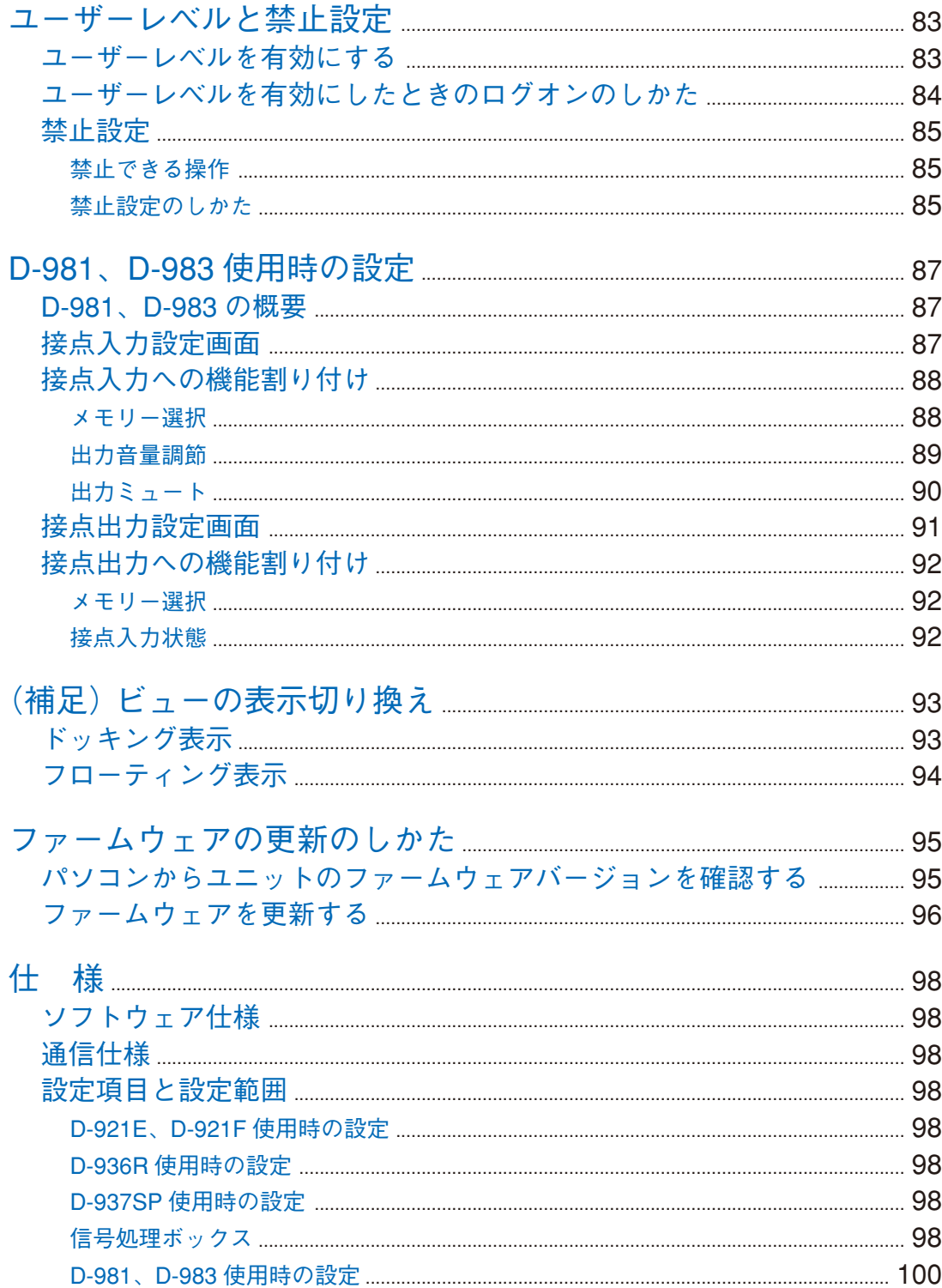

# <span id="page-4-0"></span>**DP-K1 設定ソフトウェアの概要**

本機(以降ユニットと表記)は以下の音響信号処理機能の設定および装着モジュールに必要な設定を専用の 設定ソフトウェアで行います。下記の仕様に合ったパソコンにインストールしてお使いください。

- ・音場補正フィルター自動生成機能\*
- ・コンプレッサー機能
- ・ノイズゲート機能
- ・フィルター機能
- ・クロスオーバー機能
- ・ディレイ機能
- \* Automatic Resonance Control(ARC)機能

設定はパソコンとユニットを通信した状態(オンライン)でも、しない状態(オフライン)でも行えます。 ただし、音響測定、音場補正フィルターの自動生成、レベルモニタービューおよびミュートオールウィンド ウの表示など、通信した状態でなければできない操作や表示が一部あります。 パソコンとユニットはネットワーク経由で通信します。パソコンとユニットがオンラインのときは、パソコン からユニットに対してプリセットメモリーの呼び出し、音響信号処理機能の設定変更をリアルタイムで行うこ とができます。

この設定ソフトウェアは、Windows 10 Pro(32 bit/64 bit 版)、Windows 11 Pro(64 bit 版)上で動作します。 パソコンの色調設定は、16 ビットカラー以上にすることをお勧めします。

※ Windows は、米国 Microsoft Corporation の米国およびその他の国における登録商標です。

# <span id="page-5-0"></span>**インストールのしかた**

インストールを開始する前に、すべてのアプリケーションを終了してください。 インストールは、次の手順で行います。

**1 TOA 商品データダウンロードサイト (https://www.toa-products.com/) からインストールプロ グラム「DPK1PCvxxx\_fxxx\_j.exe」\*をダウンロードし、デスクトップに保存する。**

\*xxx部分にはバージョンが入ります。設定ソフトウェアのバージョンが2.00、ファームウェアのバージョ ンが 2.21 の場合は、DPK1PCv200 f221 i.exe になります。

**2 インストールプログラムのアイコンをダブルクリックする。** 次のウィンドウが表示されます。

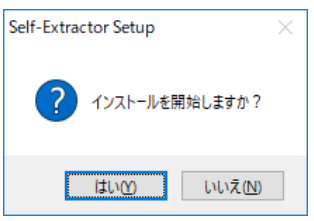

## **3 [はい]ボタンをクリックする。**

次のウィンドウが表示されます。

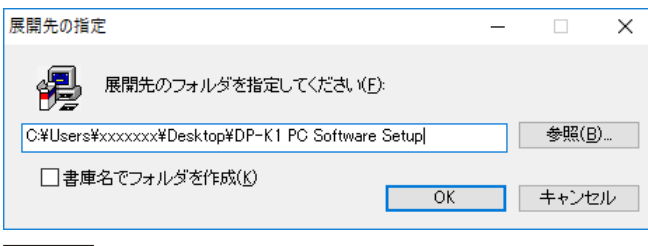

メ モ

xxxxxxx には、パソコンのユーザー名が入ります。

**4 必要に応じてインストーラーの保存先のフォルダーを変更し、[OK]ボタンをクリックする。** 次のウィンドウが表示されます。

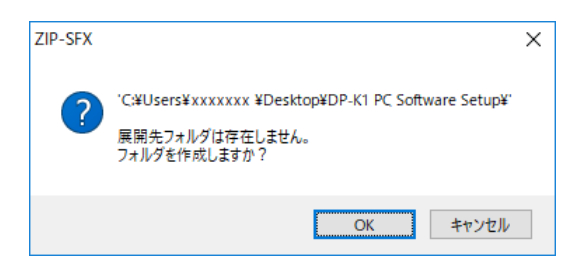

**5 [OK]ボタンをクリックする。**

次のウィンドウが表示されます。

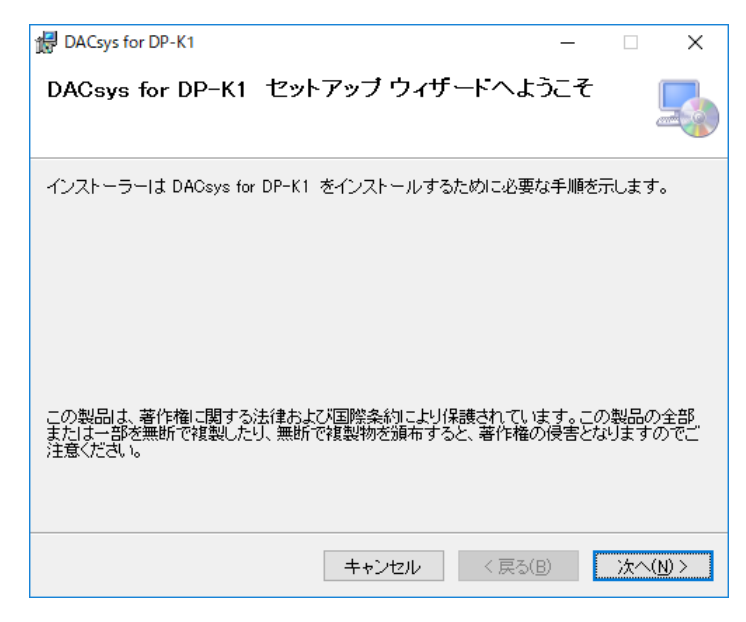

**6 [次へ]ボタンをクリックする。**

次のウィンドウが表示されます。

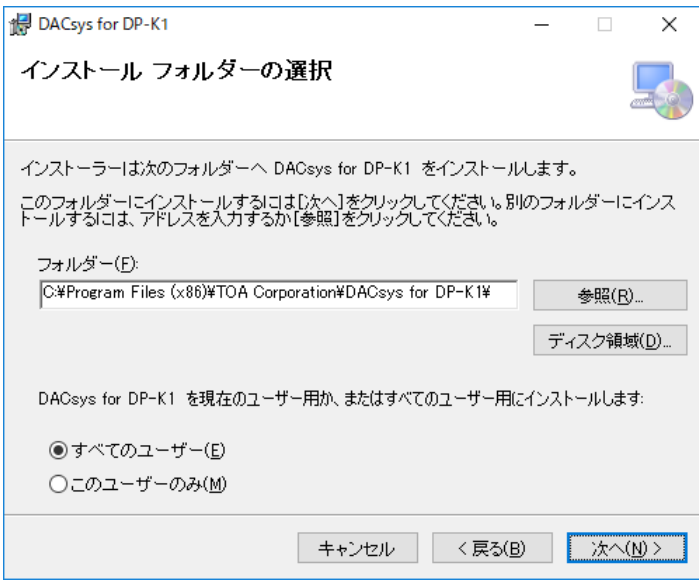

# <span id="page-7-0"></span>**7 必要に応じてインストール先のフォルダーを変更し、[次へ]ボタンをクリックする。**

次のウィンドウが表示されます。

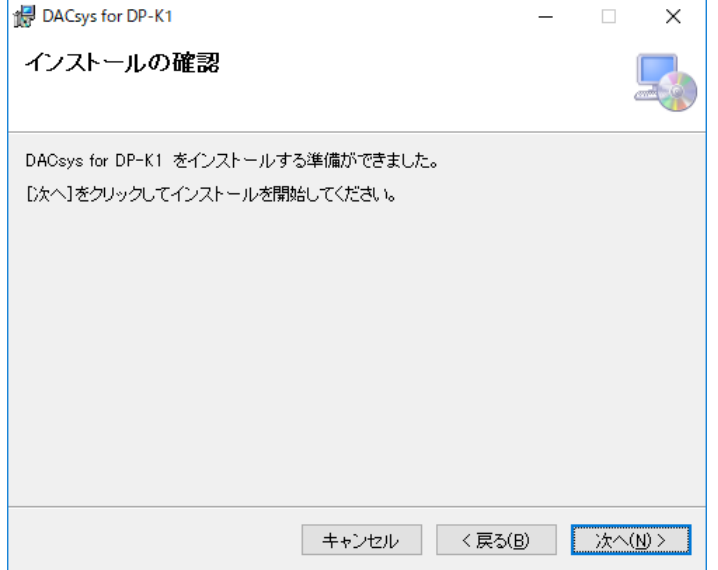

## **8 画面の指示に従ってインストールする。**

インストールが完了すると、次のウィンドウが表示されます。

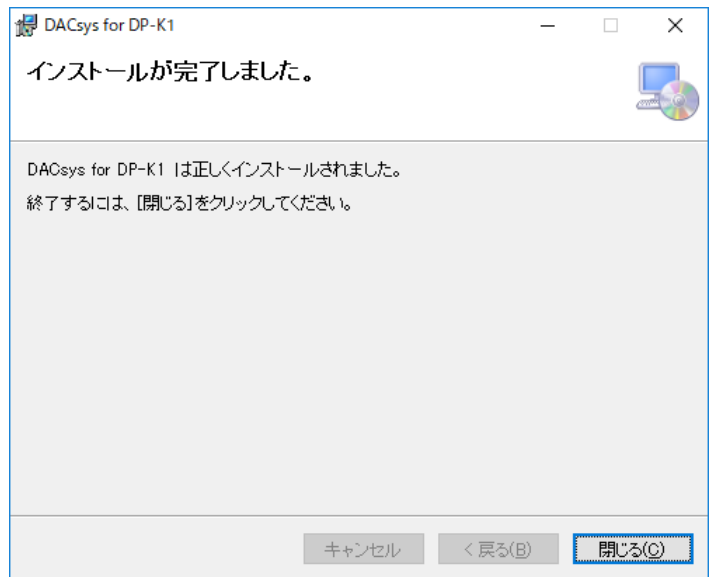

**9 [閉じる]ボタンをクリックする。**

DP-K1 設定ソフトウェア実行ファイルのショートカットがパソコンのスタートメニューに登録されます。

メ モ

インストールが完了したら、**手順 4** で保存したフォルダー「DP-K1 PC Software Setup」は削除できます。

### **● バージョンアップ情報**

- ・DP-K1 設定ソフトウェア、ソフトウェア設定説明書の最新版を TOA 商品データダウンロードサイト (https://www.toa-products.com/)で公開しています。最新のものを上記サイトからダウンロードしてお使い ください。
- ・設定ソフトウェアのバージョンは、ヘルプメニューから確認できます。
- ・本書の表紙には、対応する設定ソフトウェアのバージョンを記載しています。また、作成年月は最終ページ 右下の数字で確認できます。 (例)2019 年 2 月作成の場合:201902

# **ソフトウェアを起動する**

インストールが完了した DP-K1 PC ソフトウェアを起動するには、下記(1)(2)の2 つの方法があります。 ただし、インストール後、最初に使用するときに一度だけ「管理者として実行」でソフトウェアを起動する 必要があります。

#### 最初に起動するときのみの手順

次の手順で一度だけ「管理者として実行」でソフトウェアを起動してください。 次回からは下記(1)または(2)の手順のみで起動できます。

**手順:パソコンのデスクトップのスタートボタンをクリックし、[ TOA Digital Audio Control → DACsys for DP-K1]を右クリックして表示されるメニューから「管理者として実行」を選 択する。**

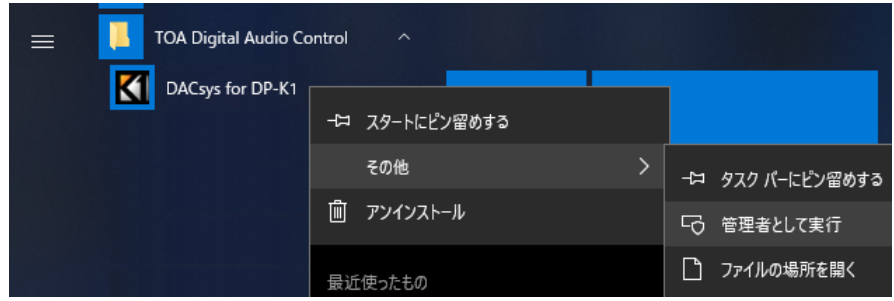

#### 2 回目以降に起動するときの手順

**(1) スタートボタンから起動する**

DP-K1 設定ソフトウェアをスタートメニューから起動すること ができます。 パソコンのデスクトップのスタートボタンをクリックし、[TOA Digital Audio Control → DACsys for DP-K1]を選択して、起動し ます。

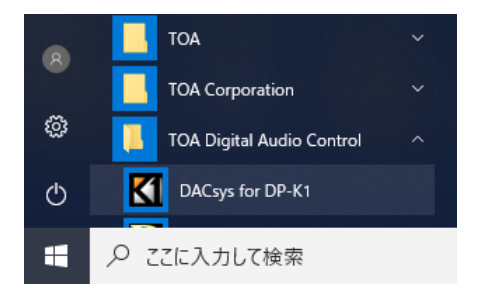

**(2) ショートカットアイコンから起動する**

インストール終了後に、インストール先に表示される「DACsys for DP-K1」のアイコンを、Ctrl キーを押し ながらマウスでデスクトップにドラッグしてコピーすると、デスクトップ上にショートカットアイコンが作 成されます。

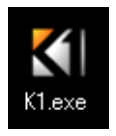

このアイコンをダブルクリックして起動します。

<span id="page-9-0"></span>**メイン画面**

DP-K1 設定ソフトウェアを起動すると、メイン画面が表示されます。

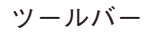

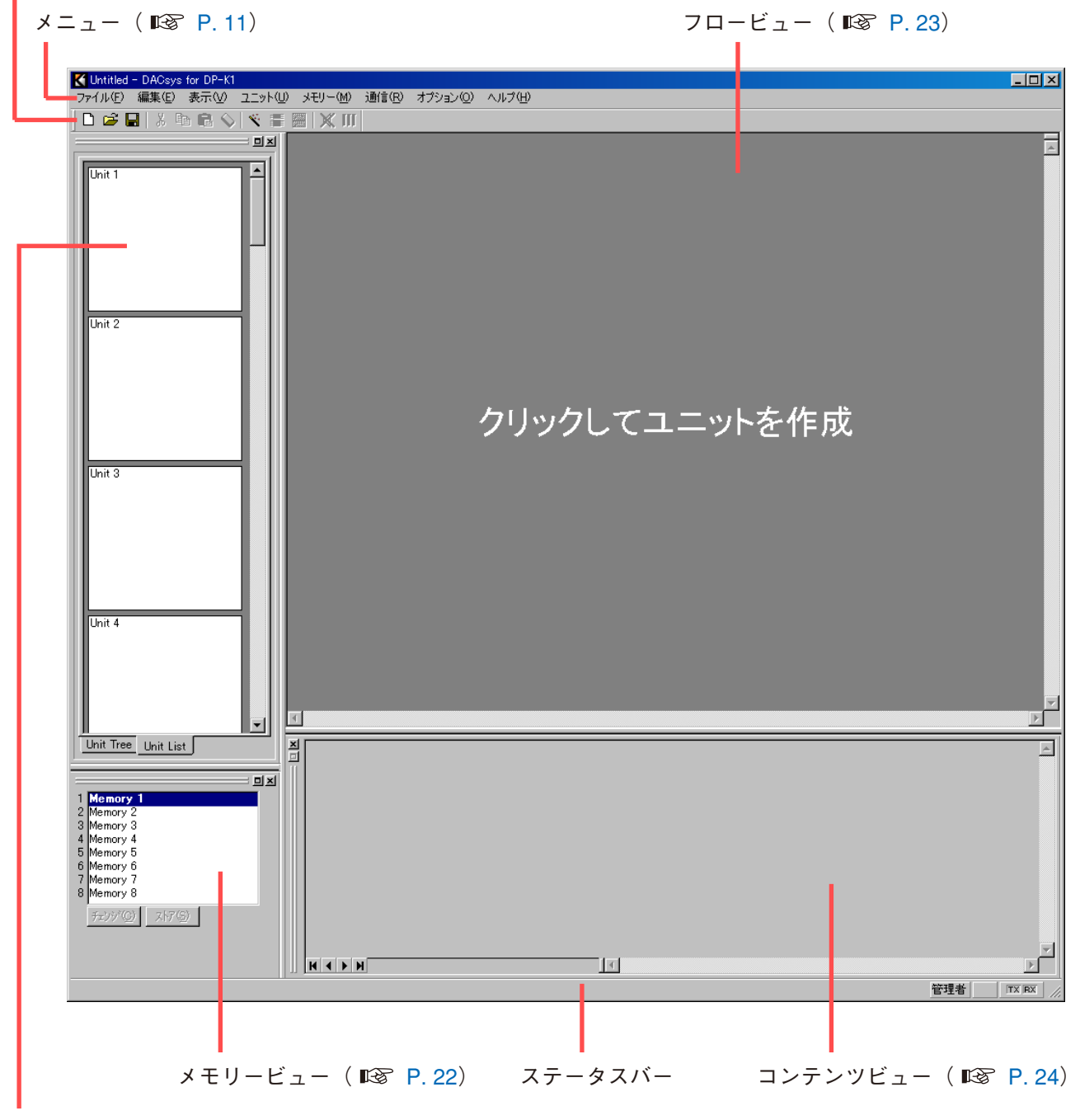

ユニットビュー ( IST P. [21\)](#page-20-1)

<span id="page-10-1"></span><span id="page-10-0"></span>**■ メニューの概要**

**● ファイル(F)** 新規作成(N) : カンファイルを作成(設定)します。 開く(O)... :既存のデータファイルを呼び出します。 上書き保存(S) またはちゃんないは、作業中のファイルを更新します。 印刷設定 (U) ... : ... : ... : ... : ... : ... : ... : ... : ... : ... : ... : ... : ... : ... : ... : ... : ... :

### **● 編集(E)**

**● 表示(V)** メモリービュー(M) ミュートオール(A)

**● ユニット(U)**

ゾーン設定の変更 (Z) またのはない にいっと設定を変更します。 クロスオーバーの変更(X)

名称設定(M)... : インコンコンコール : ユニットおよび入出力の名称を変更します。

テンプレートとして保存(T) → ユニットのテンプレート (U) ... | :機器構成の設定をテンプレートとして保存します。

- 名前をつけて保存(A)... : : 作業中のファイルを別名でディスクに保存します。 印刷(P)... : : : : : : : : : : : 作業中のファイルを印刷します。 印刷プレビュー(V)... : :作業中のファイルを印刷時のイメージで表示します。 アプリケーションの終了(X) :DP-K1 設定ソフトウェアを終了します。 切り取り(T) :指定したボックスの設定値をクリップボードにコピーした後に、 設定値を初期化します。 コピー(C) : カンボン : 指定したボックスの設定値をクリップボードにコピーします。 貼り付け(P) : おかん : 指定したボックスに、クリップボードのデータを貼り付けます。 初期値(L) およびにはないのは、ボックスの設定値を初期化します。 グルーピング設定(G)... : :ボックスのグルーピング設定を行います。
- グルーピング解除(R) :ボックスのグルーピング設定を解除します。

ツールバー (T) : ツールバーの表示、非表示を切り換えます。 ステータスバー (S) まず はんこのスパーの表示、非表示を切り換えます。 ユニットビュー(U) またコントビューの表示、非表示を切り換えます。 コンテンツビュー(C) :コンテンツビューの表示、非表示を切り換えます。 レスポンスビュー(R) : レスポンスビュー ( DGG P.[45](#page-44-1)) の表示、非表示を切り換えます。 ARC 測定ビュー(V) :ARC 測定ビュー( P. [48](#page-47-1))の表示、非表示を切り換えます。 → 表示/非表示(S) : メモリービューの表示、非表示を切り換えます。 → フローティング(F) :メモリービューをフローティング表示します。 → ドッキング (D) :メモリービューをドッキング表示します。 → 表示/非表示 (S) : ミュートオールウィンドウ ( L® P. [59](#page-58-1)) の表示、非表示を 切り換えます。 → フローティング (F) する にミュートオールウィンドウをフローティング表示します。 → ドッキング (D) : ミュートオールウィンドウをドッキング表示します。 レベルモニタービュー(L) : レベルモニタービュー( LGMP P. [58\)](#page-57-1)の表示、非表示を切り 換えます。 新規作成 (N) ... : インスコントを新規に作成します。 削除(D) またはない はっぽん にゅうしょう にっぽん こうしょう 割除します。 入出力構成の変更(R)... : インコンコニットの機器構成を変更します。 → コンビネーション (C) ... : ウロスオーバーのコンビネーションを変更します。 → スロープ(S)... :クロスオーバーのスロープを変更します。 スロット情報(S)... : :メモリーにストアされているモジュール構成とユニット後面の 各スロットに実際に装着されているモジュール構成をリスト表 示します。

- 
- → クロスオーバーのテンプレート(X)... :クロスオーバーの設定をテンプレートとして保存します。

<span id="page-11-0"></span>**● メモリー(M)** チェンジ(C) ストア(S)

### **● 通信(R)**

- **→ Memory1 ~ 8 :8個のプリセットメモリーから呼び出します。**
- → Memory1 ~ 8 : 設定状態を 8 個のメモリーのいずれかに書き込みます。
- 名称設定(M)... : : : プリセットメモリーの名称を変更します。

### 接続(C)... : : イソコンとユニットを接続して、オンライン状態にします。

切断(D) : パソコンとユニットを切り離して、オフライン状態にします。

#### $\vert x \vert$   $\pm$

 オフライン状態では、パソコンで設定を変更しても、その内容はユニッ トに反映されません。

- バルク送信 (T) … :現在開いているファイルのデータをユニットに送信します。
- バルク受信(R)... :コニットのデータを受信します。
- 自動接続する(A)... :次回、ファイルを開いたときに自動接続します。
- ファームウェア(F) :ユニットのファームウェアのバージョンを表示します。(オンライン状 態のときのみ有効です)。
- 接続設定(S) きょうしょう にユニットのネットワーク設定を行い、DP-K1 設定ソフトウェアが接続 するユニットの IP アドレスを指定します。
- かんたん接続(E) :ユニットのMACアドレスを指定して接続します。ユニットのネットワー ク設定をする必要はありません。

### ご注意

 かんたん接続ができるのは、ユニット(10 台以下)・パソコン・スイッ チングハブが、それらの機器だけで構成される閉じられたネット ワークに接続している場合のみです。

- オプション (O)
- ユーザーレベルと禁止設定(S)... :ユーザーレベルの設定、および各種操作の禁止設定を行います。
- 外部制御設定 (C)...
- 

CSV にエクスポート(E)

- → 接点入力 (I) : リモートコントロールモジュール D-981/983 の接点入力の設定を行い ます。
- → 接点出力 (O) :リモートコントロールモジュール D-981/983 の接点出力の設定を行い ます。

### → ARC フィルター(A) :選択しているメモリーの全ARC フィルターのパラメーターを、CSVファ イルとして出力します。

### **● ヘルプ(H)**

バージョン情報(A) :DP-K1 設定ソフトウェアのバージョンを表示します。

# <span id="page-12-0"></span>**/ 機器構成の設定**

## <span id="page-12-1"></span>**■ ユニット設定**

**1 メイン画面の「クリックしてユニットを作成」エリアをクリックする。**

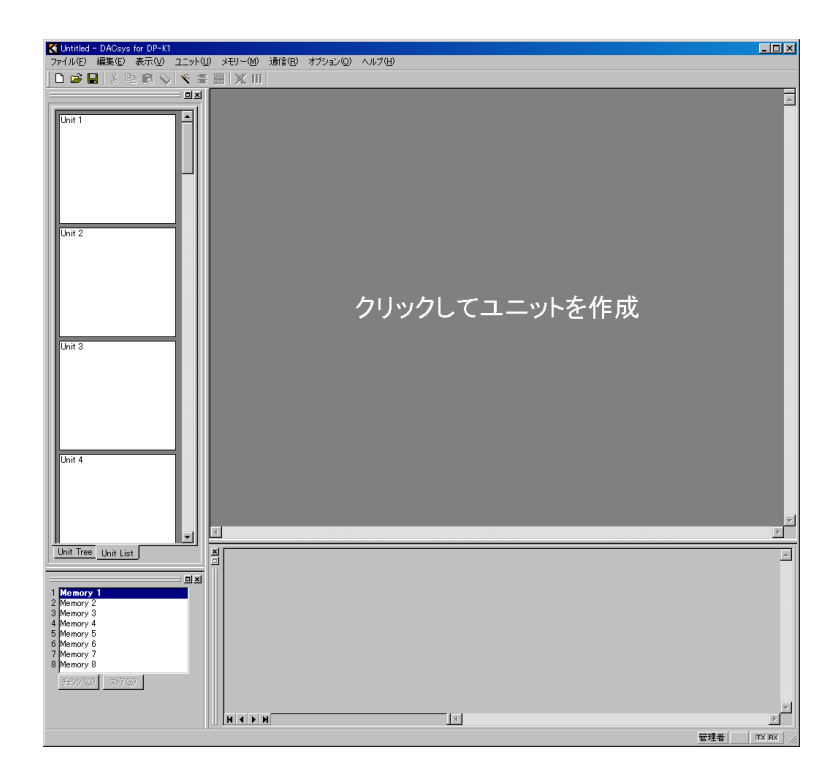

ユニット設定画面が表示されます。

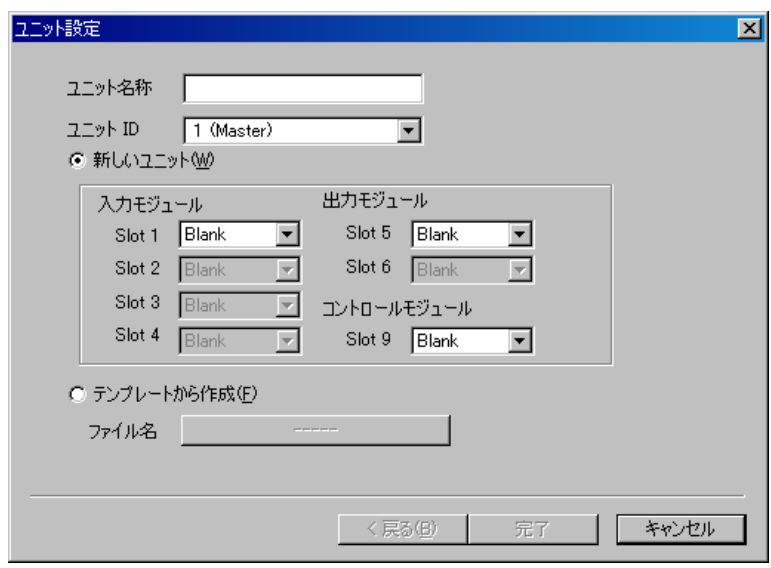

**2 ユニット名称を入力し、ユニット ID を選択する。** ※全角で最大 10 文字(半角で最大 20 文字)入力できます。

# **3 入力モジュール、出力モジュール、およびコントロールモジュールを選択する。**

#### **3-1 新しく作成する場合**

「新しいユニット(W)」を選択し、プルダウンメニューからモジュールを選択します。(初期状態では、 「新しいユニット(W)」が選択され、モジュールの欄はすべて「Blank」になっています。) 入出力モジュールを選択すると、[次へ]ボタンが表示されます。手順4へ進んでください。

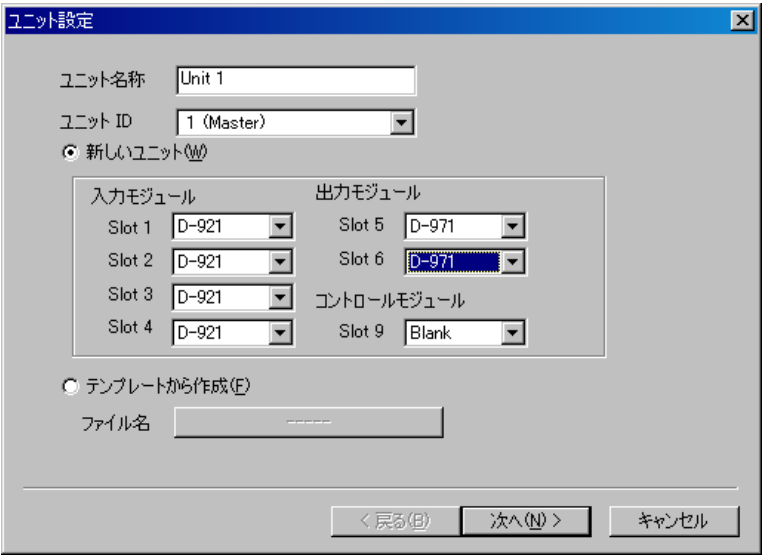

#### **3-2 テンプレートから作成する場合**

「テンプレートから作成(F)」を選択し、ファイル名の右の「クリックして下さい」ボタンを押すと、 ファイルを選択するダイアログボックスが表示されます。ファイルを選択し、[完了] ボタンを押すと、 シグナルフロー ( IST P. [17](#page-16-0)) が表示されます。

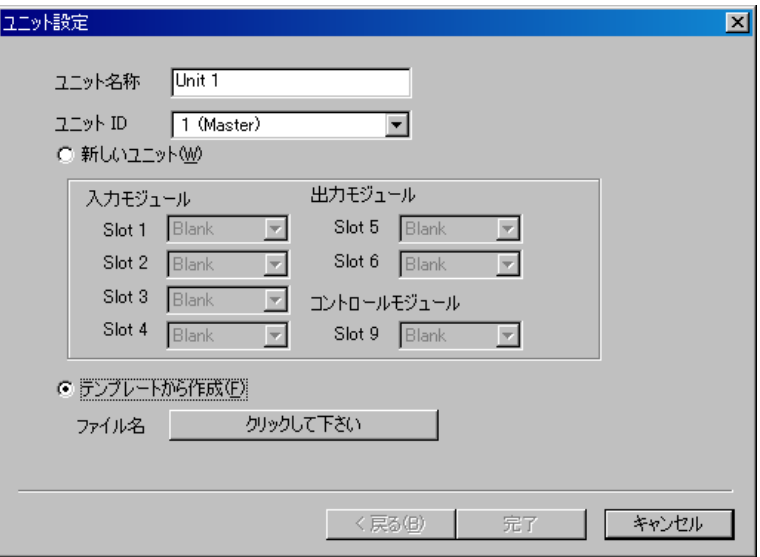

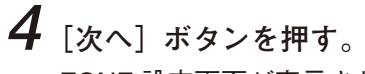

ZONE 設定画面が表示されます。

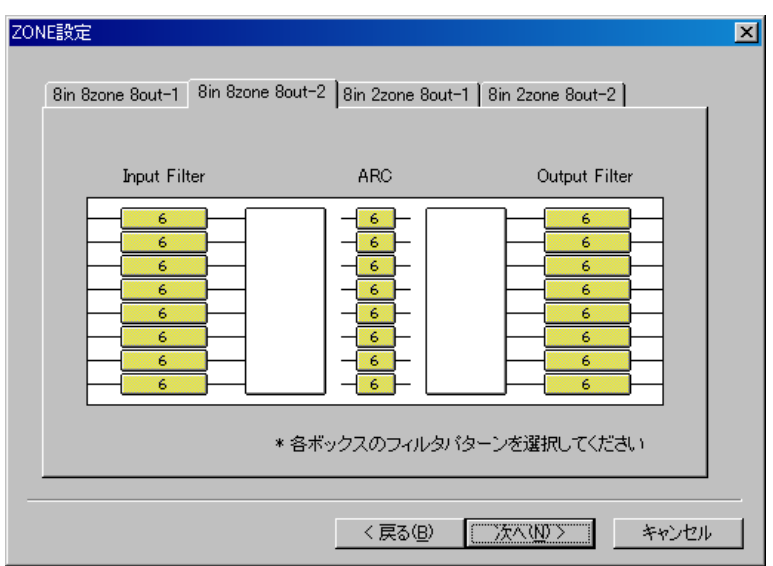

※ 上の画面は、8 入力 8 出力のときの例です。

# **5 ZONE、フィルターのパターンを選択する。**

入出力数構成によって選択できるパターンの数は変わります。 タブをクリックして選択してください。

## **6 [次へ]ボタンを押す。**

クロスオーバー・コンビネーション画面が表示されます。

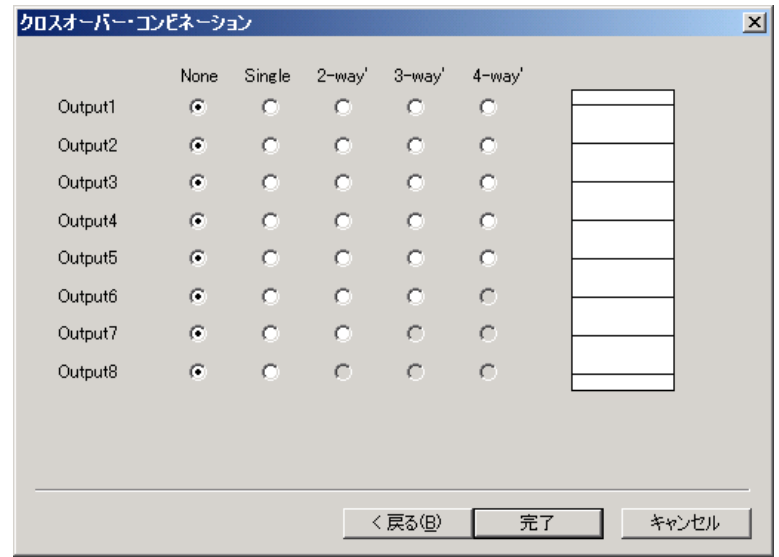

※ クロスオーバー機能の設定をする場合は**手順 7** へ、しない場合は**手順 10** へ進んでください。

**7 設定内容をクリックして、クロスオーバー・コンビネーションの設定をする。** 設定状態は画面右側のウィンドウに表示されます。

**[2 ウェイ 2 系統の設定例]**

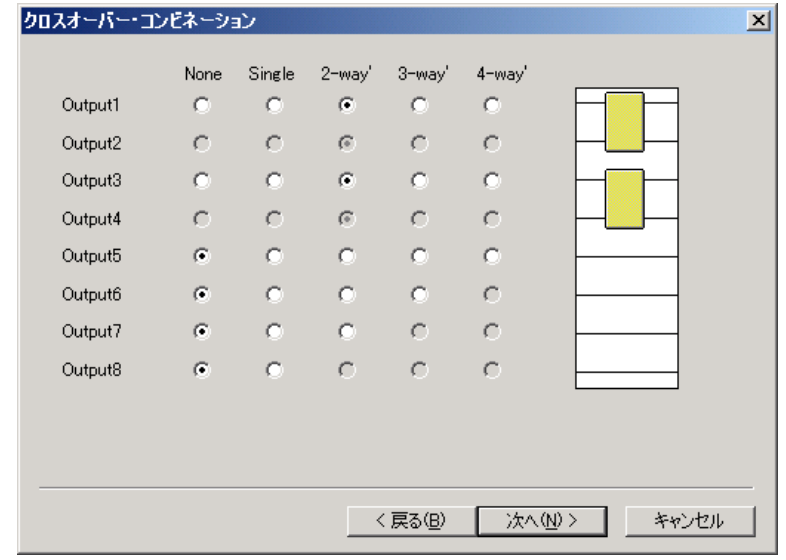

# **8 [次へ]ボタンを押す。**

クロスオーバー・スロープ画面が表示されます。

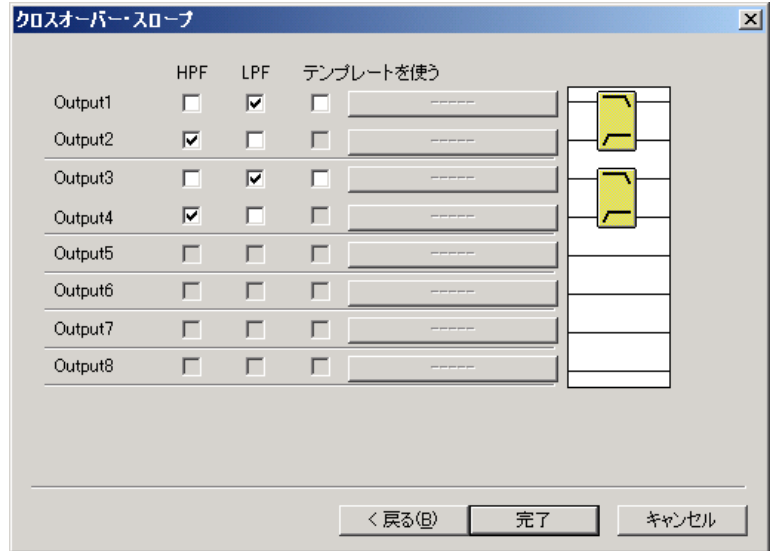

**9 設定内容をチェックして、クロスオーバー・スロープの設定をする。** 設定状態は画面右側のウィンドウに表示されます。

※テンプレート ( DF P. [20](#page-19-1)) を使う場合は、「テンプレートを使う」を選択し、チェックボックス 右の「クリックして下さい」ボタンを押すと、ファイルを選択するダイアログボックスが表示され ます。ファイルを選択し、[完了] ボタンを押すと、シグナルフローが表示されます。

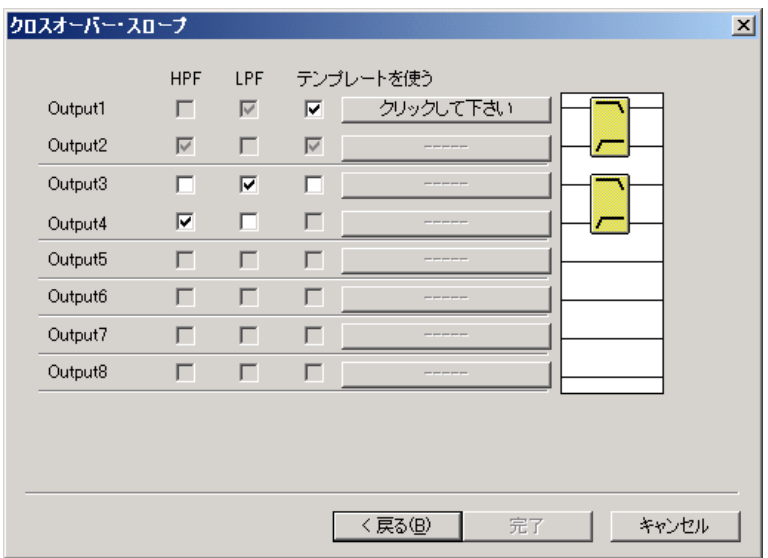

**10 設定に間違いがないことを確認して、[完了]ボタンを押す。** シグナルフローが表示されます。

<span id="page-16-0"></span>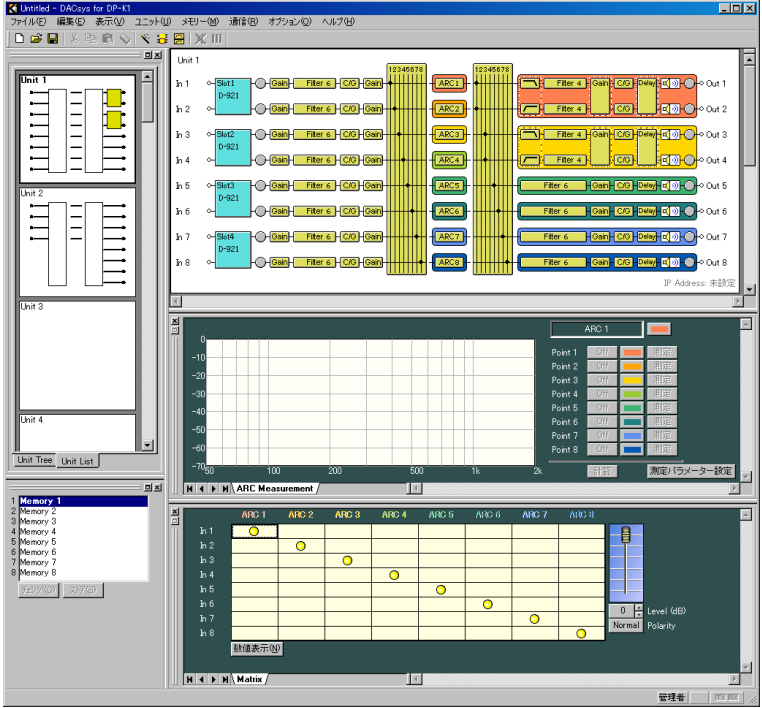

### <span id="page-17-0"></span>**■ ユニットの削除**

パソコンとユニットが通信していないときのみ、すでに作成したユニットの機器構成を変更できます。 ユニットビューまたはフロービューで、削除したいユニットを選択します。 メニューから、[ユニット(U)→ 削除(D)]を選択すると、確認のダイアログが表示されます。 [OK]ボタンを押すと、ユニットが削除されます。

### **■ 入出力構成の変更**

パソコンとユニットが通信していないときのみ、すでに作成したユニットの機器構成を変更できます。 ユニットビューまたはフロービューで、機器構成の変更をしたいユニットを選択します。 メニューから、[ユニット(U)→ 入出力構成の変更(R)...]を選択すると、ユニット設定画面が表示されます。 新規作成のときと同様の手順で、機器構成を変更できます。

### **■ ゾーン設定の変更**

パソコンとユニットが通信していないときのみ、すでに作成した機器構成のゾーン設定を変更できます。 ユニットビューまたはフロービューで、ゾーン設定の変更をしたいユニットを選択します。 メニューから、[ユニット(U)→ ゾーン設定の変更(Z)]を選択すると、ゾーン設定画面が表示されます。 ユニットの作成のときと同様の手順で、ゾーン設定を変更できます。

### **■ クロスオーバー・コンビネーションの変更**

すでに作成した機器構成のクロスオーバー・コンビネーションを変更できます。

ユニットビューまたはフロービューで、クロスオーバー・コンビネーションの変更をしたいユニットを選択 します。

メニューから、[ユニット(U)→ クロスオーバーの変更(X)→ コンビネーション(C)...]を選択すると、 クロスオーバー・コンビネーション画面が表示されます。

ユニットの作成のときと同様の手順で、クロスオーバー・コンビネーションの設定を変更できます。

### **■ クロスオーバー・スロープの変更**

すでに作成した機器構成のクロスオーバー・スロープを変更できます。 ユニットビューまたはフロービューで、クロスオーバー・スロープの変更をしたいユニットを選択します。 メニューから、[ユニット(U)→ クロスオーバーの変更(X)→ スロープ(S)...]を選択すると、クロスオー バー・スロープ画面が表示されます。 ユニットの作成のときと同様の手順で、クロスオーバー・スロープの設定を変更できます。

### <span id="page-18-0"></span>**■ スロット情報の確認**

メニューから、[ユニット(U)→ スロット情報(S)...]を選択すると、スロット情報のダイアログが表示さ れます。ユニットとパソコンとの通信中に表示させると、モジュール構成情報とモジュール認識情報を確認 できます。

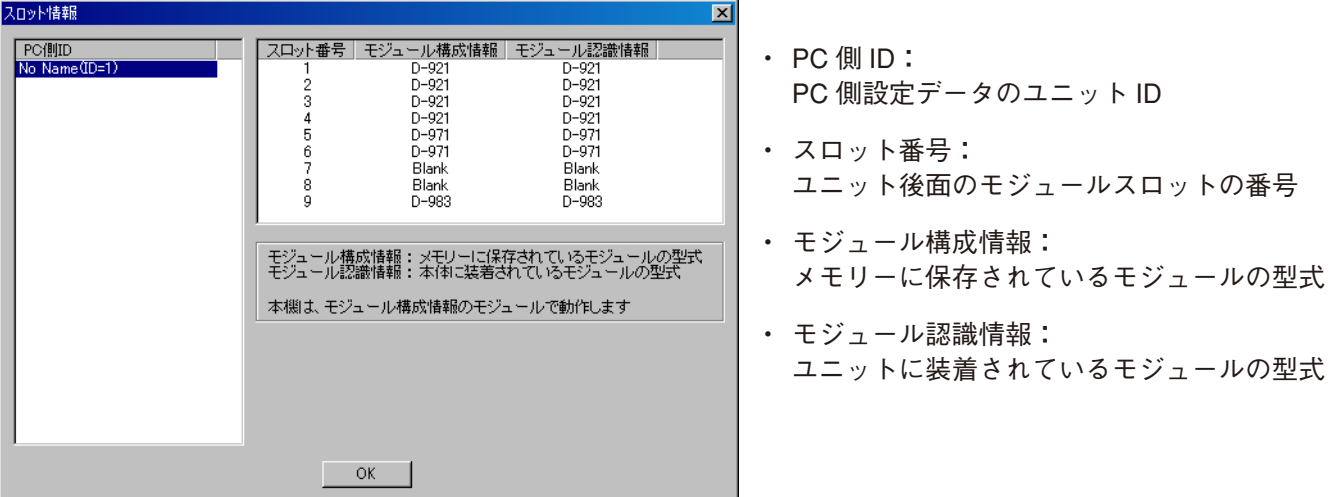

モジュール構成情報とモジュール認識情報が異なる場合は、その部分が次のように赤く表示されます。

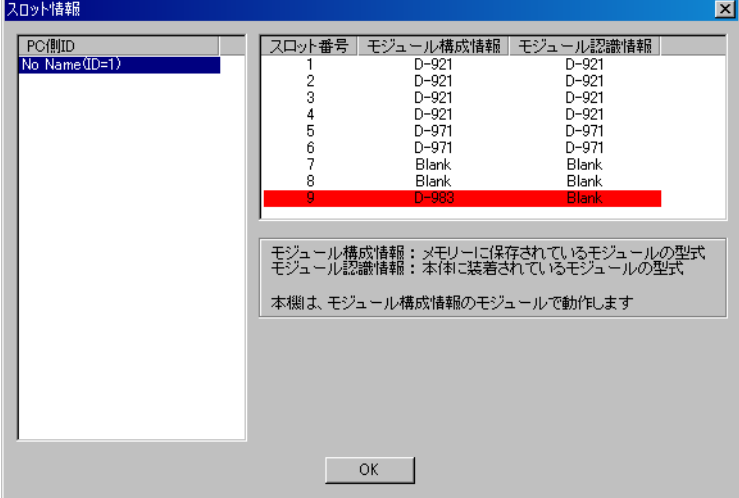

モジュール構成情報とモジュール認識情報が一致していないと、正しく動作しません。

**[モジュール構成情報で動作させたい場合]**

モジュール構成情報のとおりにモジュールを装着し直してください。

**[モジュール認識情報で動作させたい場合]** 以下の手順で、モジュール構成情報を変更してください。

- **1 ユニットとパソコンが通信していない状態で、モジュール構成の設定を変更する。** ユニットビューまたはフロービューで、入出力構成の変更をしたいユニットを選択します。 メニューから[ユニット(U)→ 入出力構成の変更(R)...]を選択すると、ユニット設定画面が表示さ れますので、新規作成のとき( IST P. [13](#page-12-1)) と同様の手順で、モジュール構成を設定してください。
- **2 バルク送信を行う、またはすべての項目の転送方向をパソコンからユニットへ指定して通信 接続する。( [P. 71、](#page-70-0)[P. 73、](#page-72-0)[P. 80](#page-79-0))**

### <span id="page-19-0"></span>**■ 機器名称の変更**

メニューから、[ユニット(U)→ 名称設定(M)...]を選択すると、名称設定のダイアログが表示されます。 ユニットビューまたはフロービューで、機器名称の変更をしたいユニットを選択します。 ユニットの名称(Unit)、ゾーン名称(ARC 1 〜 8)、および入出力の名称(Input 1 〜 8、Output 1 〜 8)を変 更できます。

※ 全角で最大 10 文字(半角で最大 20 文字)入力できます。

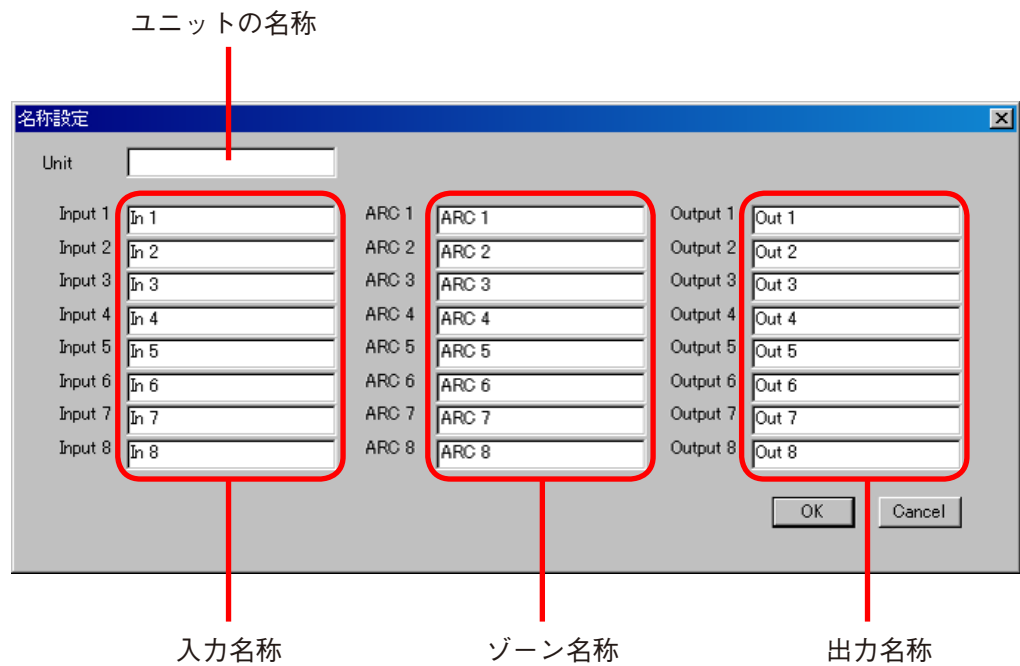

<span id="page-19-1"></span>**■ 機器構成をテンプレートとして保存**

メニューから、[ユニット(U)→ テンプレートとして保存(T)→ ユニットのテンプレート(U)...]を選択 すると、ファイル保存のダイアログが表示されます。 ユニットビューまたはフロービューで、機器構成をテンプレートとして保存したいユニットを選択します。 任意の名称を付けて保存してください。

## **■ クロスオーバー設定をテンプレートとして保存**

メニューから、[ユニット(U)→ テンプレートとして保存(T)→ クロスオーバーのテンプレート(X)...] を選択すると、ファイル保存のダイアログが表示されます。 ユニットビューまたはフロービューで、クロスオーバー設定をテンプレートとして保存したいユニットを選 択します。 任意の名称を付けて保存してください。

**20**

<span id="page-20-1"></span><span id="page-20-0"></span>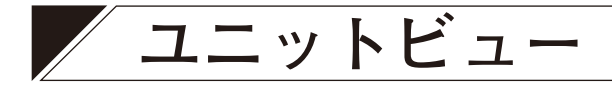

メイン画面の左上の部分がユニットビューです。 ユニットを一覧で表示します。最大 30 台までのユニットを一覧表示 できます。 表示方式は、リスト表示とツリー表示があります。 表示は、下のタブで切り換えます。

ユニットビュー

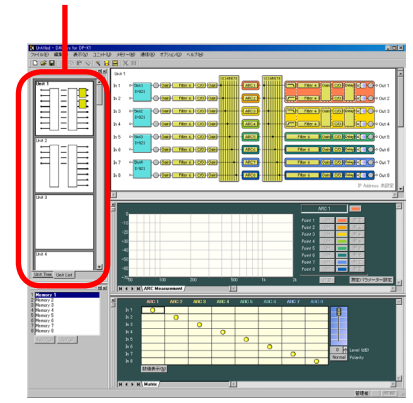

#### **● リスト表示**

ユニットの通信信号イメージを縮小して表示します。 ユニット名称、入出力数、ゾーン数、クロスオーバーコンビネーションを簡易表示します。 作成済みのユニットをクリックして選択すると、フロービューにも選択したユニットが表示されます。

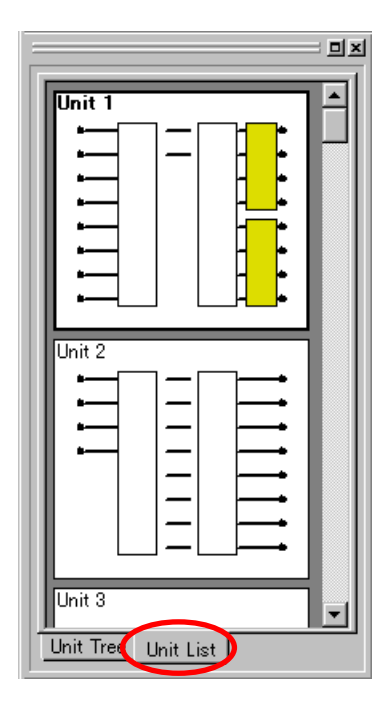

リスト表示で、作成済みのユニットを空のユニットにドラッグ&ドロップ すると、ユニットのコピーができます。

**● ツリー表示** 

ユニット名称をツリー表示します。 作成済みのユニットをクリックして選択すると、フロービューにも選択したユニットが表示されます。

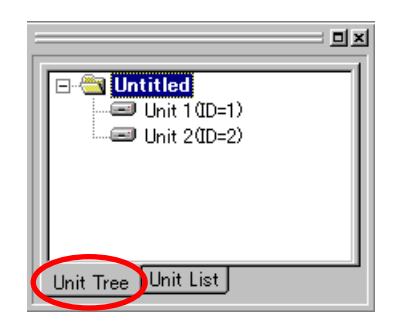

<span id="page-21-0"></span>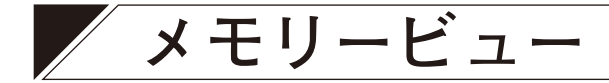

<span id="page-21-1"></span>メイン画面の左下の部分がメモリービューです。

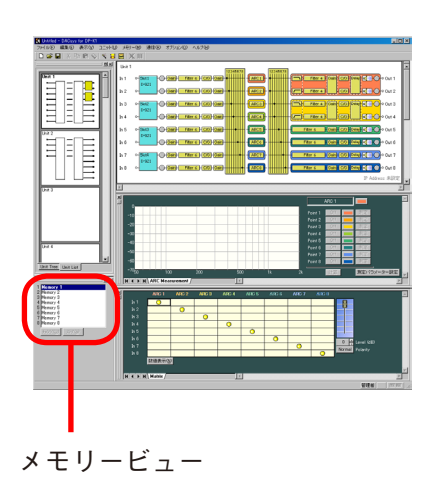

プリセットメモリーの名称、現在選択中のプリセット番号を表示します。また、プリセットメモリーの呼び 出し、プリセットメモリーへの書き込みなどができます。

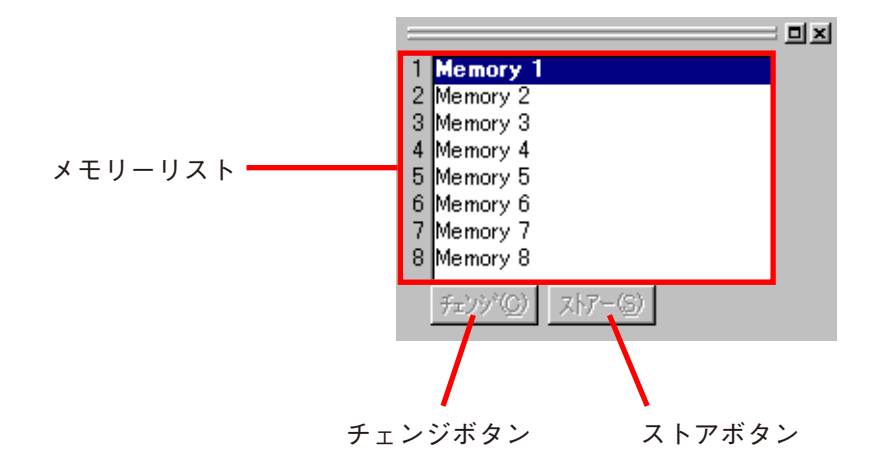

- メモリーリストで、太字表示されているものが現在選択中のプリセットメモリーです。
- プリセットメモリーを呼び出すには、変更したいプリセットメモリーの名称をクリックしてから、[チェンジ] ボタンを押します。メニューバーから呼び出すこともできます。( LGMP P. [57](#page-56-1))
- 呼び出したプリセットメモリーを編集すると、[チェンジ] ボタンの表示が [破棄]に変わります。[破棄] ボタンを押すと、編集中のデータが破棄され、元のプリセットメモリーを呼び出せます。
- ●プリセットメモリーに書き込むには、記憶させたいプリセットメモリーの名称をクリックしてから、[ストア] ボタンを押します。メニューバーから書き込むこともできます。( LGG P. [57](#page-56-2))
- メモリービューは、ドッキング表示\*とフローティング表示\*を切り換えられます。 **[ドッキング表示にする場合]**

メニューから[表示(V)→ メモリービュー(M)→ ドッキング(D)]を選択します。

**[フローティング表示にする場合]**

メニューから[表示(V)→ メモリービュー(M)→ フローティング(F)]を選択します。

\* P. [94「ビューの表示切り換え」](#page-93-1)

<span id="page-22-1"></span><span id="page-22-0"></span>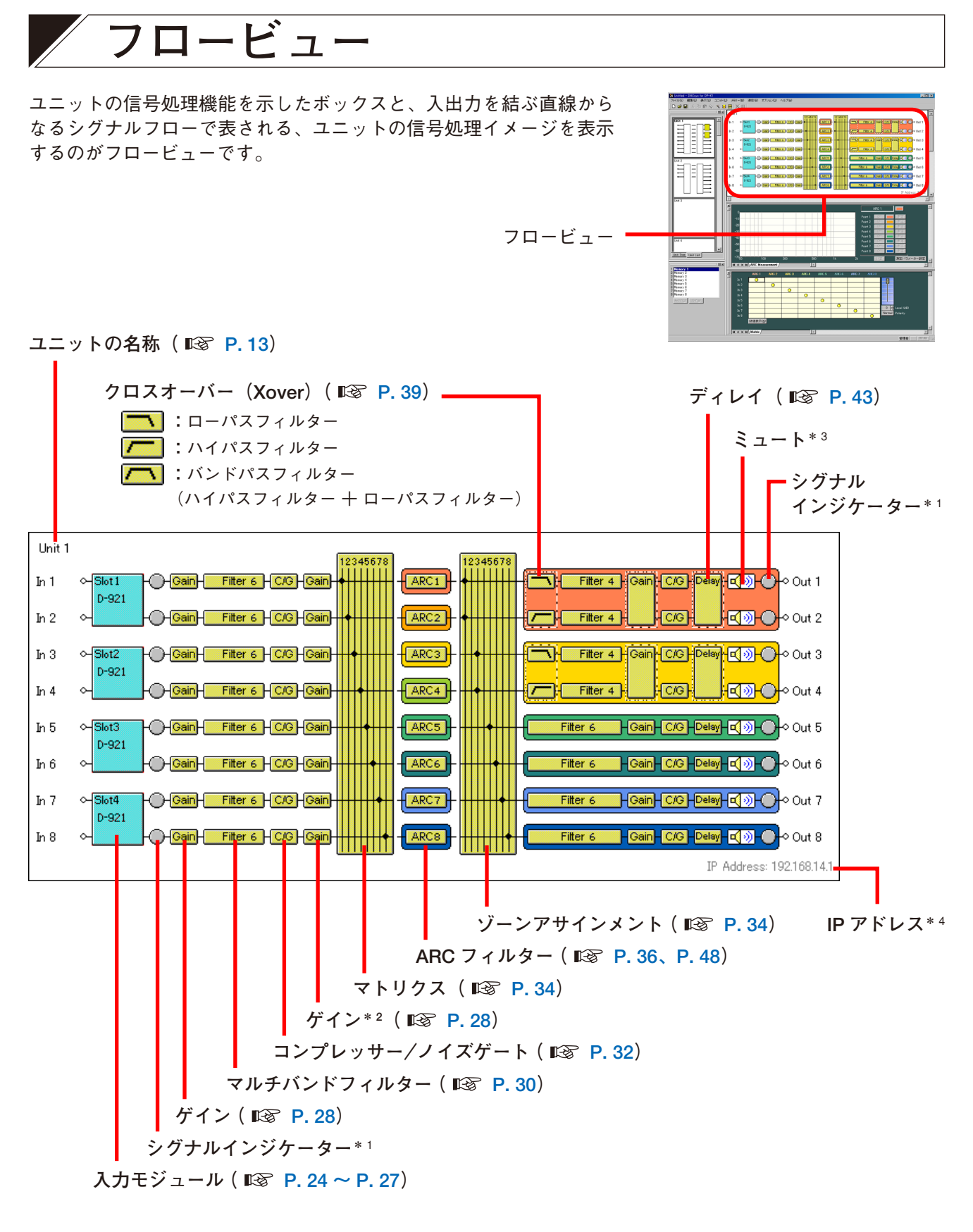

\* 1 入力・出力レベルを表示します。 赤色:-6 dB 以上のとき 緑色:-66 dB 以上、-6 dB 未満のとき 灰色:-66 dB 未満のとき

ミュート ON : 60m

- \*2 ゲインボックスをダブルクリックする、または入 力後段ゲインビューでミュートボタンを押すと、 機能の ON/OFF が切り換えられます。
- \* 3 ミュートボックスをダブルクリックする、または 出力ゲインビューのミュートボタンを押すと、 ミュート機能の ON/OFF が切り換えられます。
	- $\xi$ ュート ON :  $\boxed{N}$
	- ミュート OFF : HOD
- \* 4 かんたん接続時**(** P. [78\)](#page-77-1)は MAC アドレス

<span id="page-23-0"></span>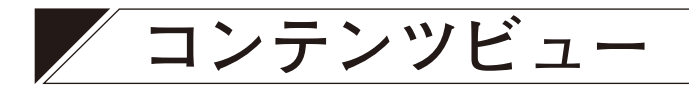

<span id="page-23-1"></span>フロービューの各ボックスをクリックすると、フロービューの下に それぞれのコンテンツビューが表示されます。

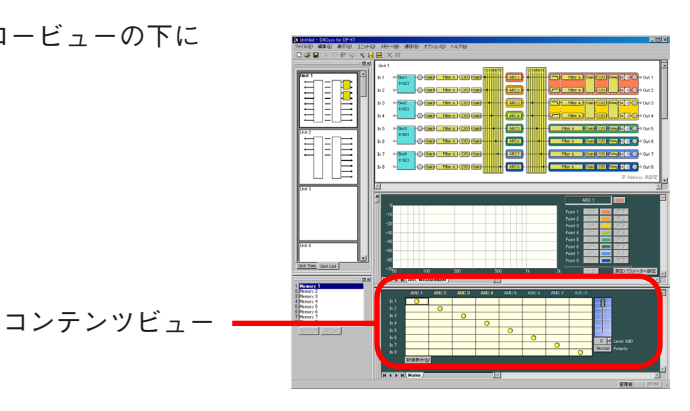

# **■ マイク/ラインインプットモジュールビュー**

<span id="page-23-2"></span>**(D-921E または D-921F 使用時のみ)**

フロービューで入力スロットに表示されている「D-921」ボックスをクリックするとマイク/ラインインプット モジュールビューが表示されます。

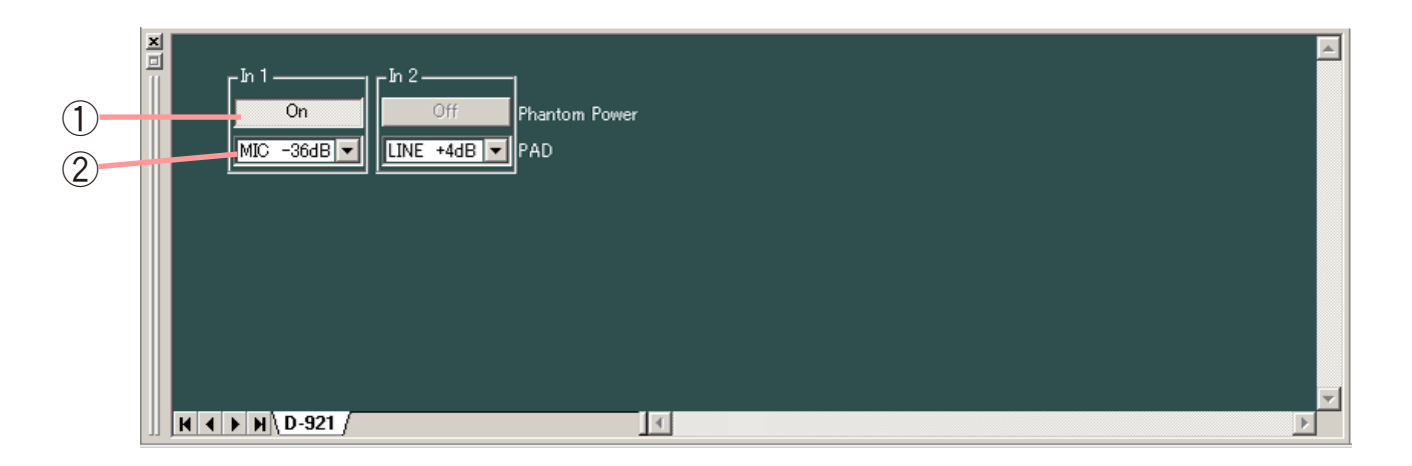

**①ファンタム電源 ON/OFF ボタン[Phantom Power]** 選択されているチャンネルのファンタム電源の ON/OFF 状態が表示されます。 このボタンを押すと、ON/OFF の切り換えができます。(PAD ボタンで LINE が選択されているときは常 に OFF になります。)

### **②PAD ボタン[PAD]**

選択されているチャンネルの PAD の設定が表示されます。 このボタンを押すと、プルダウンメニューから設定値を選択できます。

## <span id="page-24-0"></span>**■ デジタルインプットモジュールビュー(D-923AE 使用時のみ)**

フロービューで入力スロットに表示されている「D-923AE」ボックスをクリックすると D-923AE 使用時の デジタルインプットモジュールビューが表示されます。

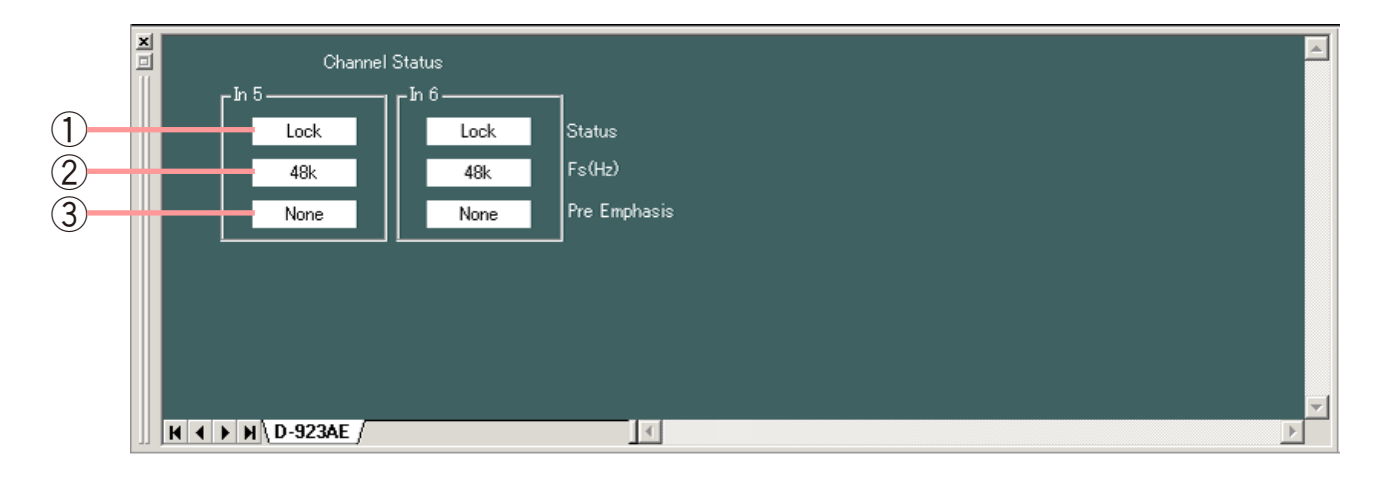

**①チャンネルステータス表示[Status]**

選択されているチャンネルの入力信号の状態が確認できます。

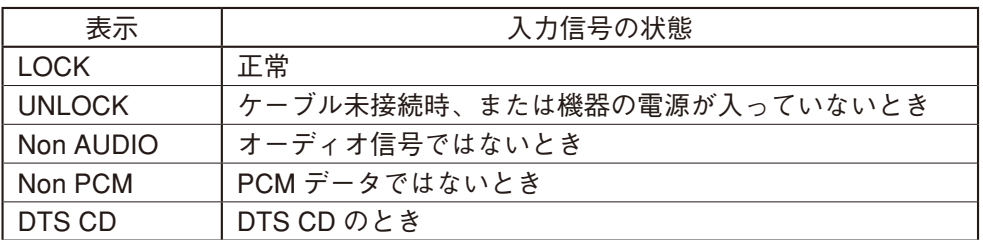

LOCK 状態のときは、白地に黒文字、エラー状態のときは、赤地に白文字となります。 エラー状態のときは、フロービューの「D-923AE」ボックスに、次のように赤いエラーステータス表示が 出ます。

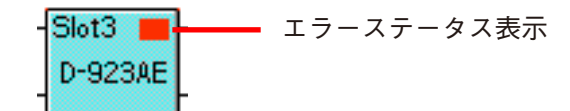

- **②サンプリング周波数表示[Fs(Hz)]** 選択されているチャンネルのサンプリング周波数が確認できます。
- **③プリエンファシスの状態[Pre Emphasis]** 選択されているチャンネルのプリエンファシスの状態が確認できます。

## <span id="page-25-0"></span>■ ステレオインプットモジュールビュー (D-936R 使用時のみ)

フロービューで入力スロットに表示されている「D-936R」ボックスをクリックするとステレオインプット モジュールビューが表示されます。

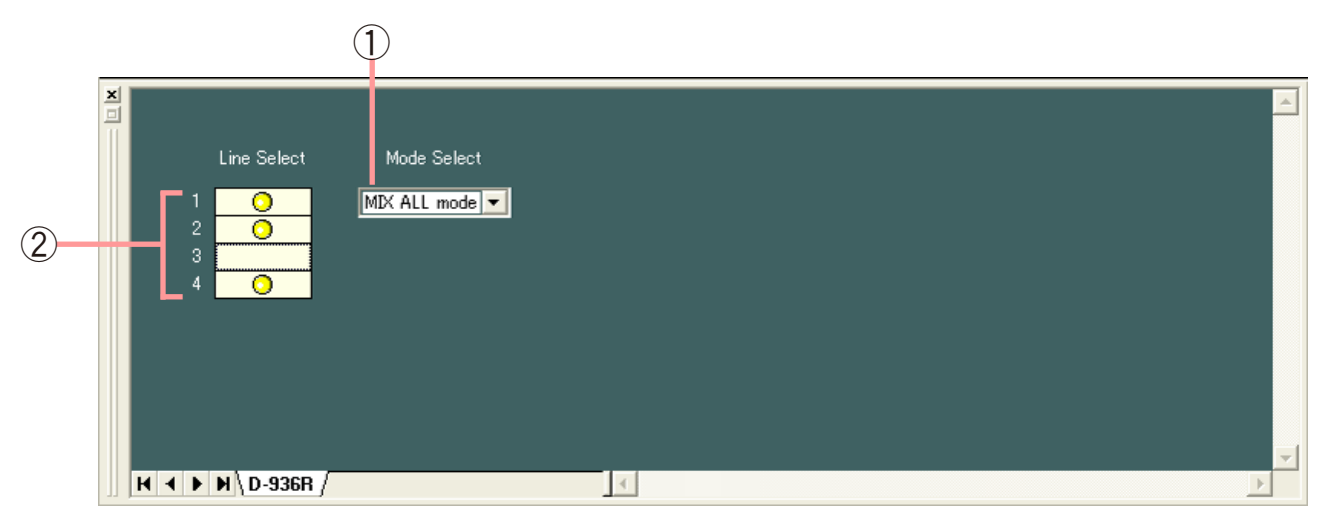

- **①モード表示ボタン**
	- モジュールの動作モードが表示されます。
		- MIX ALL モード:4 ライン (ステレオ)入力をミックスします。任意のステレオ入力を OFF すること もできます。
		- SELECT モード:任意の1つのライン(ステレオ)入力を選択します。ライン入力ごとにトリム設定 できます。
	- このボタンを押すと、プルダウンメニューからモードを選択できます。
- **②ON/OFF コントロール[1、2、3、4]**
	- モジュールの入力 1 〜 4 の ON/OFF が表示されます。 印が、ON を表します。
	- ダブルクリックすると、ON/OFF を切り換えられます。
	- ON/OFF コントロール上の黒い太線枠は、選択されている入力を表します。
	- MIX ALL モード時は、入力 1 ~ 4 が個別に ON/OFF を切り換えられます。
	- SELECT モード時は、入力 1 ~ 4 のうちどれか 1 つのみ ON にできます。
	- MIX ALL モードから SELECT モードに変更すると、入力 1 だけが ON になります。
	- SELECT モードから MIX ALL モードに変更すると、入力1~4 すべてが ON になります。

## <span id="page-26-1"></span><span id="page-26-0"></span>**■ デジタルインプットモジュールビュー(D-937SP 使用時のみ)**

フロービューで入力スロットに表示されている「D-937SP」ボックスをクリックすると D-937SP 使用時の デジタルインプットモジュールビューが表示されます。

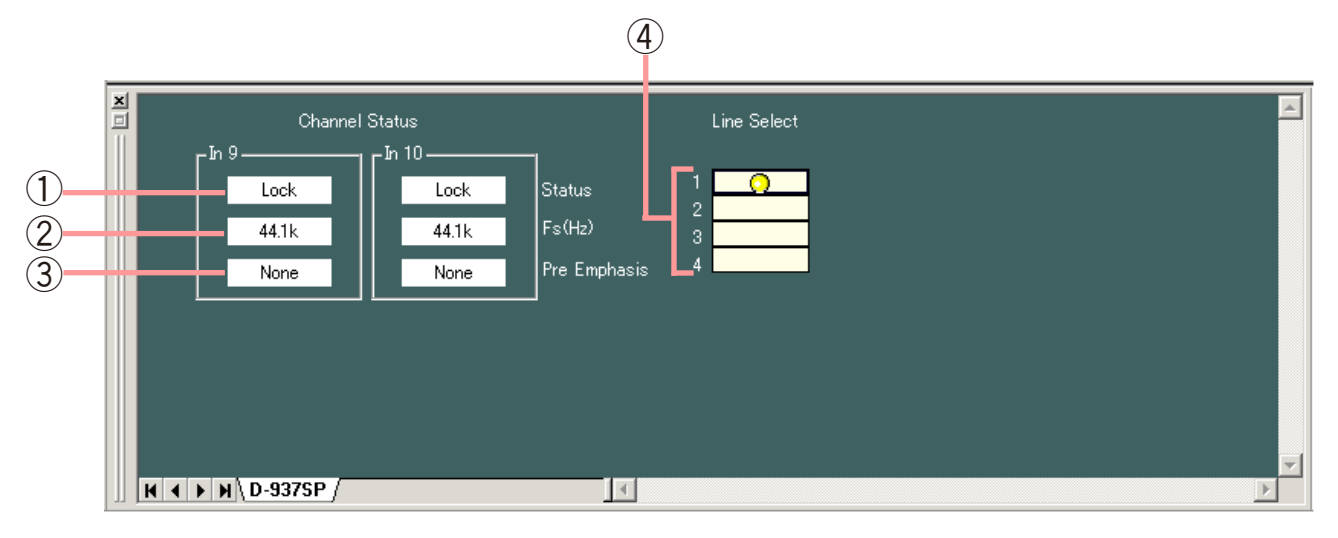

**①チャンネルステータス表示[Status]**

選択されているチャンネルの入力信号の状態が確認できます。

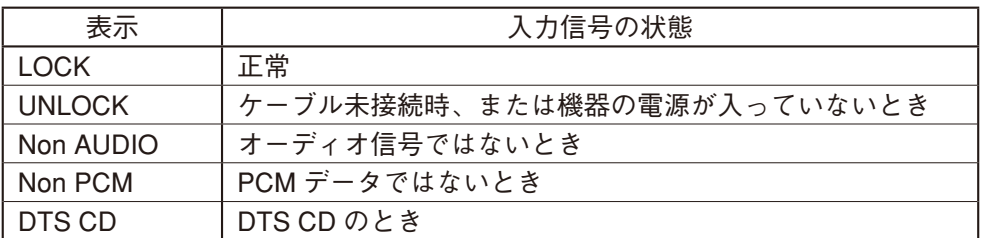

LOCK 状態のときは、白地に黒文字、エラー状態のときは、赤地に白文字となります。 エラー状態のときは、フロービューの「D-937SP」ボックスに、次のように赤いエラーステータス表示が 出ます。

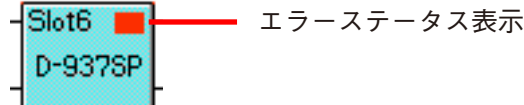

- **②サンプリング周波数表示[Fs(Hz)]** 選択されているチャンネルのサンプリング周波数が確認できます。
- **③プリエンファシスの状態[Pre Emphasis]** 選択されているチャンネルのプリエンファシスの状態が確認できます。
- **④D-937SP モジュール入力選択(ラインセレクト)[1、2、3、4]** D-937SP モジュールの入力 1 ~4 の選択状態が表示されます。 ◯ 印が、選択状態を表します。 ダブルクリッ クすると、選択状態を切り換えられます。

ご注意

D-936R の MIX ALL モードのように、複数の入力を選択することはできません。

### <span id="page-27-1"></span><span id="page-27-0"></span>**■ Gain ビュー(ゲインの設定)**

ゲインのボックス Gain をクリックすると、Gain ビューが表示されます。

**[Gain ビュー](入力前段)**

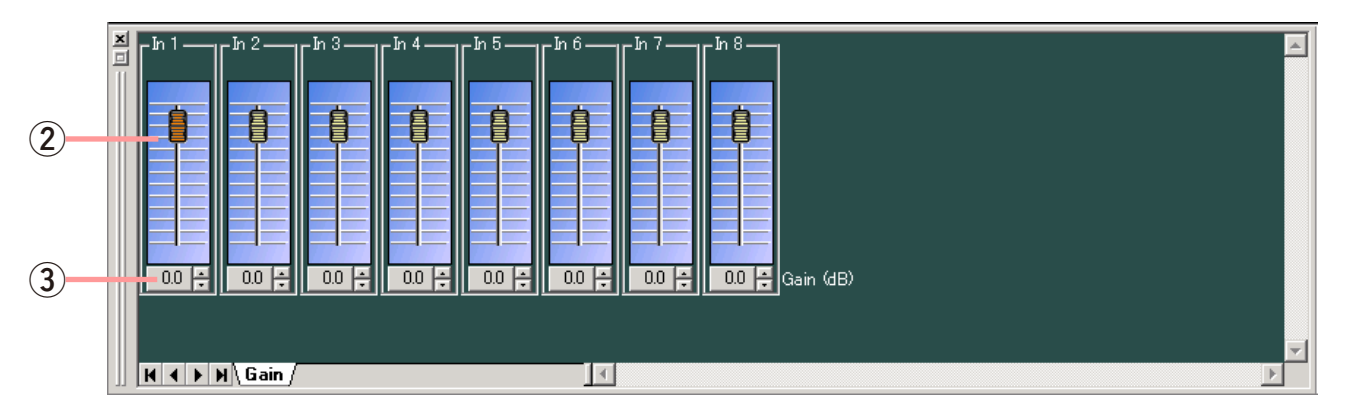

**[Gain ビュー](入力後段、出力)**

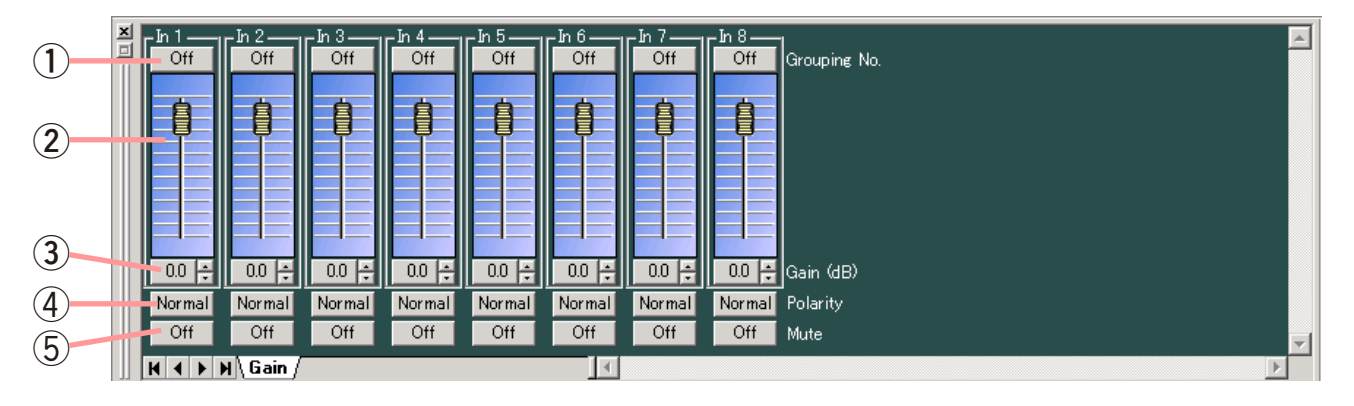

**①グルーピングボタン[Grouping No.]**

グルーピングがされているときはグループ番号、されていないときは Off が表示されます。 このボタンをクリックすると、プルダウンメニューでグルーピング設定またはグルーピング解除ができます。

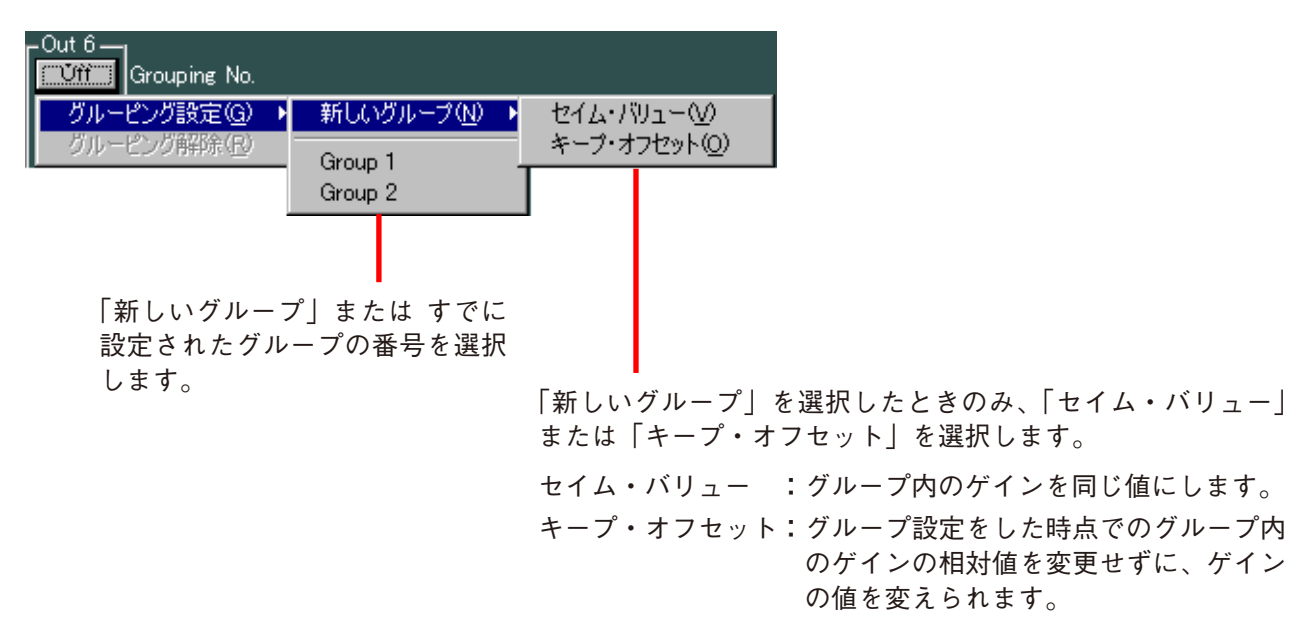

### **②フェーダー**

上下させると、各チャンネルの信号レベルを変更できます。

**③ゲイン表示ボタン[Gain(dB)]**

各チャンネルの信号レベルが数値で表示されます。 このボタンを押すと、ゲイン設定のダイアログが表示され、数値を直接 入力して設定できます。(設定範囲:-∞〜 +12 dB) 右横の上下ボタンで 0.5 dB 単位の変更もできます。

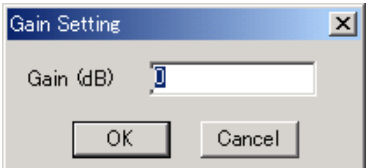

**④極性反転ボタン[Polarity]**

各チャンネルの極性が表示されます。このボタンを押すと、極性を反転させることができます。

**⑤ミュートボタン[Mute]**

押すと、ミュート機能の ON/OFF の切り換えができます。 入力後段ゲインをミュート ON にすると、フロービュー内の該当するゲインボックスが下記の表示になり ます。

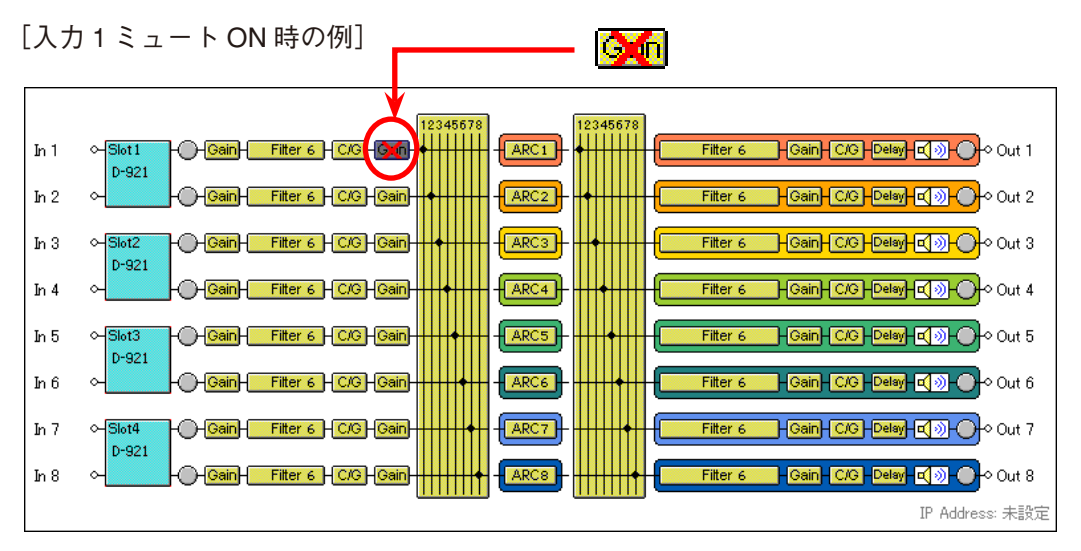

出力ゲインをミュート ON にすると、フロービュー内の該当するミュートボックスが下記の表示になります。

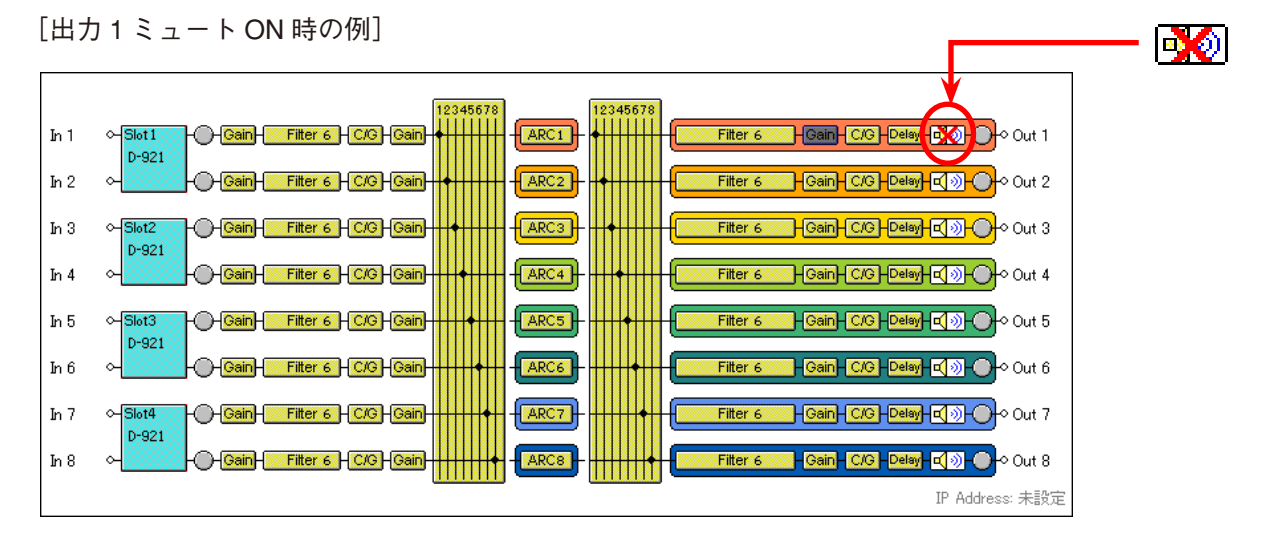

# <span id="page-29-1"></span><span id="page-29-0"></span>**■ Filter ビュー**(フィルター機能の設定)

マルチバンドフィルターのボックス Filter 6 をクリックすると、Filter ビューが表示されます。

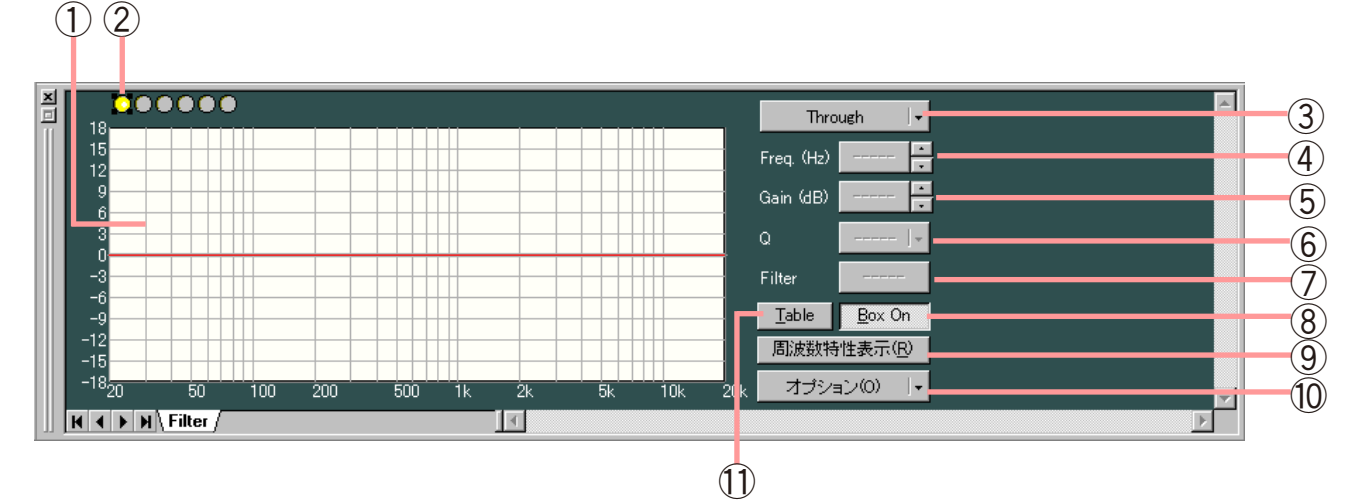

#### (表形式で表示したとき)

テーブル表示ボタン⑪を押すと、表形式になります。

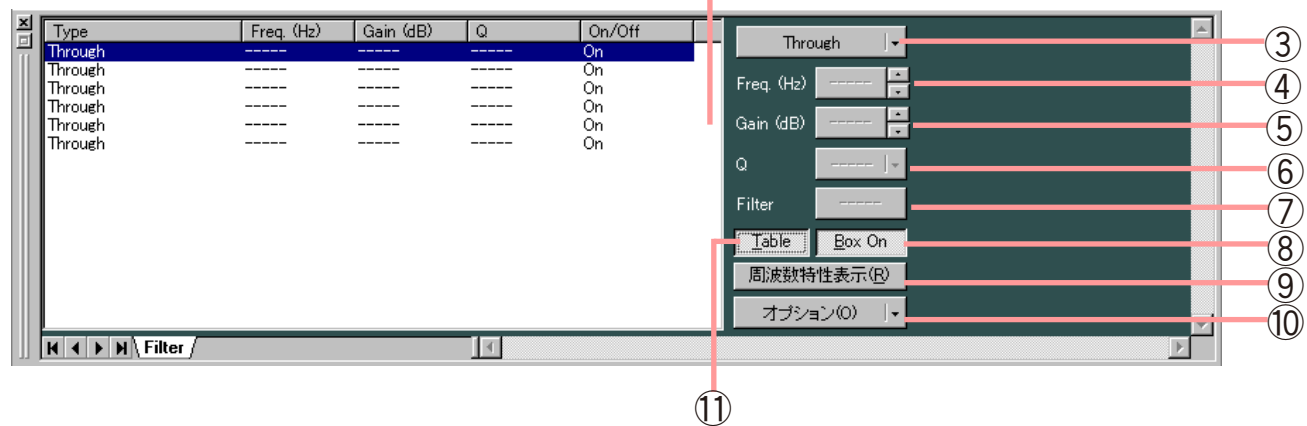

 $\left( \bigcap \right)$ 

- **①フィルターコントロール部**
- **②フィルターポイントシンボル**

フィルターポイントは、フィルターポイントシンボルから必要に応じて選択しま す。フィルターポイントシンボル上で任意のポイントを右クリックすると、右に 示すようなポップアップメニューが表示されます。 以下の各フィルターを選択すると、フィルターコントロール部に丸印が表示され ます。取り消したいときは、フィルターポイントシンボルをもう一度右クリック して「Through」を選択すると、フィルターコントロール部の丸印が消えます。 黄色い丸は、選択されているフィルターポイントを表します。

- $\overline{\odot}$ : パラメトリックイコライザー (PEQ)
- $\bigodot$ : ハイパスフィルター (HPF)
- $\bigcirc$ : ローパスフィルター (LPF)
- $\bigodot$ : ハイシェルビングフィルター(High Shelving)
- $\bigcirc$ : ローシェルビングフィルター (Low Shelving)
- $\overline{\Theta}$ : オールパスフィルター (All Pass)
- $\mathbf{\Omega}:$  ノッチフィルター (Notch)
- $\mathbf{\Theta}$ : ホーンイコライザー (Horn EQ)

フィルターコントロール部のフィルターポイントをドラッグすると、周波数およびゲインが変更できます。 フィルターポイントの左横に白丸が表示されているときは、その白丸をクリックして上下にドラッグする と、選択されているフィルターポイントの Q 値を変更できます。

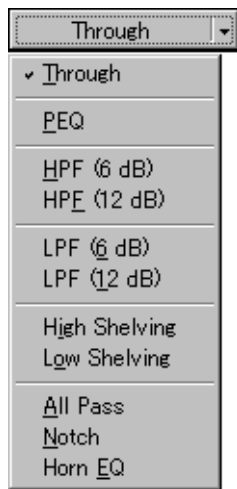

#### **③フィルター種類表示ボタン**

選択されているフィルターポイントのフィルター種類が表示されます。 このボタンを押すと、プルダウンメニューからフィルターの種類を選択できます。 「Through」を選択すると、フィルターコントロール部の丸印が消えます。

**④周波数表示ボタン[Freq.(Hz)]**

選択されているフィルターポイントの周波数が表示されます。 このボタンを押すと周波数設定のダイアログが表示され、数値を直接 入力して設定できます。(設定範囲:20 〜 20000 Hz) 右横の上下ボタンで 1/24 oct(オプションボタンでステップ幅を変更 可)単位の変更もできます。

**⑤ゲイン表示ボタン[Gain(dB)]**

選択されているフィルターポイントのゲインが表示されます。 このボタンを押すとゲイン設定のダイアログが表示され、数値を直接 入力して設定できます。(設定範囲:-12 〜 +12 dB) 右横の上下ボタンで 0.5 dB(オプションボタンで 0.1 dB に変更可) 単位の変更もできます。

- **⑥Q 表示ボタン[Q]** 選択されているフィルターポイントの Q 値が表示されます。 このボタンを押すと、プルダウンメニューから設定値を選択できます。
- **⑦フィルター ON/OFF ボタン[Filter]** 選択されているフィルターの ON/OFF 状態が表示されます。 このボタンを押すと、ON/OFF の切り換えができます。
- **⑧ボックス ON/OFF ボタン** 選択されているフィルターボックスの ON/OFF 状態が表示されます。 このボタンを押すと、ON/OFF が切り換えられます。 ON にすると、ON に設定されている全フィルターが有効になります。 OFF にすると、全フィルターが OFF になります。
- **⑨周波数特性表示ボタン**

レスポンスビュー ( LGS P.[45](#page-44-1)) の表示、非表示を切り換えます。

**⑩オプションボタン** 押すと、右記のプルダウンメニューが

- 表示されます。
	- スケール : スケールを変更できます。

Q 表示 ― :「数値 | または | オクターブバンド | を選択 すると、Q の表示方法を切り換えられます。 (パラメトリックイコライザー、ノッチフィ ルター、オールパスフィルターのときのみ) 「オクターブバンド」表示には、「分数」表示 と「数値」表示があります。

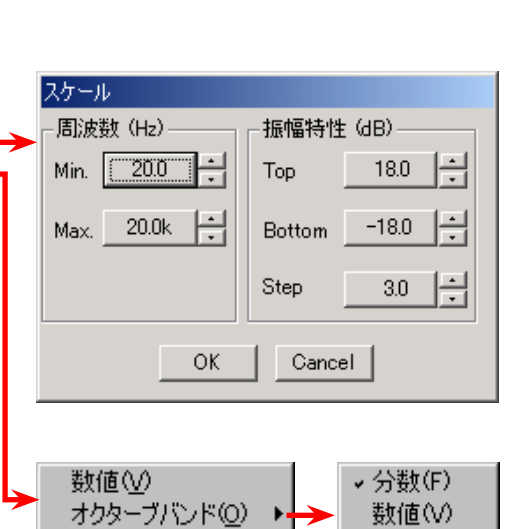

周波数(F) 振幅(G)

- 高い分解能:「周波数」を選択すると、周波数のステップ 幅を切り換えられます。「振幅」を選択すると、 ゲインのステップ幅を切り換えられます。
- **⑪ テーブル表示ボタン**

このボタンを押すと、フィルターコントロール部を表形式で表示します。もう一度押すと、元のグラフ表 示に戻ります。

オブション(O)

高い分解能侭)

 $\blacktriangleright$ 

スケール(S)...

Q表示(<u>Q</u>)

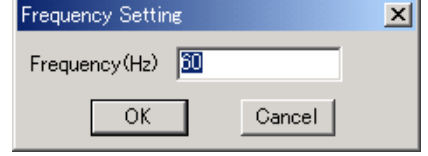

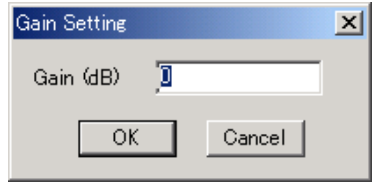

### <span id="page-31-1"></span><span id="page-31-0"></span>■ Comp/Gate ビュー (コンプレッサー機能、ノイズゲート機能の設定)

コンプレッサー/ノイズゲートのボックス CIC をクリックすると、Comp/Gate ビューが表示されます。

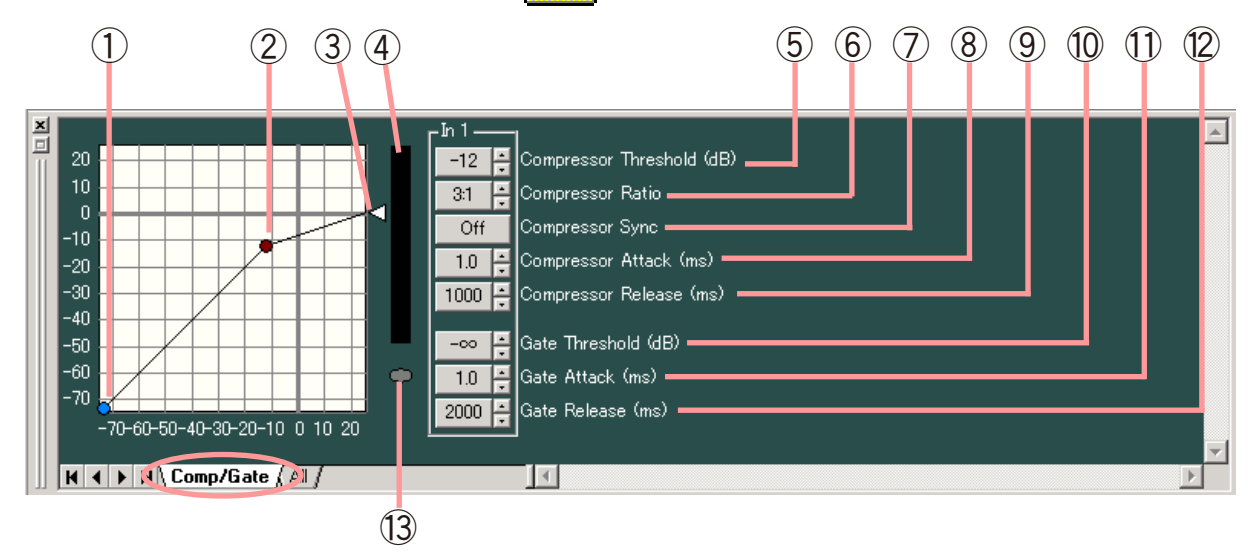

表示切換タブの All をクリックすると、すべてのチャンネルの設定画面が表示されます。

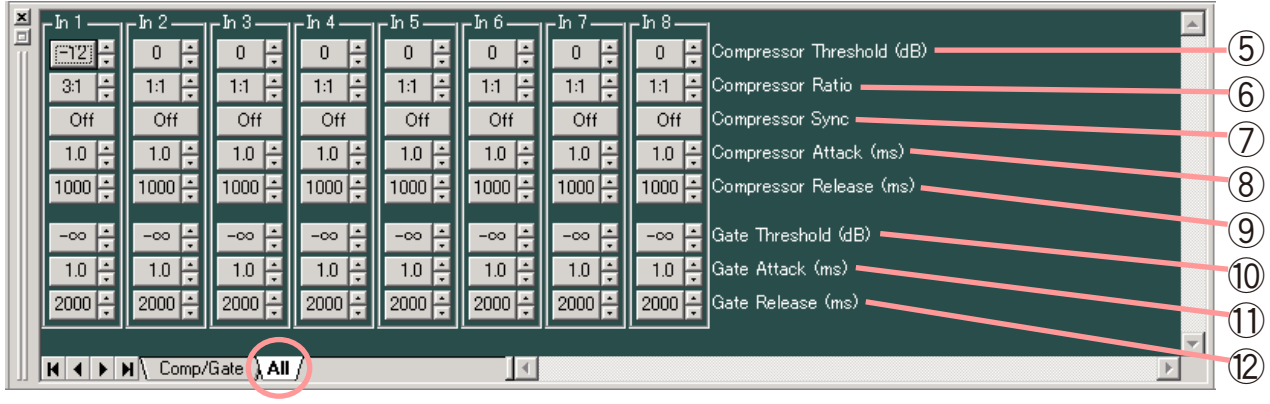

- **①ゲートスレッシュハンドル**
	- クリックして左右にドラッグすると、ノイズゲートのスレッショルドレベルを変更できます。
- **②コンプレッサースレッシュハンドル** クリックして上下にドラッグすると、コンプレッサーのスレッショルドレベルを変更できます。
- **③コンプレッサーレシオハンドル**
	- クリックして上下にドラッグすると、コンプレッサーのレシオを変更できます。
- **④リダクションレベルメーター** パソコンとユニットが通信中で、ユニットが動作しているときに、 リダクションレベル(コンプレッサーの効き具合)が右のようなバー グラフで表示されます。

⊺t— リダクションレベル

- **⑤コンプレッサースレッシュボタン[Compressor Threshold(dB)]** 各チャンネルにおけるコンプレッサーのスレッショルドレベルが数値 で表示されます。 このボタンを押すと、スレッショルドレベル設定のダイアログが表示 され、数値を直接入力して設定できます。(設定範囲:-16 〜 +24 dB) 右横の上下ボタンで 1 dB 単位の変更もできます。
- **⑥コンプレッサーレシオボタン[Compressor Ratio]** 各チャンネルにおけるコンプレッサーのレシオが数値で表示されます。 このボタンを押すと、プルダウンメニューから設定値を選択できます。 右横の上下ボタンでの変更もできます。
- **⑦コンプレッサーシンクボタン[Compressor Sync]** 各チャンネルにおけるシンクの ON/OFF が表示されます。 このボタンを押すと、ON/OFF の切り換えができます。
- **⑧コンプレッサーアタックボタン[Compressor Attack(ms)]** 各チャンネルにおけるコンプレッサーのアタックタイムが数値で表示 されます。 このボタンを押すと、プルダウンメニューから設定値を選択できます。 右横の上下ボタンでの変更もできます。
- **⑨コンプレッサーリリースボタン[Compressor Release(ms)]** 各チャンネルにおけるコンプレッサーのリリースタイムが数値で表示 されます。 このボタンを押すと、プルダウンメニューから設定値を選択できます。 右横の上下ボタンでの変更もできます。
- **⑩ゲートスレッシュボタン[Gate Threshold(dB)」** 各チャンネルにおけるノイズゲートのスレッショルドレベルが数値で 表示されます。 このボタンを押すと、スレッショルドレベル設定のダイアログが表示 され、数値を直接入力して設定できます。(設定範囲:-∞〜 -26 dB) 右横の上下ボタンで 1 dB 単位の変更もできます。
- **⑪ゲートアタックボタン[Gate Attack(ms)]** 各チャンネルにおけるノイズゲートのアタックタイムが数値で表示さ れます。 このボタンを押すと、プルダウンメニューから設定値を選択できます。 右横の上下ボタンでの変更もできます。
- **⑫ゲートリリースボタン[Gate Release(ms)]** 各チャンネルにおけるノイズゲートのリリースタイムが数値で表示さ れます。 このボタンを押すと、プルダウンメニューから設定値を選択できます。 右横の上下ボタンでの変更もできます。
- **⑬ゲート作動表示灯** ノイズゲートが動作すると、青色に点灯します。

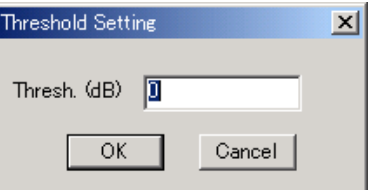

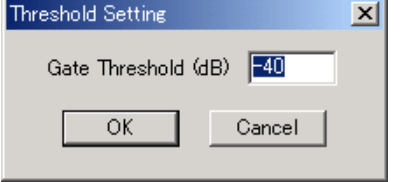

## <span id="page-33-0"></span>**■ Matrix/Zone Assignment ビュー**

<span id="page-33-2"></span>**(バスアサイン・クロスポイントゲインの設定)**

マトリクスまたはゾーンアサインメントボックスをクリックすると、Matrix ビューまたは Zone Assignment ビューが表示されます。

### [Matrix  $E \perp -$ ]

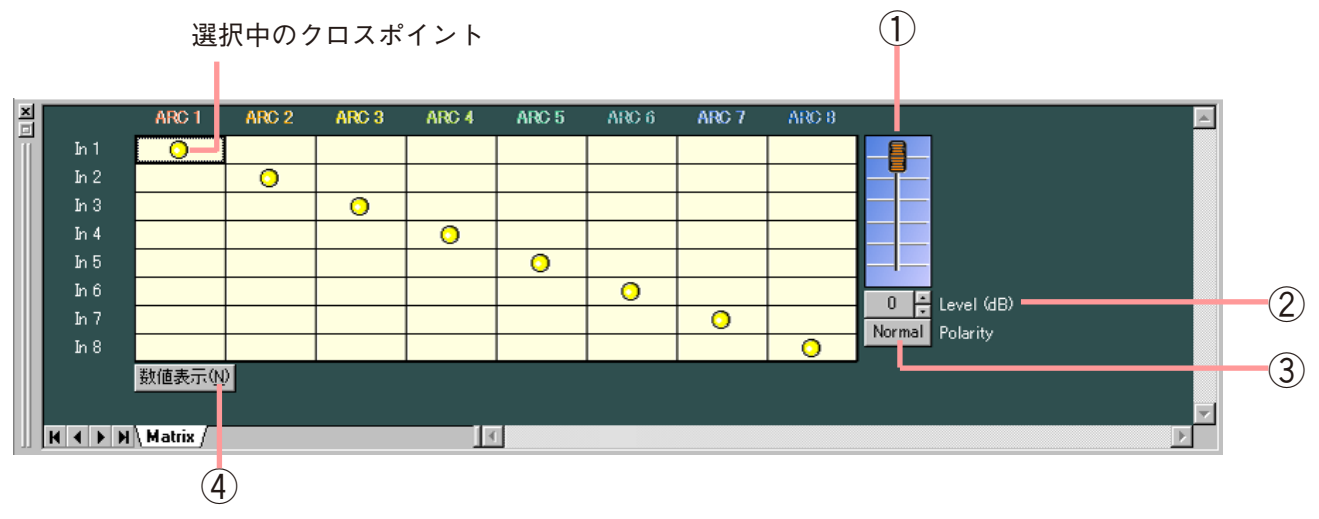

(数値で表示したとき)

 $\overset{\text{\tiny{\textsf{4}}}}{\bigcirc}$ 数値表示切換ボタン④を押すと、数値表示になります。  $\overset{\text{\tiny{\textsf{4}}}}{\bigcirc}$ 

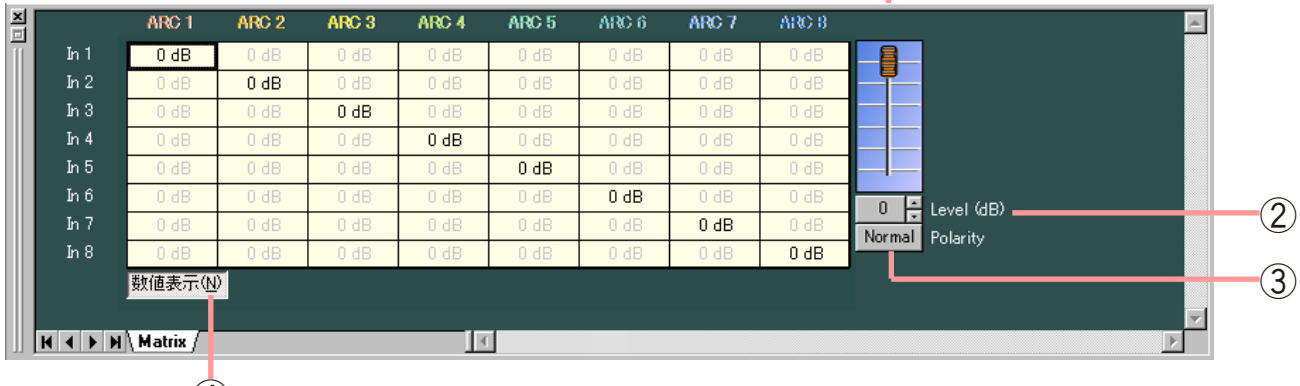

④

<span id="page-33-1"></span>[Zone Assignment  $E = -$ ]

選択中のクロスポイント

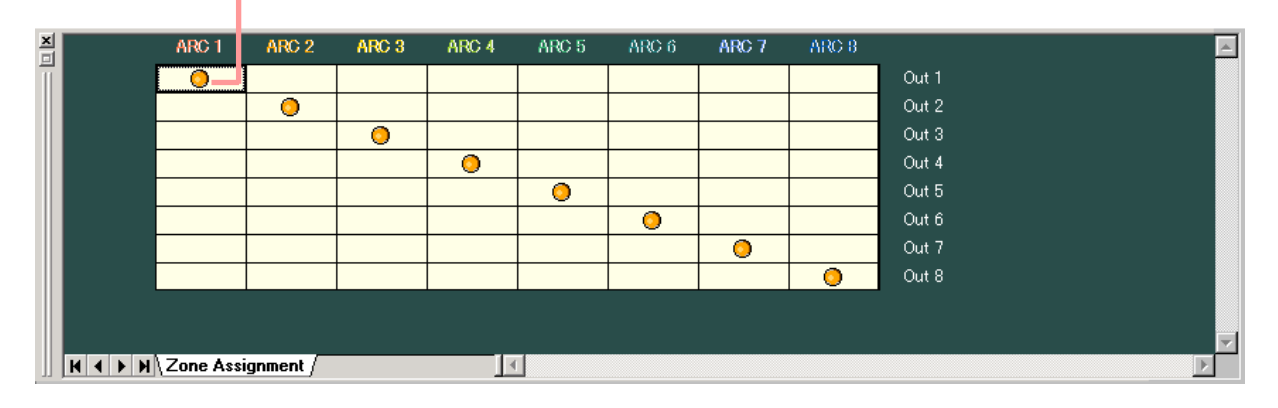

- ● 印は、入出力のルーティングを表します。
- ●黒い太線枠は、選択されているクロスポイントを表します。
- ●クロスポイントをダブルクリックすると、ON/OFF の切り換えができます。

※ クロスオーバーの設定を行っているときはそれらのチャンネルが同じゾーンとなり、下図のように表示さ れます。

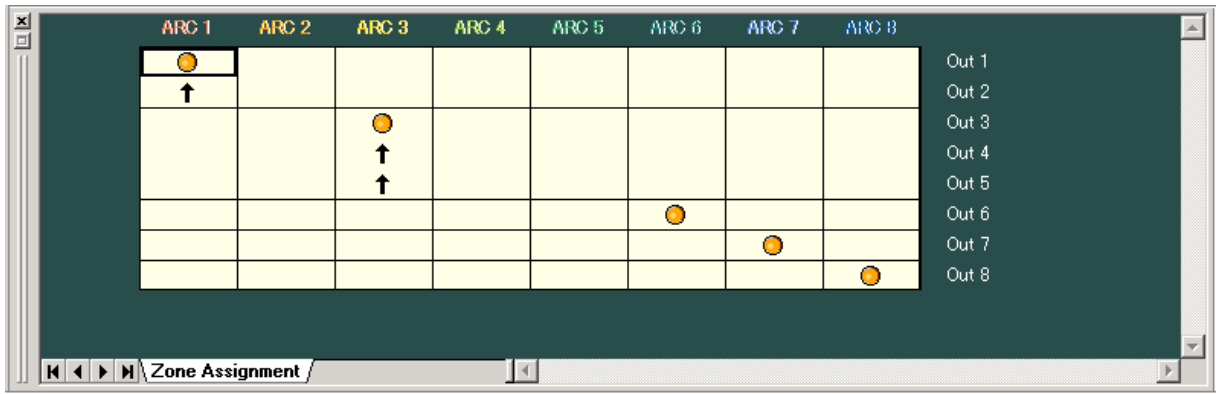

- ※ 以下のフェーダーおよびボタンでの設定は、Matrix ビューでのみ可能です。
- **①フェーダー**

ON になっているクロスポイントを選択すると表示されます。 上下させると、選択中のクロスポイントのレベルを変更できます。

**②レベル設定ボタン[Level(dB)]**

ON になっているクロスポイントを選択すると表示されます。 選択中のクロスポイントのレベルが数値で表示されます。 このボタンを押すと、レベル設定のダイアログが表示され、数値を直接 入力して設定できます。 設定範囲:-∞〜 0 dB 右横の上下ボタンで 1 dB 単位の変更もできます。

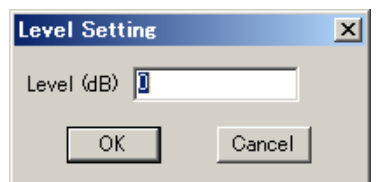

**③極性反転ボタン[Polarity]**

選択しているチャンネルの極性が表示されます。このボタンを押すと、極性を反転させることができます。

**④数値表示切換ボタン**

このボタンを押すと、各クロスポイントにおけるレベル設定を数値で表示します。 もう一度押すと、元の表示に戻ります。

# <span id="page-35-0"></span>■ ARC ビュー (ARC 機能の設定)

ARC のボックス ARC1 をクリックすると、ARC ビューが表示されます。

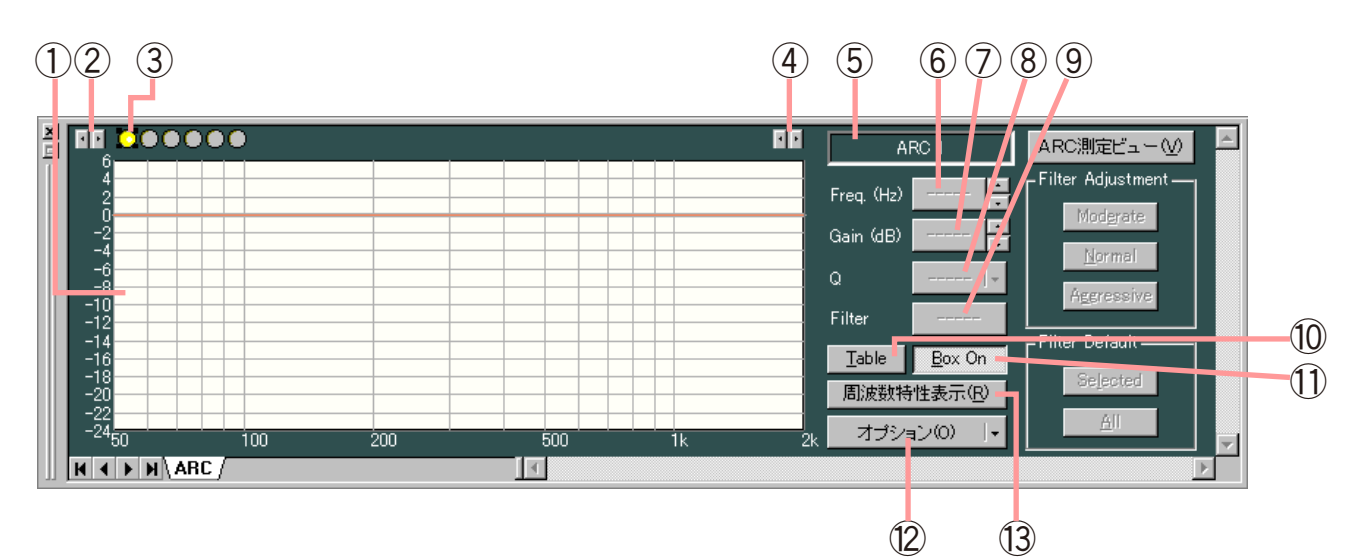

(表形式で表示したとき)

テーブル表示ボタン⑩を押すと、表形式になります。

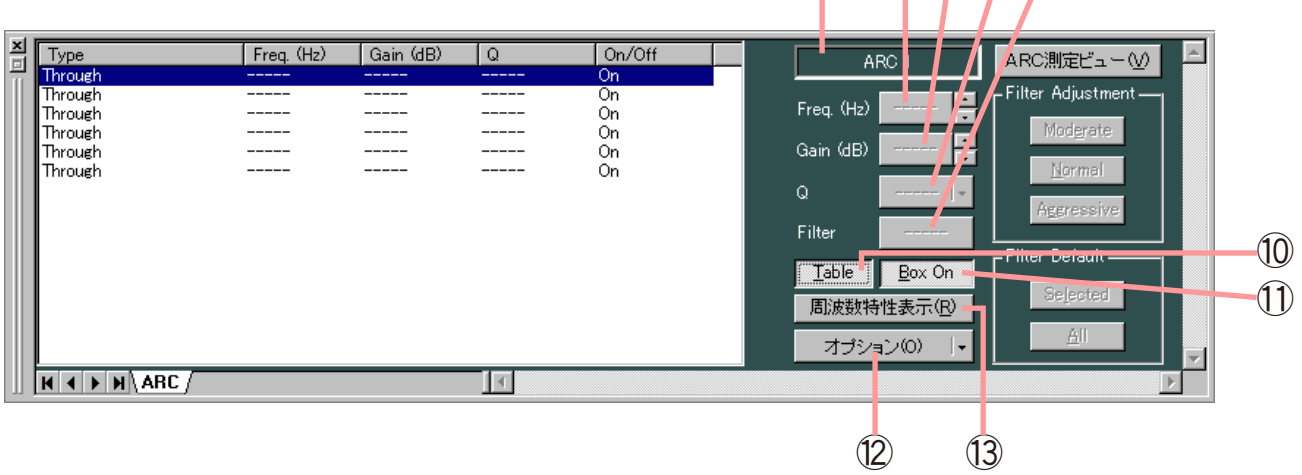

 $(5) 60000$ 

<span id="page-35-1"></span>(音場補正フィルター生成例)

音場補正フィルターは、測定により、自動的に生成され、表示されます。 測定のしかたについては、P. [48](#page-47-2) をお読みください。

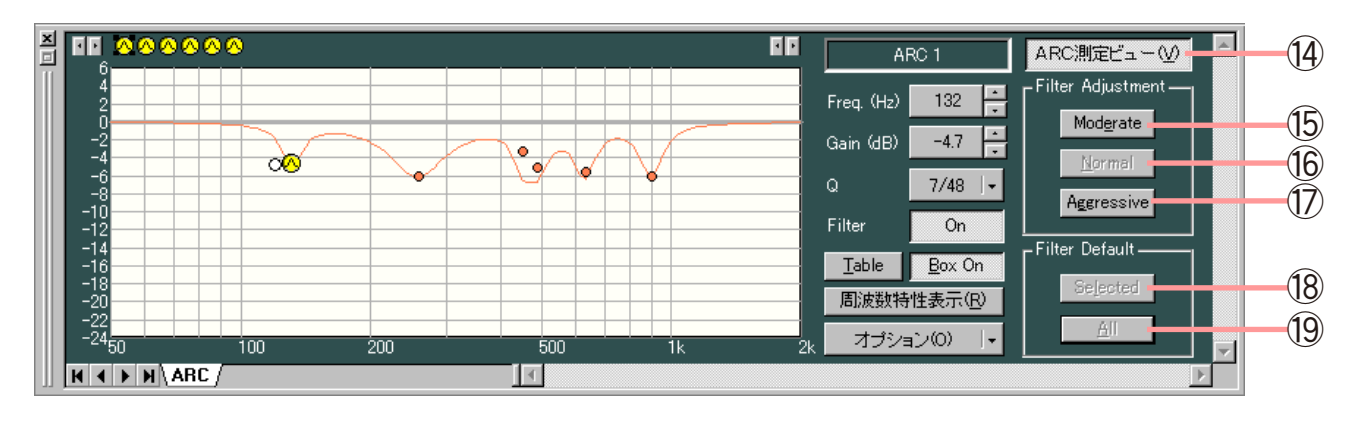

※メニューバーから[CSV にエクスポート(E)→ ARC フィルター(A)]を選択すると、選択しているメモリー の全 ARC フィルターのパラメーターを CSV ファイルとして出力できます。
- **①フィルターコントロール部**
- **②最小周波数調整ボタン** 周波数の下限値を 1 目盛りごとに増減します。
- **③フィルターポイントシンボル**

フィルターポイントシンボル上で任意のポイントを右クリックすると、右に示すような ポップアップメニューが表示されます。 ARC ビューで使用できるフィルターはパラメトリックイコライザー (PEQ) のみです。

フィルターコントロール部のフィルターポイントをドラッグすると、周波数およびゲインが変更できます。 フィルターポイントの左横に白丸が表示されているときは、その白丸をクリックして上下にドラッグする と、選択されているフィルターポイントの Q 値を変更できます。

**④最大周波数調整ボタン**

周波数の上限値を 1 目盛りごとに増減します。

- **⑤ゾーン名称ボックス** ゾーン名称が表示されます。(ゾーン名称の入力 P. [20「機器名称の変更」](#page-19-0))
- **⑥周波数表示ボタン[Freq.(Hz)]** 選択されているフィルターポイントの周波数が表示されます。 このボタンを押すと周波数設定のダイアログが表示され、数値を直接 入力して設定できます。(設定範囲:20 〜 20000 Hz) 右横の上下ボタンで 1/24 oct(オプションボタンでステップ幅を変更 可)単位の変更もできます。
- **⑦ゲイン表示ボタン[Gain(dB)]** 選択されているフィルターポイントのゲインが表示されます。 このボタンを押すとゲイン設定のダイアログが表示され、数値を直接 入力して設定できます。(設定範囲:-12 〜 +12 dB) 右横の上下ボタンで 0.5 dB(オプションボタンで 0.1 dB に変更可) 単位の変更もできます。
- **⑧Q 表示ボタン[Q]** 選択されているフィルターポイントの Q 値が表示されます。 このボタンを押すと、プルダウンメニューから設定値を選択できます。
- **⑨フィルター ON/OFF ボタン[Filter]** 選択されているフィルターの ON/OFF 状態が表示されます。 このボタンを押すと、ON/OFF の切り換えができます。
- **⑩テーブル表示ボタン**

このボタンを押すと、フィルターコントロール部を表形式で表示します。もう一度押すと、元のグラフ表 示に戻ります。

**⑪ボックス ON/OFF ボタン[Box On/Box Off]** 選択されている ARC ボックスの ON/OFF 状態が表示されます。 このボタンを押すと、ON/OFF が切り換えられます。 ON にすると、ON に設定されている全フィルターが有効になります。 OFF にすると、全フィルターが OFF になります。

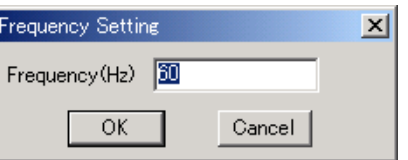

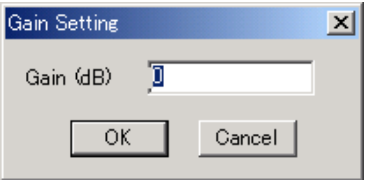

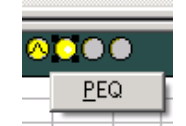

**⑫オプションボタン**

押すと、下記のプルダウンメニューが表示されます。

スケール : スケールを変更できます。

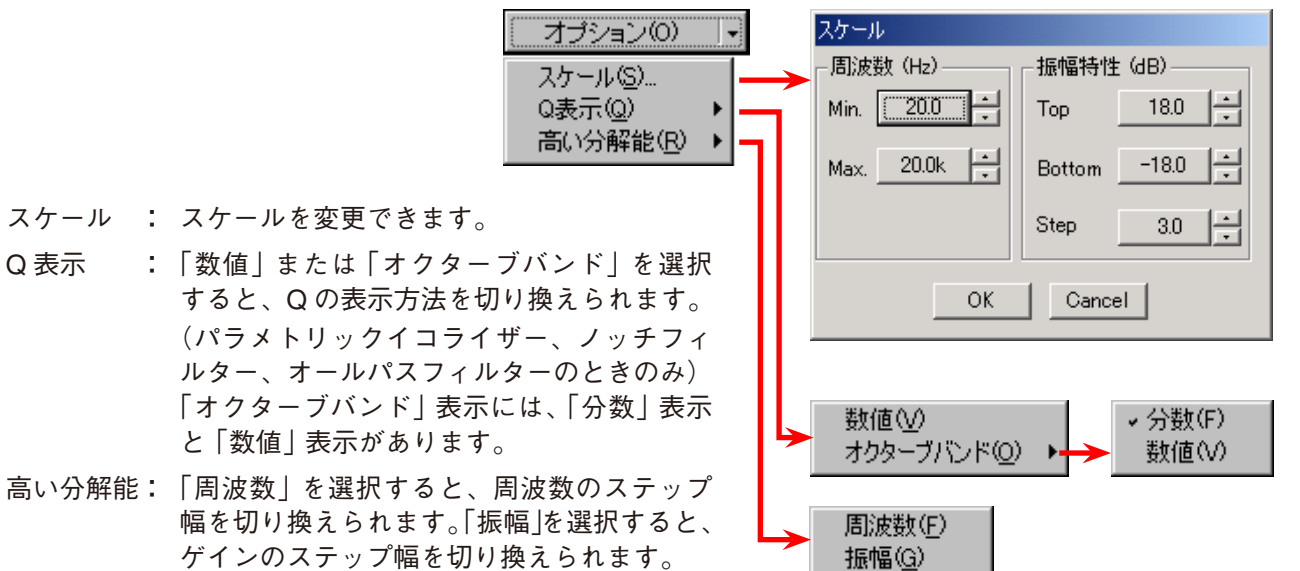

- 「オクターブバンド」表示には、「分数」表示 と「数値」表示があります。
- **⑬周波数特性表示ボタン**

レスポンスビュー( DG P.[45](#page-44-0))の表示、非表示を切り換えます。

**⑭ARC 測定ビューボタン**

このボタンを押すと、ARC 測定ビュー ( DG P. [48\)](#page-47-0) が表示されます。

- **⑮モデレートボタン[Moderate]** フィルターを控え目にします。 このボタンは、測定により自動的に生成されたフィルターに対してのみ操作できます。手動でフィルター を変更すると、操作できなくなります。
- **⑯ノーマルボタン[Normal]** フィルターを標準(デフォルト値)にします。 このボタンは、測定により自動的に生成されたフィルターに対してのみ操作できます。手動でフィルター を変更すると、操作できなくなります。
- **⑰アグレッシブボタン[Aggressive]** フィルターを強めにします。 このボタンは、測定により自動的に生成されたフィルターに対してのみ操作できます。手動でフィルター を変更すると、操作できなくなります。
- **⑱デフォルトセレクトボタン[Selected]** 選択しているフィルターポイントのみ、自動的に生成された標準値(デフォルト値)に戻します。 ※ 手動でフィルターを変更しているときのみ有効です。

**⑲デフォルトオールボタン[All]** すべてのフィルターポイントを、自動的に生成された標準値(デフォルト値)に戻します。 ※ 手動でフィルターを変更しているときのみ有効です。

## <span id="page-38-0"></span>**■ Xover ビュー(クロスオーバー機能の設定)**

Xover のボックス または をクリックすると、Xover ビューが表示されます。

### **● クロスオーバー機能の設定**

Xover のボックスをクリックすると、最初に Xover タブの画面が表示されます。

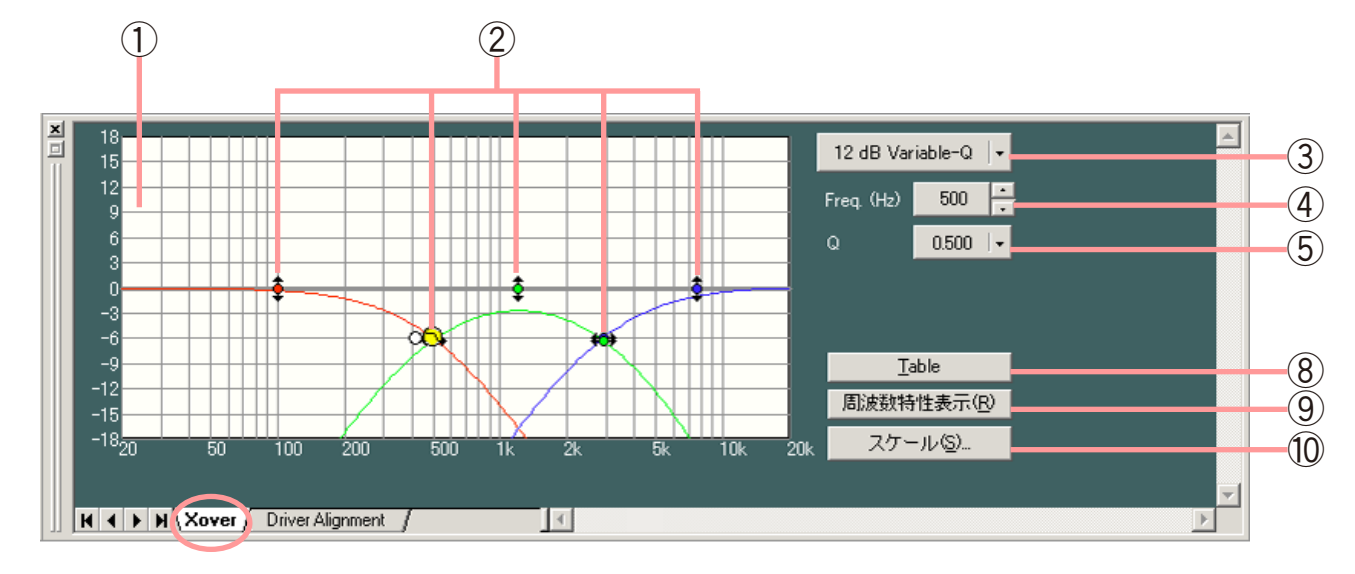

画面右上の表示は、選択されているフィルターの種類によって変化します。

(1)「12 dB Variable-Q」、「18 dB Variable-Q」選択時

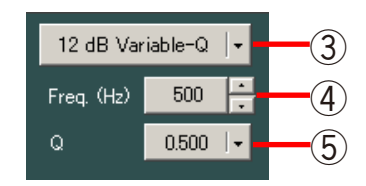

(2)「24 dB Variable-Q」選択時

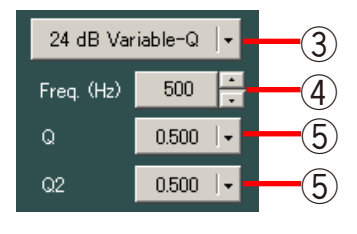

(3)上記以外のフィルター種類を選択時

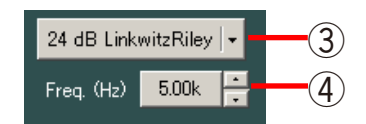

(4)ゲインを選択時

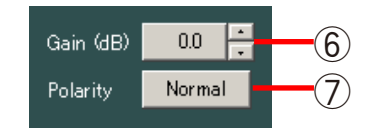

#### (表形式で表示したとき)

テーブル表示ボタン⑧を押すと、表形式になります。

 $(1)$ 

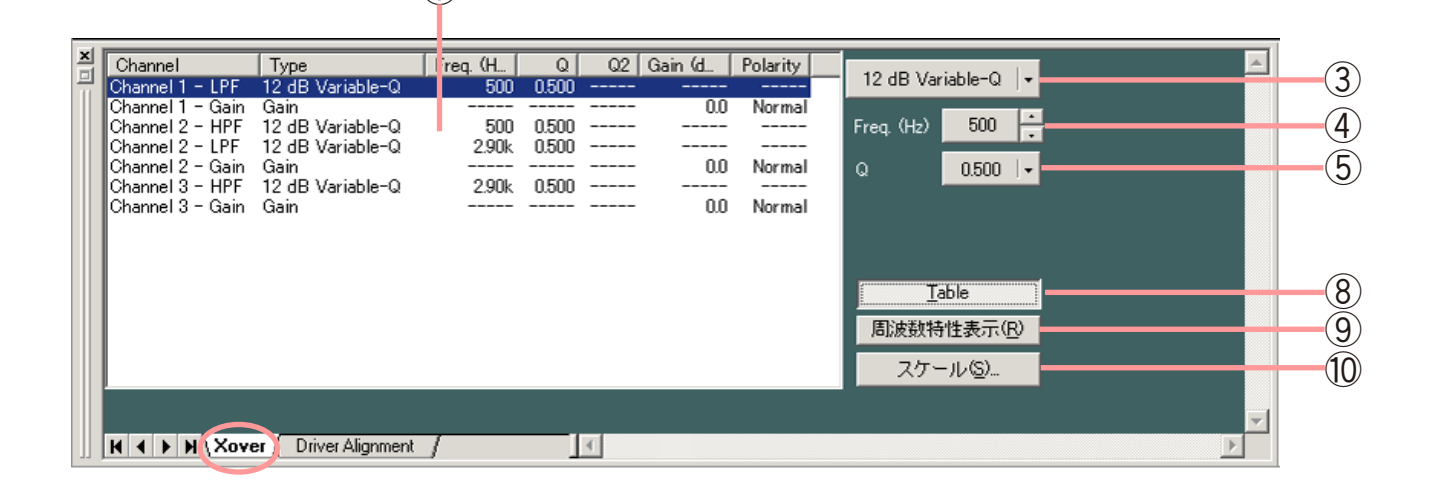

- **①フィルターコントロール部**
- **②フィルターポイント**

フィルターコントロール部の丸印が操作可能なフィルターポイントです。 黄色い丸は、選択されているフィルターポイントを表します。

● (選択時)、 ● (非選択時) : ハイパスフィルター  $\bigodot$  (選択時)、 (非選択時):ローパスフィルター ① (選択時)、 → (非選択時) : ゲインコントロール

ハイパスまたはローパスフィルターポイントをクリックして左右にドラッグすると、選択されているフィ ルターポイントのカットオフ周波数を変更できます。

ゲインコントロールポイントをクリックして上下にドラッグすると、選択されているフィルターポイント のゲインを変更できます。

フィルターポイントの右横または左横に白丸が表示されているときに、その白丸をクリックして上下にド ラッグすると、選択されているフィルターポイントの Q 値を変更できます。

**③フィルター種類表示ボタン**

選択されているフィルターポイントのフィルター種類が表示されます。 このボタンを押すと、プルダウンメニューからフィルターの種類を選択できます。

**④周波数表示ボタン[Freq.(Hz)]**

選択されているフィルターポイントの周波数が表示されます。 このボタンを押すと周波数設定のダイアログが表示され、数値を直接 入力して設定できます。(設定範囲:20 〜 20000 Hz) 右横の上下ボタンでの変更もできます。

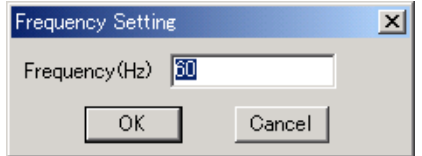

**⑤Q 表示ボタン[Q]、Q2 表示ボタン[Q2]**

選択されているフィルターポイントの Q 値が表示されます。 このボタンを押すと、プルダウンメニューから設定値を選択できます。

**⑥ゲイン表示ボタン[Gain(dB)]**

選択されているゲインコントロールポイントのゲインが表示されます。 このボタンを押すとゲイン設定のダイアログが表示され、数値を直接 入力して設定できます。(設定範囲:-12 〜 +12 dB) 右横の上下ボタンで 0.5 dB 単位の変更もできます。

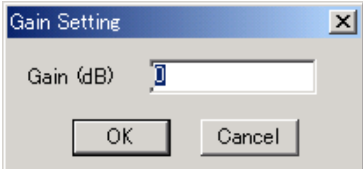

#### **⑦極性反転ボタン[Polarity]**

選択されているフィルターポイントの極性状態が表示されます。 このボタンを押すと、極性を反転できます。

**⑧テーブル表示ボタン**

このボタンを押すと、フィルターコントロール部を表形式で表示します。もう一度押すと、元の表示に戻 ります。

**⑨周波数特性表示ボタン**

レスポンスビュー ( LGG P.[45](#page-44-0)) の表示、非表示を切り換えます。

**⑩スケール変更ボタン**

このボタンを押すとスケール設定のダイアログが表示され、 フィルターコントロール部のグラフスケールを変更できます。

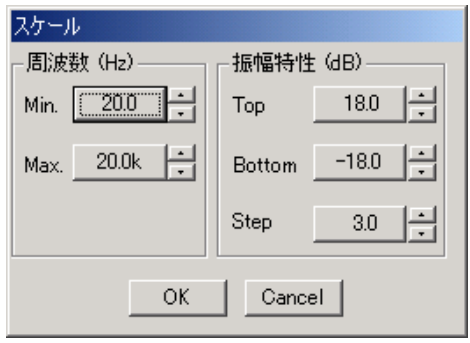

**● Xover ボックス間の時間補正の設定**

表示切換タブの Driver Alignment をクリックすると、Xover ボックス間の時間補正の設定画面が表示されます。

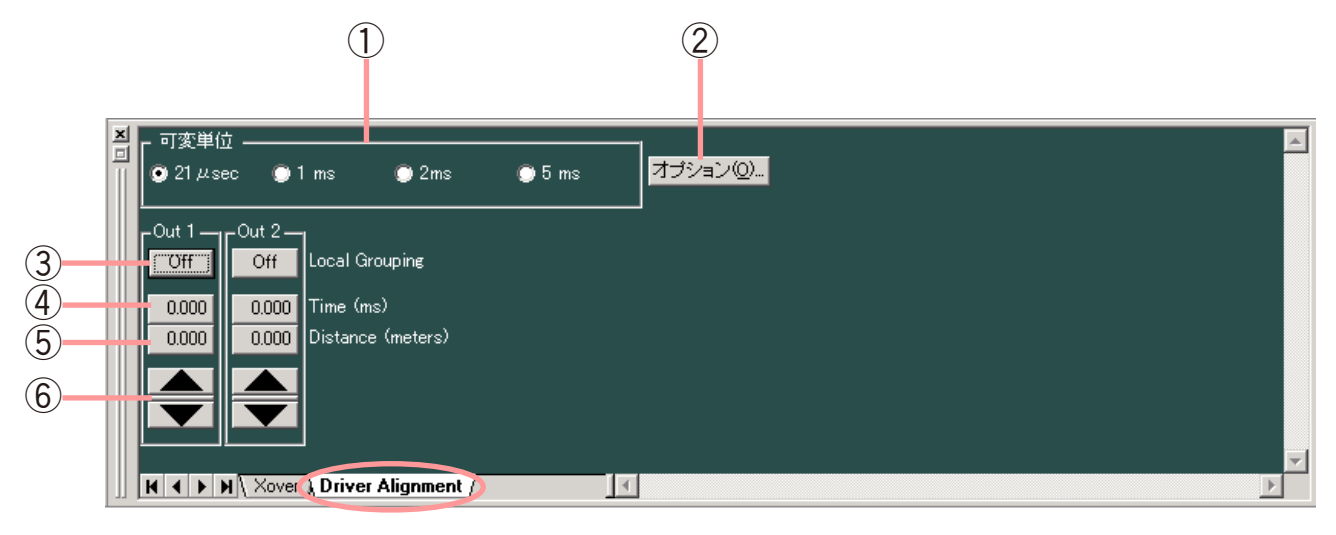

#### **①可変最小単位切換スイッチ**

上下ボタンで変更できるディレイ時間の最小単位を選択できます。

**②オプションボタン**

このボタンを押すと、ディレイオプションのダイアログが 表示され、ディレイ距離表示ボタンに表示される距離の単 位を、メートル、インチ、フィートから選択できます。 また、ディレイ距離表示ボタンに表示される距離計算に用 いる温度を設定できます。

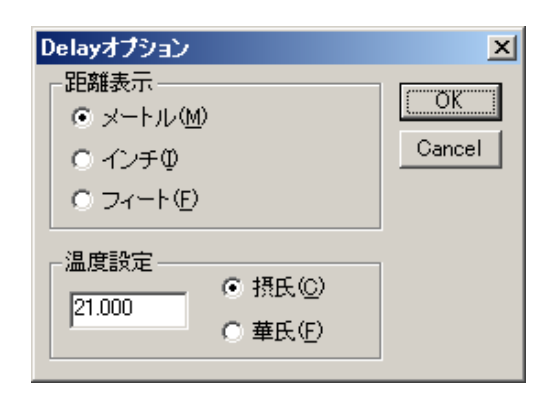

**③ローカルグルーピングボタン[Local Grouping]** クロスオーバーが設定されているチャンネル内でのグルーピ ングが表示されます。 グルーピングがされているときはグループ記号、されていな いときは Off が表示されます。 このボタンを押すと、プルダウンメニューでローカルグルー ピング設定またはローカルグルーピング解除を行うことがで きます。

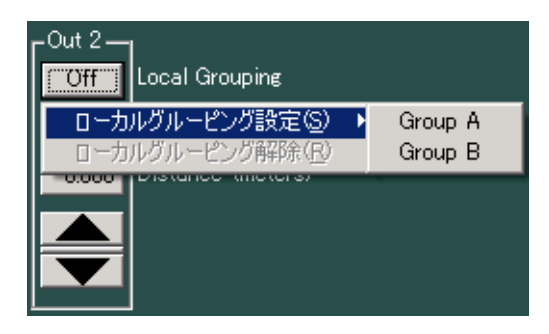

**④ディレイ時間表示ボタン[Time(ms)]** チャンネルにおけるディレイ時間が数値で表示されます。 このボタンを押すとディレイ時間設定のダイアログが表示され、 数値を直接入力して設定できます。

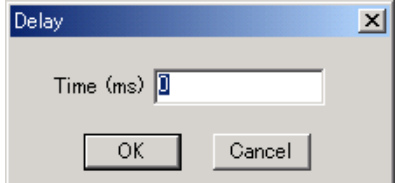

- **⑤ディレイ距離表示ボタン[Distance(meters/inches/feet)]** 各チャンネルにおけるディレイ距離が数値で表示されます。 このボタンを押すとディレイ距離設定のダイアログが表示され、 数値を直接入力して設定できます。
- **⑥上下ボタン** ディレイ時間を可変最小単位ごとに変更できます。

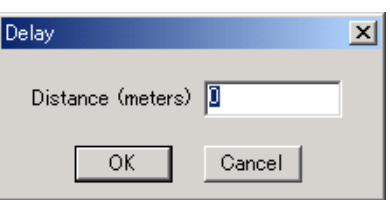

### ■ **Delay ビュー**(ディレイ機能の設定)

ディレイのボックス Delay をクリックすると、Delay ビューが表示されます。

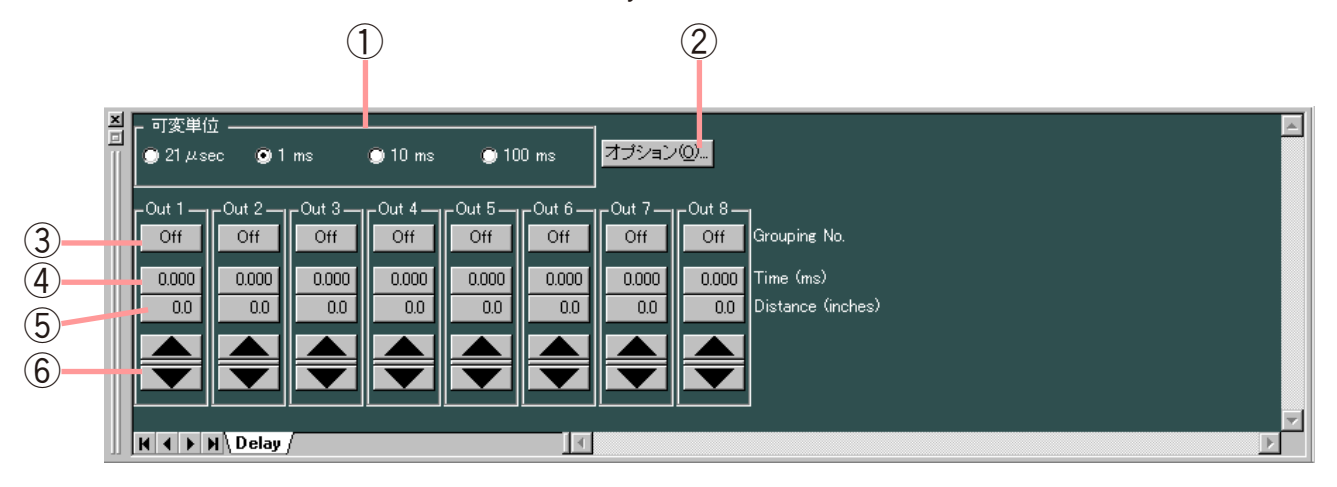

**①可変最小単位切換スイッチ**

上下ボタンで変更できるディレイ時間の最小単位を選択できます。

**②オプションボタン**

このボタンを押すと、Delay オプションのダイアログが表示 され、ディレイ距離表示ボタンに表示される距離の単位を、 メートル、インチ、フィートから選択できます。 また、ディレイ距離表示ボタンに表示される距離計算に用い る温度を設定できます。

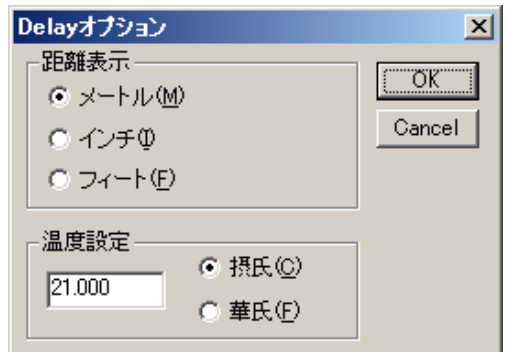

**③グルーピングボタン[Grouping No.]**

グルーピングがされているときはグループ番号、されていないときは Off が表示されます。 このボタンを押すと、プルダウンメニューでグルーピング設定またはグルーピング解除を行うことができ ます。

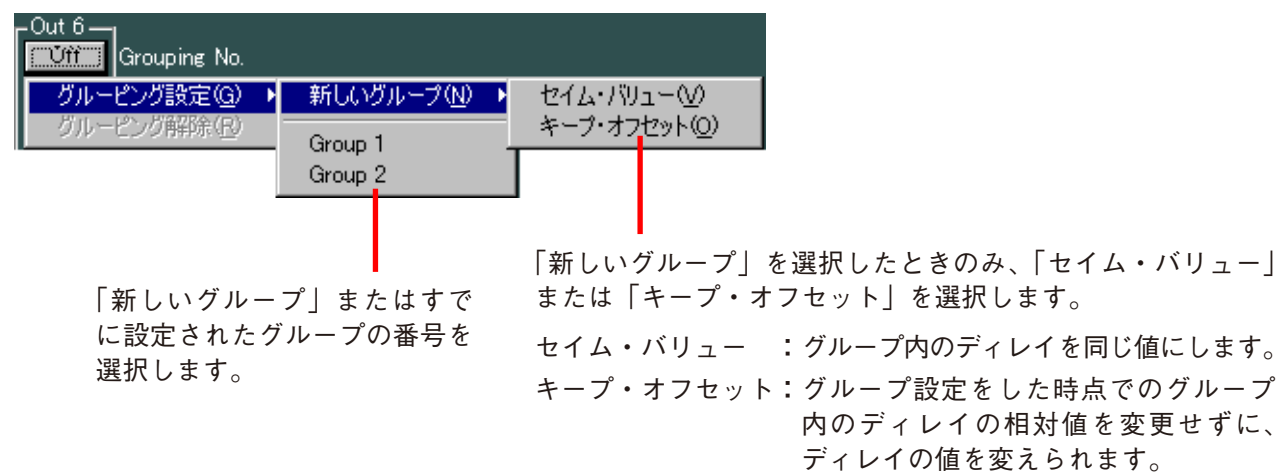

- **④ディレイ時間表示ボタン[Time(ms)]**
- チャンネルにおけるディレイ時間が数値で表示されます。 このボタンを押すとディレイ時間設定のダイアログが表示され、 数値を直接入力して設定できます。

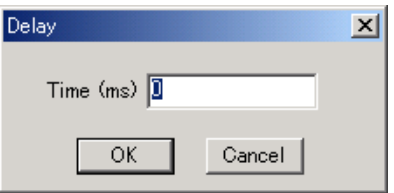

- **⑤ディレイ距離表示ボタン[Distance(meters/inches/feet)]** 各チャンネルにおけるディレイ距離が数値で表示されます。 このボタンを押すとディレイ距離設定のダイアログが表示され、 数値を直接入力して設定できます。
- **⑥上下ボタン**

ディレイ時間を可変最小単位ごとに変更できます。

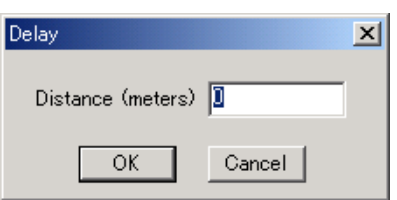

<span id="page-44-0"></span>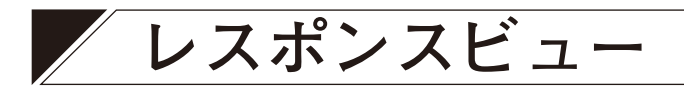

レスポンスビューを表示、非表示させるには、メニューから [表示(V)→ レスポンスビュー(R)]を選択するか、Filter ビュー  $(P. 30)$  $(P. 30)$  $(P. 30)$ 、ARC ビュ ー  $(P. 36)$  $(P. 36)$ 、Xover ビュ ー  $(P. 39)$  $(P. 39)$ の各ビューで周波数特性表示ボタンを押します。 レスポンスビューは Output Response と Xover Response の 2 種類があります。(ただし、Xover Response ビューが表示

されるのは、Xover ボックスまたは Xover の後ろにある Filter ボックスを選択しているときのみです。)

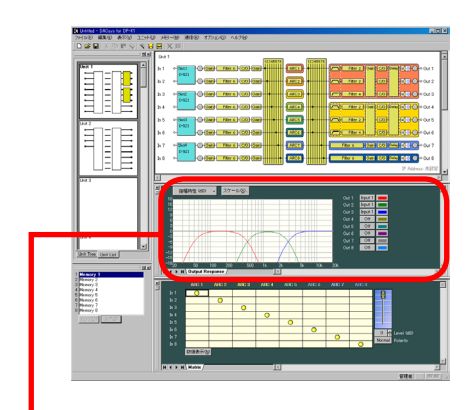

レスポンスビュー

### **■ Output Response ビュー**

- Output Response ビューでは、入力から出力までの総合特性を表示します。
- 各出力チャンネルに対し、マトリクスでルーティングされている入力を選択できます。
- 振幅特性、位相特性、群遅延特性の 3 種類が表示できます。

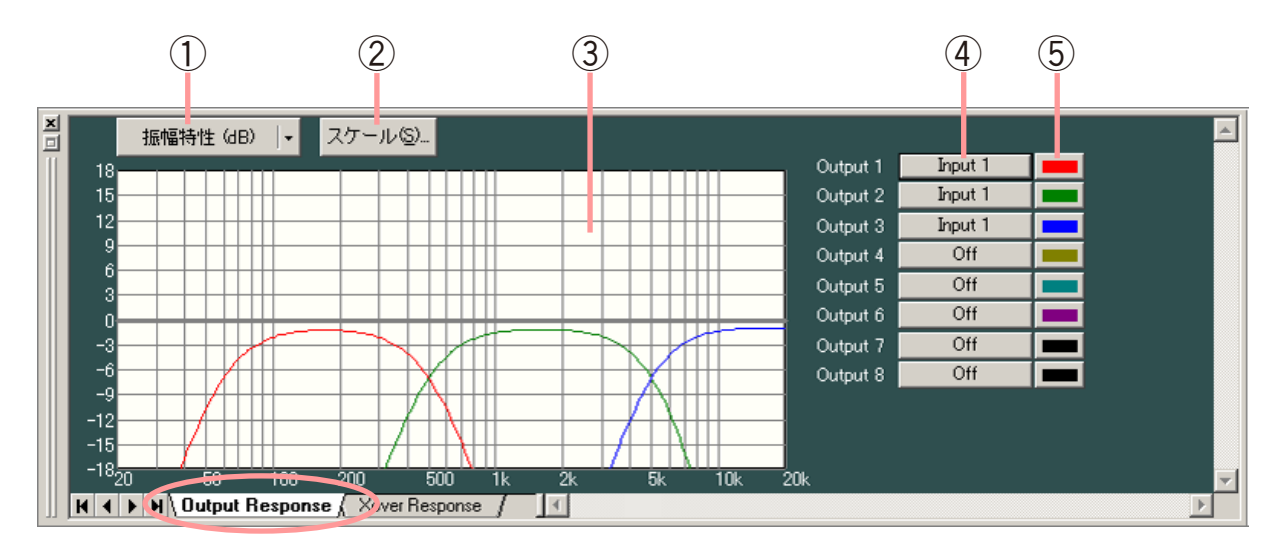

**①特性表示切換ボタン**

現在表示中の周波数特性の種類が表示されます。 このボタンを押すと、プルダウンメニューから表示する周波数特性の種類を選択できます。振幅特性、位 相特性、群遅延特性のうちどれか 1 つを表示する 1 画面表示と、これらのうち 2 つを表示する 2 画面表示 の 2 種類があります。

**②スケール変更ボタン**

押すとスケール設定のダイアログが表示され、レスポンス コントロールのグラフスケールを変更できます。

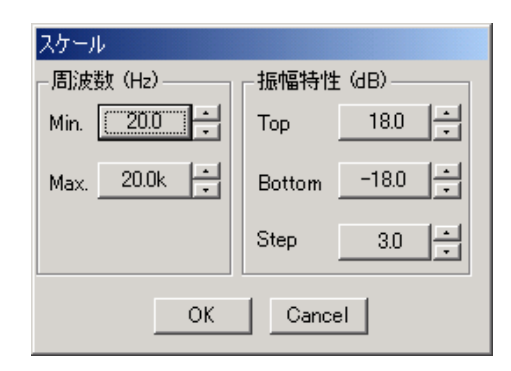

**③レスポンス表示部**

- **④入力選択ボタン[Output 1 〜 8]** 押すと、プルダウンメニューから各出力チャンネルの特性表示の ON/OFF、および入力チャンネルの選択 ができます。
- **⑤色変更ボタン**

押すと色の設定ダイアログが表示され、各チャンネルの 特性表示曲線の表示色を変更できます。

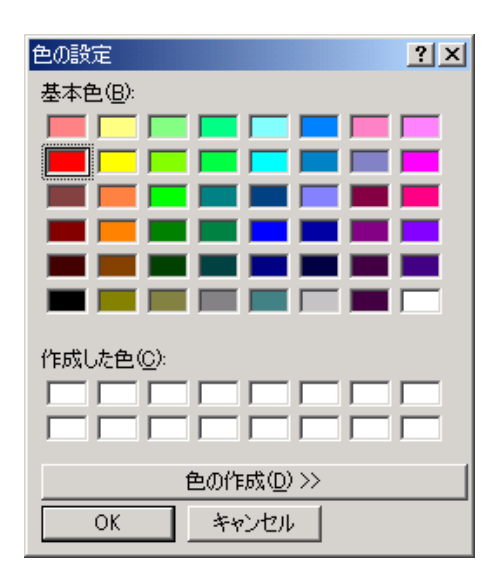

### **■ Xover Response ビュー**

- クロスオーバー十フィルターの特性曲線を表示できます。
- ●各チャンネル単独の特性に加えて、それらを加算した総合特性を表示できます。
- 振幅特性、位相特性、群遅延特性の3種類が表示できます。

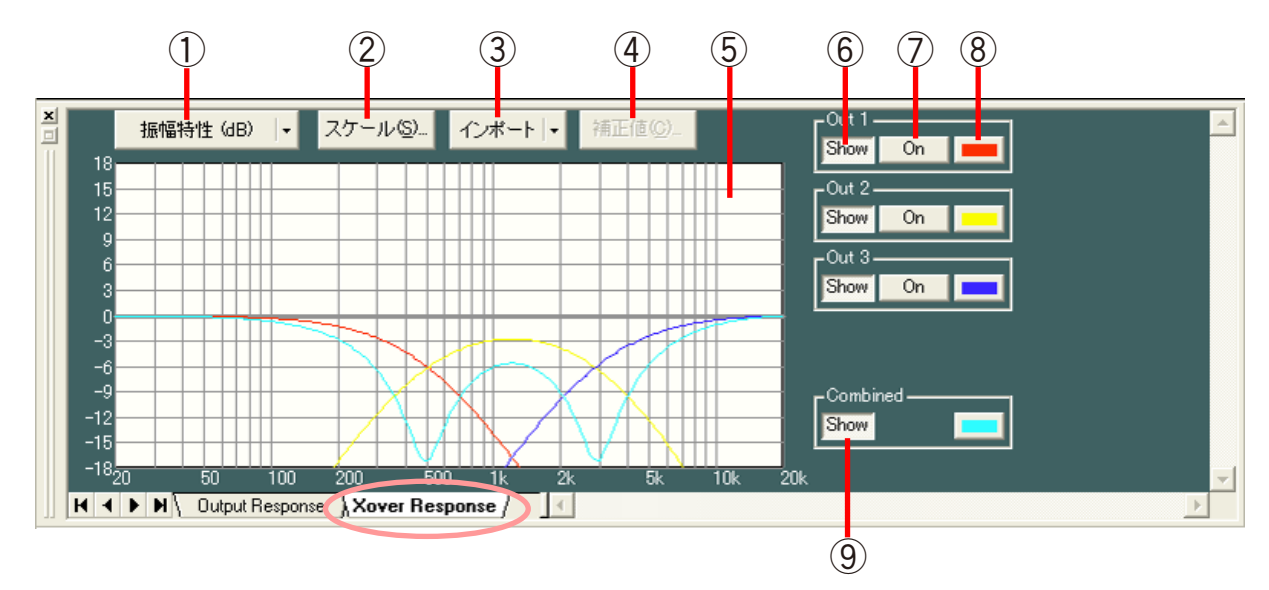

#### **①特性表示切換ボタン**

現在表示中の周波数特性の種類が表示されます。

このボタンを押すと、プルダウンメニューから表示する周波数特性の種類を選択できます。振幅特性、位 相特性、群遅延特性のうちどれか 1 つを表示する 1 画面表示と、これらのうち 2 つを表示する 2 画面表示 の 2 種類があります。

#### **②スケール変更ボタン**

押すとスケール設定のダイアログが表示され、レスポンス コントロールのグラフスケールを変更できます。

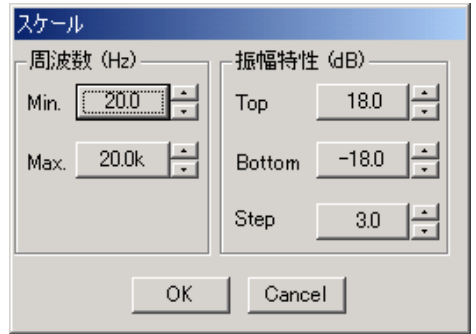

**③測定データ取り込みボタン**

他の測定ソフトウェアで測定したデータをインポートすることにより、マルチウェイスピーカーにおける クロスオーバー設定のシミュレーションが行えます。 このボタンを押して、プルダウンメニューから対象となるチャンネルを選択してください。

**④測定データ補正ボタン**

このボタンを押すと、特性表示補正のダイアログが表示さ れますので、振幅特性を補正するには Amplitude を、位相 特性を補正するには Receive Delay を変更してください。

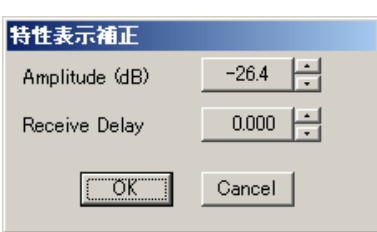

- **⑤レスポンス表示部**
- **⑥特性表示ボタン**

押すと、各チャンネルの特性表示の ON/OFF ができます。

**⑦On/Off ボタン**

押すと、各チャンネルの特性を総合特性に加算するかしないかを選択できます。

**⑧色変更ボタン**

押すと色の設定ダイアログが表示され、各チャンネルの特 性表示曲線の表示色を変更できます。

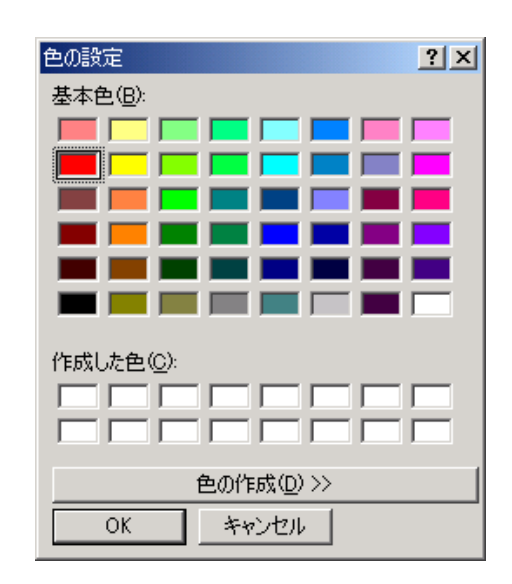

**⑨総合特性表示ボタン**

押すと、各チャンネルの特性を加算した総合特性の表示の ON/OFF ができます。

# **ARC 測定ビューと測定の手順**

### <span id="page-47-0"></span>■ ARC 測定ビュー

ARC 測定ビューは、音場補正フィルターを生成するための測定を 行う画面です。 ARC ビューの ARC 測定ビューボタン ARC測定ビュー(の) を押すか、 メニューから[表示(V)→ ARC 測定ビュー(V)]を選択すると、 表示されます。 ARC 測定の結果は、ARC ビューに表示されます。 (測定の手順 LST P. [50\)](#page-49-0)

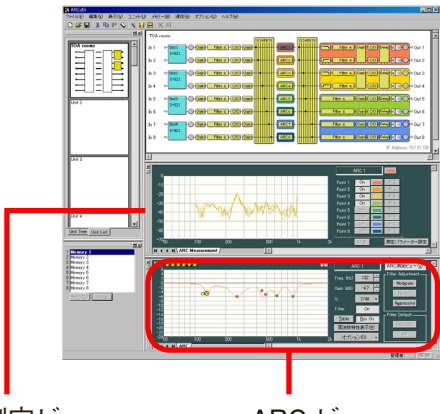

ARC 測定ビュー ARC ビュー

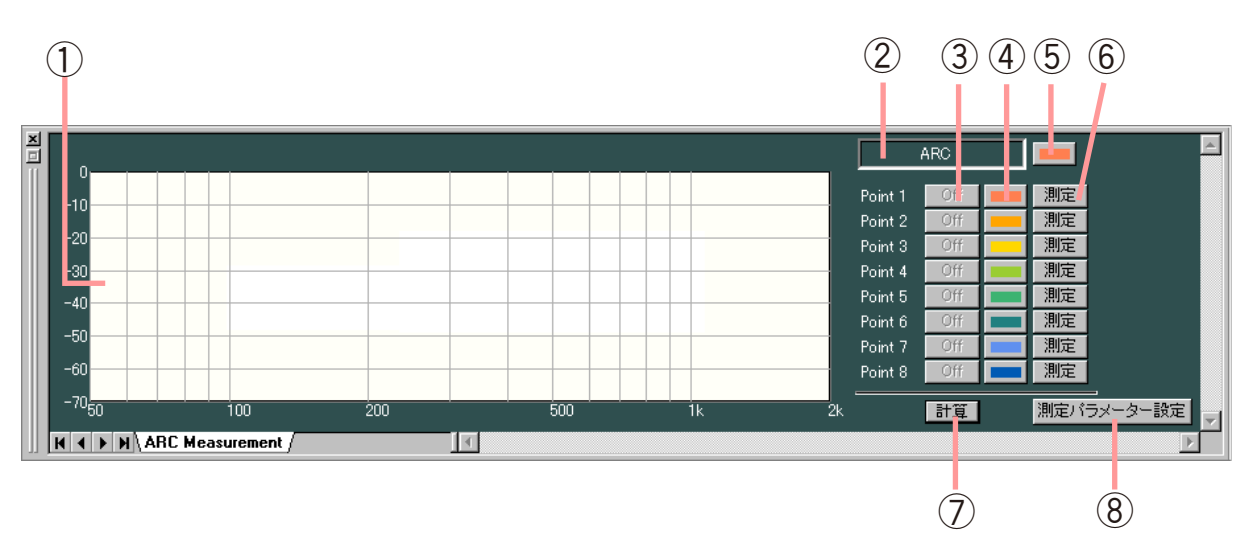

- **①周波数特性表示部**
- **②ゾーン名称ボックス**
	- ゾーン名称が表示されます。(ゾーン名称の入力 P. [20「機器名称の変更」](#page-19-0))
- **③多地点フィルター計算選択ボタン** 多地点フィルターの計算に使用するポイントデータを選択します。 ON にすると周波数特性が表示されます。
- **④測定ポイント色変更ボタン**

押すと色の設定ダイアログが表示され、各測定ポイントの 特性表示曲線の表示色を変更できます。

**⑤ゾーン色変更ボタン** 押すと色の設定ダイアログが表示され、フロービュー上の 各ゾーンの表示色を変更できます。

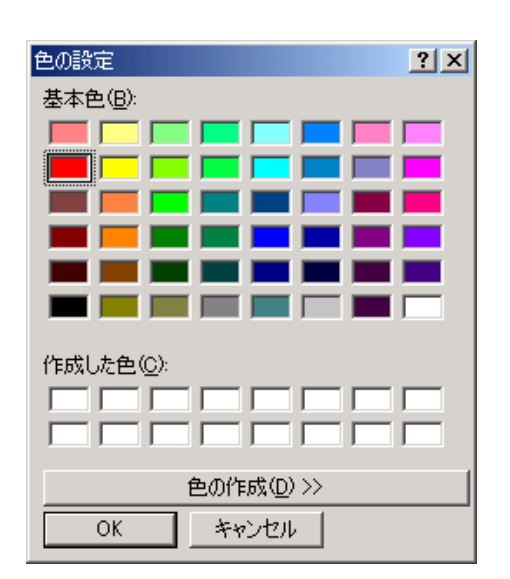

**⑥測定ボタン** 測定を開始するときに押します。

**⑦多地点フィルター計算ボタン**

多地点フィルター計算選択ボタンが ON になっているものから、多地点フィルターを計算します。 結果は ARC ビューに表示されます。

**⑧測定パラメーター設定ボタン**

このボタンを押すと、ARC 測定パラメーター設定画面が表示されます。

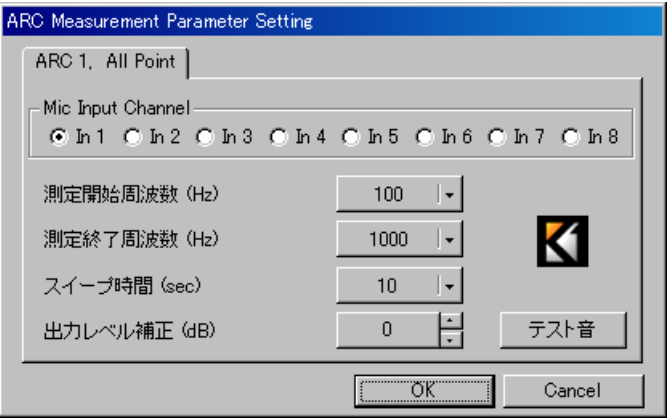

- **●マイク入力チャンネル選択[Mic Input Channel]** 測定に使用するマイクロホンの入力チャンネルを選択します。
- **● 測定開始周波数ボタン**

設定されている測定開始周波数が表示されます。(初期値:100 Hz) このボタンを押すと、プルダウンメニュ−から設定値を選択できます。

**● 測定終了周波数ボタン**

設定されている測定終了周波数が表示されます。(初期値:1000 Hz) このボタンを押すと、プルダウンメニュ−から設定値を選択できます。

**● スイープ時間ボタン**

スイープ音(測定信号音)を出力する時間が表示されます。(初期値:10秒) スイープ時間は測定開始周波数と測定終了周波数から自動的に算出されます。 このボタンを押して、プルダウンメニューから設定値を変更することもできます。

**● 出力レベル補正ボタン**

測定信号の出力レベルが表示されます。(初期値:0 dB) テスト音ボタンを押してスイープ音を試聴し、適切な出力音量に調節してください。

**● テスト音ボタン** 押すと、測定時に出力されるスイープ音を試聴できます。

<span id="page-49-0"></span>**■ 測定の手順**

**測定を始める前に**

外部機器の音量調節などの設定を実際に使用する状態にし、適切な音量で拡声できていることを確認してく ださい。

測定に使用するマイクロホンには、ダイナミックマイクロホン DM-1200 同等品を推奨します。 パソコンとユニットを接続し、通信できる状態にしてください。(通信のしかた DGT P.[60\)](#page-59-0)

1 測定パラメーター設定ボタン <sup>測定パラメーター設定</sup> を押し、ARC 測定パラメーター設定画面で、 **マイク入力チャンネル、測定開始周波数、測定終了周波数、スィープ時間を設定する。**

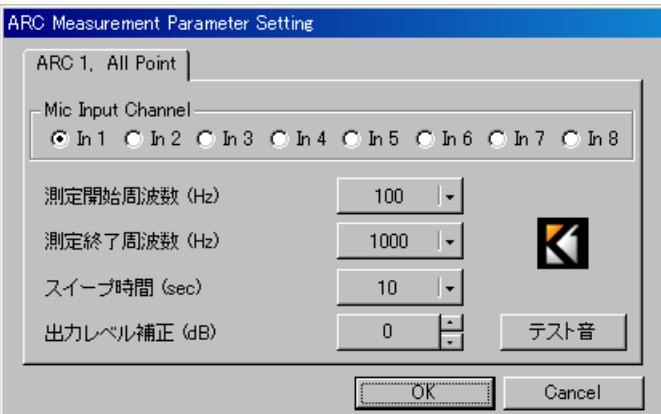

**2 テスト音ボタンを押して、測定時に出力されるスィープ音を試聴し、必要に応じて出力レベル 補正ボタンで調節する。**

**3 測定したいポイントにマイクロホンをセットし、[測定]ボタンを押す。** 測定シートウィンドウが表示されます。

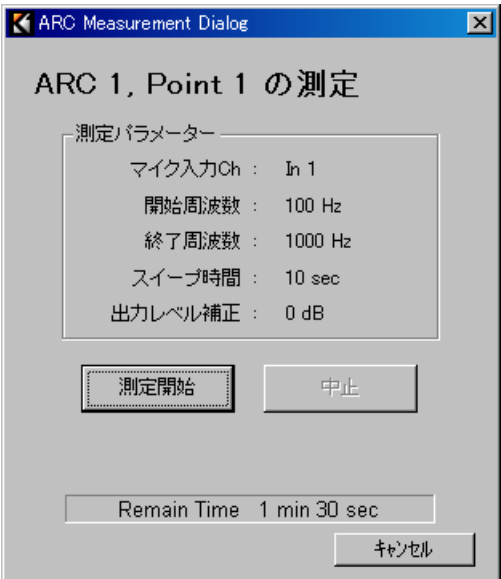

**4 [測定開始]ボタンを押す。**

測定が始まります。 測定の進行状態は、下図のように画面上に表示されます。

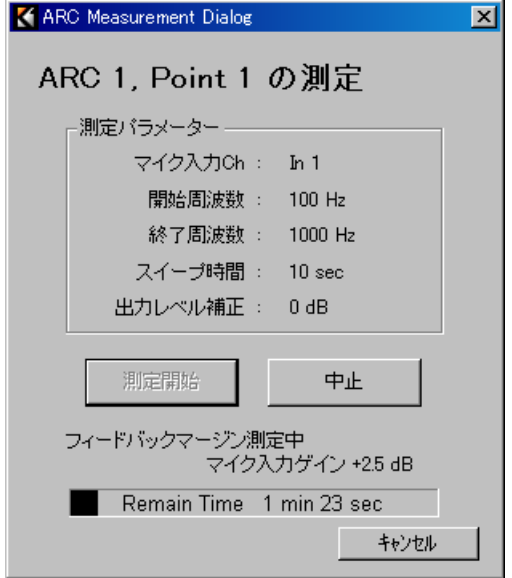

※中止したいときは、[中止]ボタンを押します。

測定が完了すると、測定シートウィンドウは自動的に閉じられます。ARC 測定ビューに周波数特性が表 示され、ARC ビューに生成されたフィルターが表示されます。

※ 測定開始周波数と測定終了周波数によって、測定結果が見やすいように、スケールが自動で変更され ます。

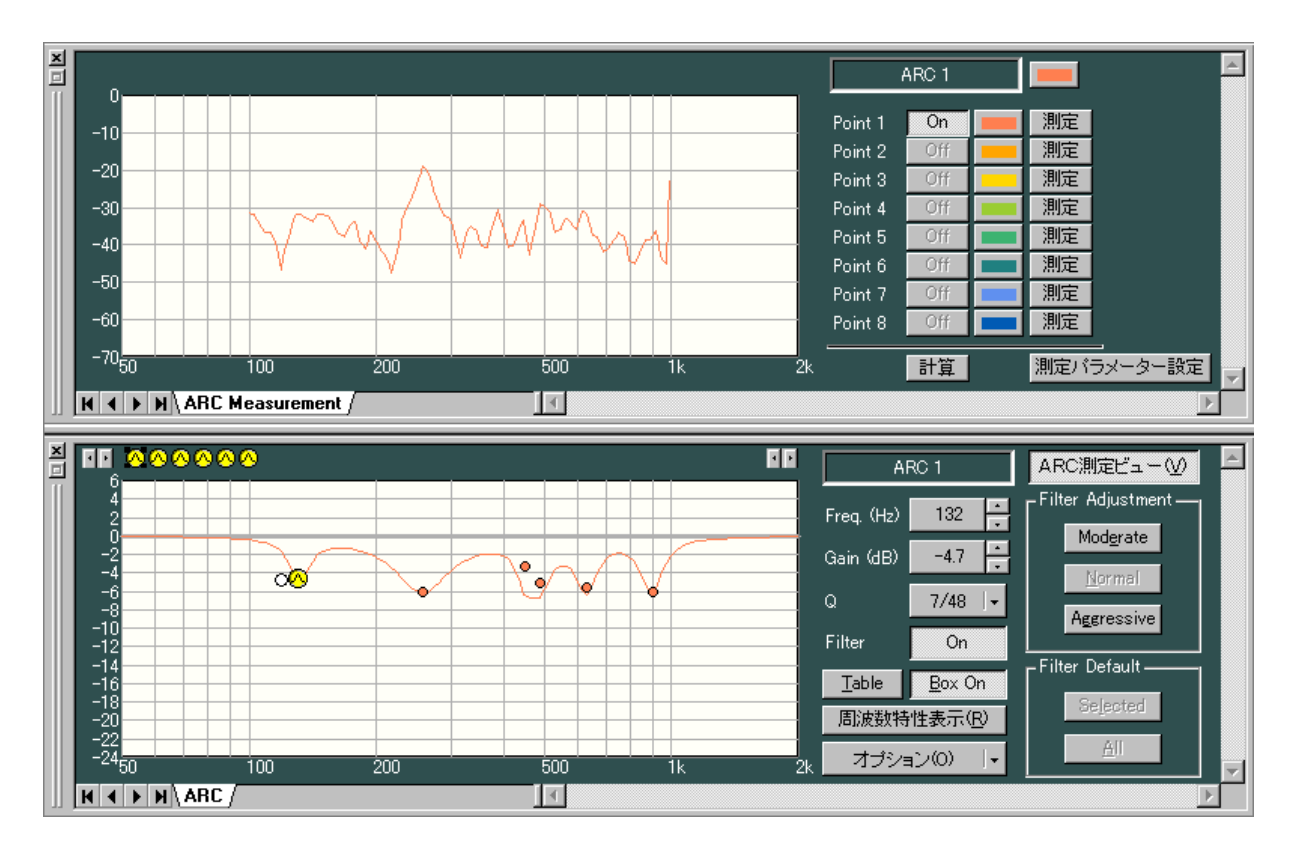

### **5 手順 2 〜 4 を繰り返し、必要なポイント数(最大 8 ポイント)の測定を行う。**

**6 多地点フィルターに反映させるポイントの多地点フィルター計算選択ボタンを ON にする。**

**7 多地点フィルター計算ボタンを押す。**

多地点フィルター計算選択ボタンが ON になっている測定データから、多地点フィルターを計算します。 結果は ARC ビューに表示されます。

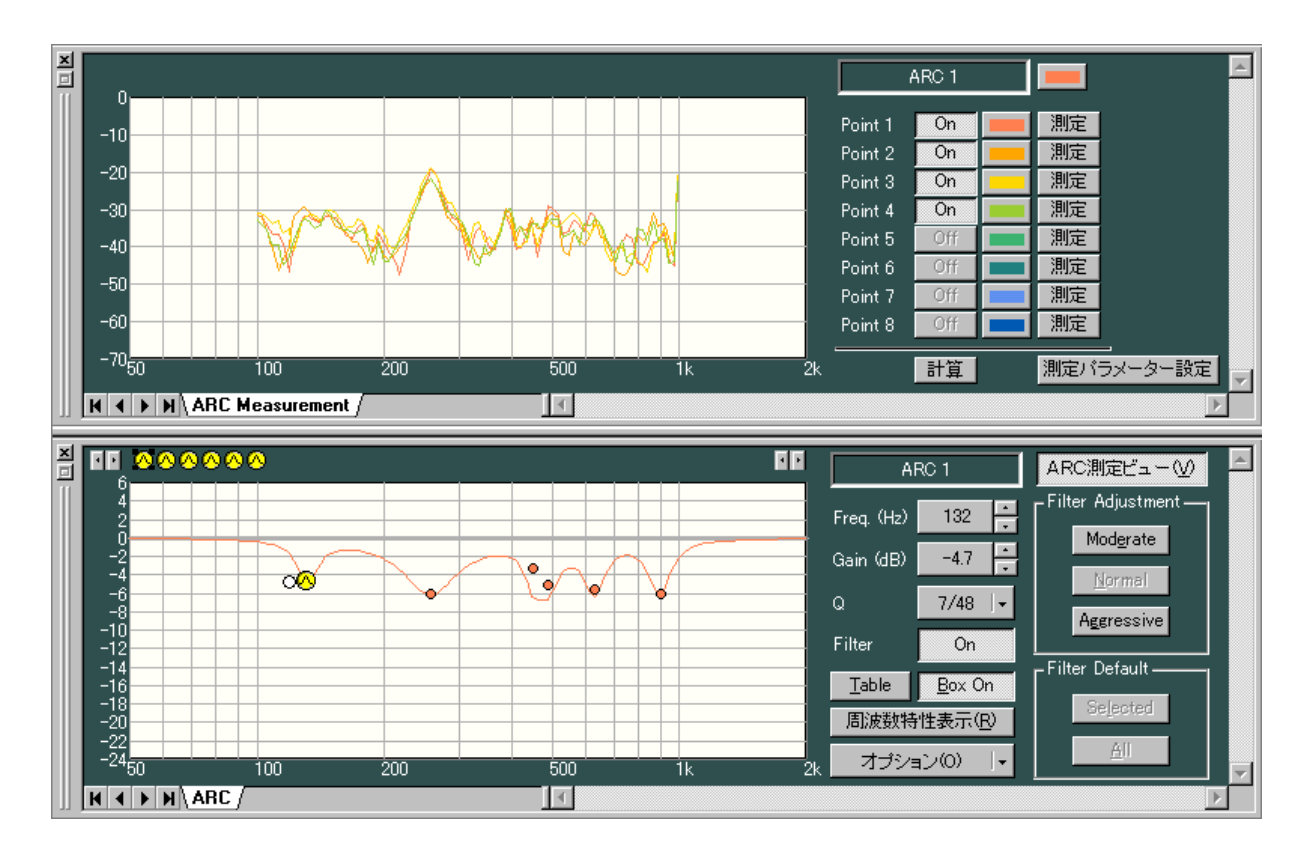

**8 必要に応じて、フィルターの値を調節する。**

#### **8-1 フィルターの強さを調節する**

自動的に生成されたフィルターは標準値になって います。 フィルターを全体的に強めにしたいときはアグ レッシブボタンを、控え目にしたいときはモデレー トボタンを押してください。 標準値に戻すときは、ノーマルボタンを押してく ださい。

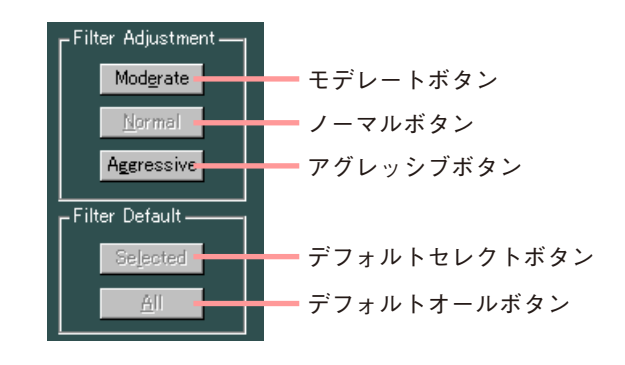

**8-2 フィルターを手動で変更する**

自動的に生成されたフィルターを手動で変更することもできます。

フィルターポイントを画面上でドラッグしたり、周波数表示ボタンやゲイン表示ボタンなどで数値を変 更したリできます。

手動での変更を反映させず、元に戻したいときは、デフォルトセレクトボタンまたはデフォルトオール ボタンを押します。

デフォルトセレクトボタンを押すと選択しているフィルターポイントだけが、デフォルトオールボタン を押すと、すべてのフィルターポイントが、自動的に生成されたフィルターの標準値になります。

## <span id="page-52-0"></span>**■ ARC ボックスをグルーピングしたときの動作**

ARC ボックスのグルーピングを行うと、ゾーンアサインボックスの設定が ARC 測定中のみ変更され、次の ように動作します。

グループ化した ARC ボックスにアサインされた出力チャンネルは、測定を行う ARC ボックスにアサイン され、測定音が出力されます。

※ ゾーンアサインボックス、フロービューの設定表示は変わりません。

**[設定例]**

「ARC1」と「ARC2」ボックスをグルーピングしたときの例です。

グルーピングの設定のしかたについては、P. [55](#page-54-0) をお読みください。

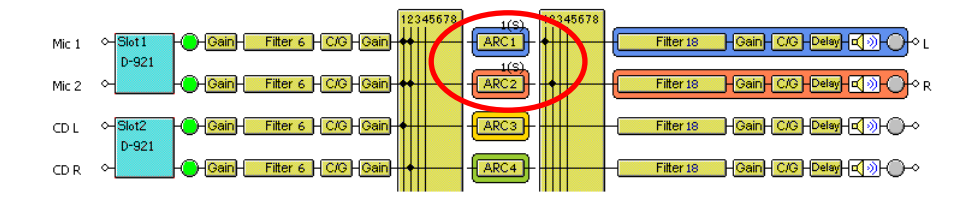

● 運用中は次のような信号の流れになります。

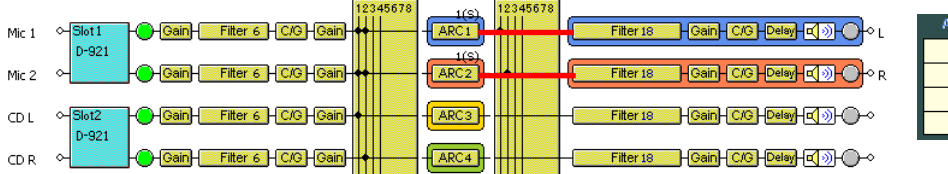

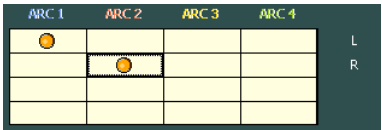

● 測定中は次のような信号の流れになります。

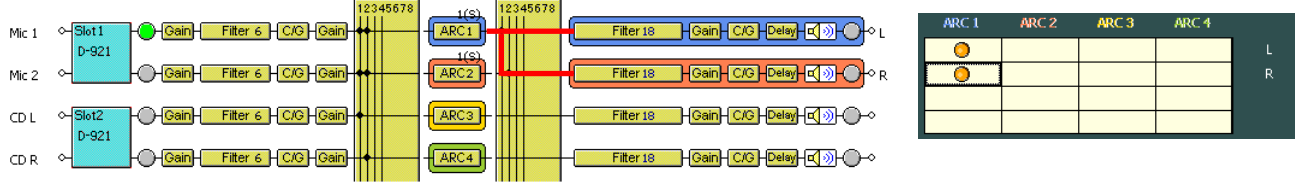

ご注意

異なるユニット間で ARC ボックスをグルーピングすることはできません。

## **■ エクスポート**

ARC フィルターのパラメーターを CSV ファイルとして出力することができます。

**1 ユニットビューまたはフロービューでユニットを選択する。**

**2 メモリーを選択する。**

**3 メニューから[オプション(O)→ CSV にエクスポート(E)→ ARC フィルター(A)]を選択する。**

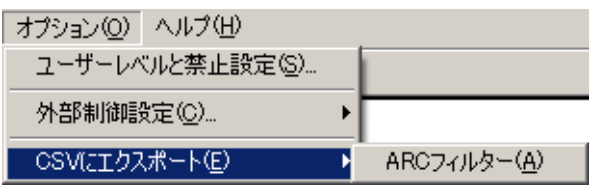

「名前を付けて保存」ダイアログが表示されます。

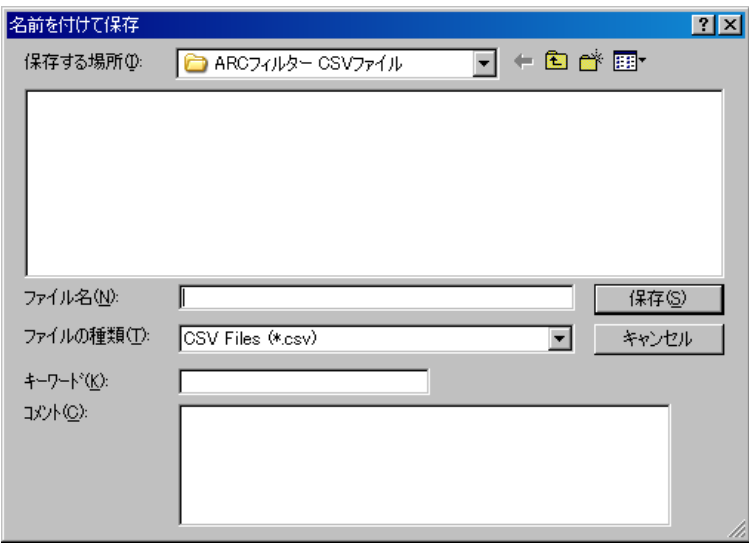

**4 指定したフォルダーに名前をつけて保存する。**

選択したメモリーの全 ARC フィルターのパラメーターが CSV ファイル形式で出力されます。

メ モ

保存されたファイルをエクセルで開くと、 右図のように表示されます。

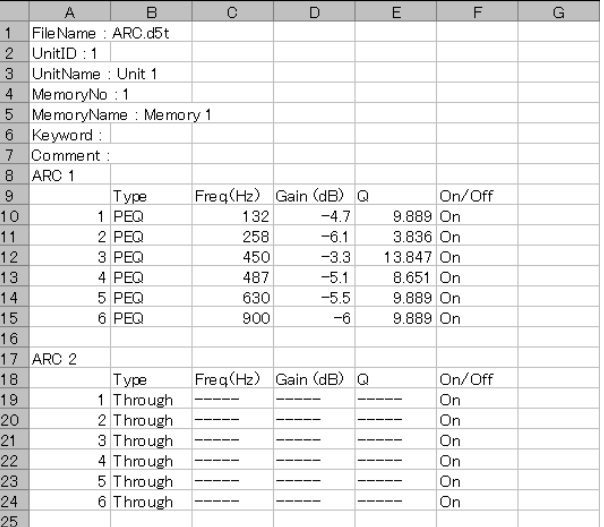

# <span id="page-54-0"></span>**グルーピングの設定と解除**

ゲイン、フィルター、コンプレッサー/ノイズゲート、ARC フィルター、ディレイ、ミュートは、機能ボッ クスごとに複数チャンネルをグループ化して、グループ内の設定値を同じにしたり、またはグループ内の相 対値を変更せずに値を変えたりすることができます。 フロービューのボックスを選択した状態で、メニューからグルーピングの設定と解除ができます。

### **■ グルーピングの設定のしかた**

#### ご注意

ARC ボックスのグルーピング設定をしたときのみ ARC 測定中の動作が異なります。 ARC 測定中の動作については、P. [53](#page-52-0) をお読みください。

**1 フロービューで、グルーピングをしたいボックスを選択する。**

**2** メニューから [編集 (E) → グルーピング設定 (G) ...] を選択する。

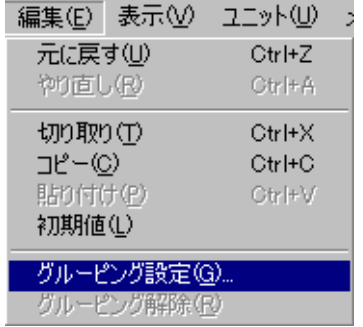

グルーピング設定のダイアログが表示されます。

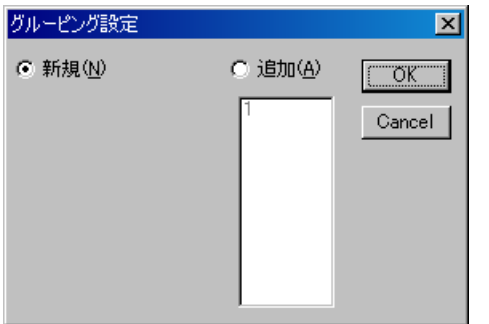

# **3 グループを作成する。**

**3-1 新しいグループを作成する場合**

「新規」を選択して [OK] ボタンを押します。 ゲイン、ディレイのボックスの場合のみ、「セイム・バリュー」または「キープ/オフセット」を選択し て[OK]ボタンを押します。

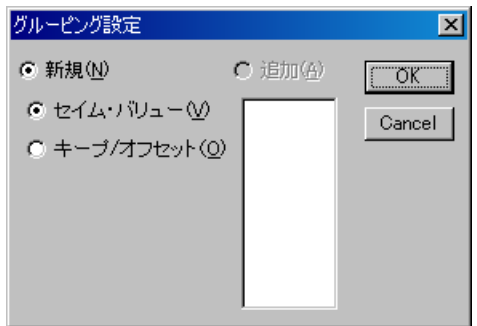

- セイム・バリュー :グループ内の値を同じにします。
- キープ/オフセット:グループ設定をした時点でのグループ 内の相対値を変更せずに、値を変えら れます。
- **3-2 すでに作成したグループに、選択したボックスを追加する場合** 「追加」を選択し、グループ番号を選択して、[OK]ボタンを押します。

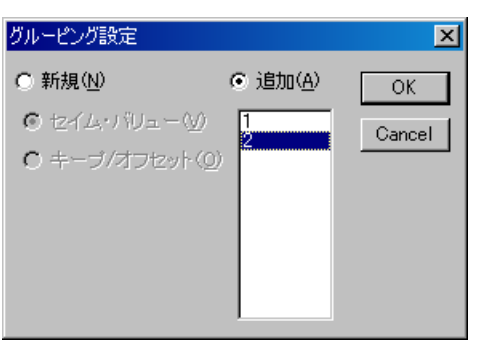

※ グループ設定が完了すると、ボックスの上にグループ番号とセイム・バリュー(S) またはキープ/ オフセット(K)の種別が表示されます。

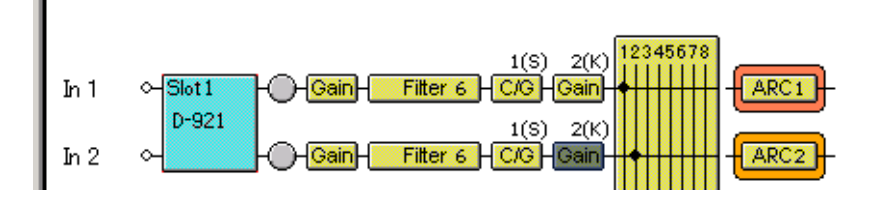

## **■ グルーピングの解除のしかた**

- **1 フロービューで、グルーピングを解除したいボックスを選択する。**
- **2** メニューから [編集 (E) → グルーピング解除 (R)] を選択する。 グルーピングが解除されます。

# **プリセットメモリーの設定**

プリセットメモリーは 8 個あり、自由に呼び出し、書き込みができます。

### **■ プリセットメモリーの呼び出し**

メニューから、[メモリー(M)→ チェンジ(C)→ Memory(1 〜 8)] を選択します。

メモリービューから呼び出すこともできます。( P. [22\)](#page-21-0)

### **■ プリセットメモリーの書き込み**

メニューから、[メモリー(M)→ ストア(S)→ Memory(1 〜 8)]を 選択します。

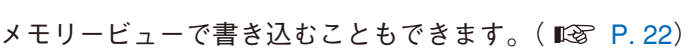

### **■ 名称の変更**

メニューから、[メモリー(M)→ 名称設定(M) ...]を選択すると、メモリー名称設定のダイアロ グが表示されるので、任意の名称を入力してくだ さい。

<sup>※</sup>全角で最大 10 文字(半角で最大 20 文字)入力 できます。

| Memory 1<br>1: | ОК     |
|----------------|--------|
| Memory 2<br>2: | Cancel |
| 3: Memory 3    |        |
| 4: Memory 4    |        |
| Memory 5<br>5. |        |
| Memory 6<br>6: |        |
| Memory 7<br>7: |        |
| Memory 8<br>8: |        |

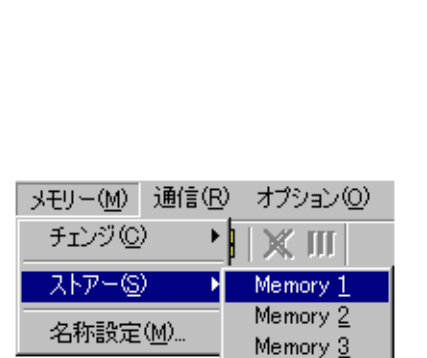

Memory 4 Memory 5 Memory 6 Memory 7 Memory 8

 $\overline{\mathbf{x}}$ 

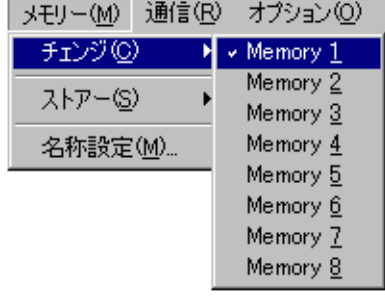

メモリー名称設定

メモリービューで変更することもできます。( P. [22\)](#page-21-0)

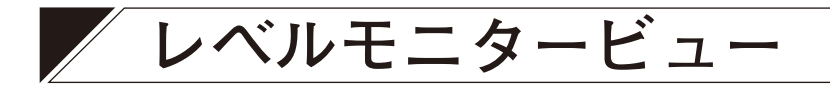

レベルモニタービューとは、パソコンとユニットが通信中に、 ユニットの入出力レベルやユニットの冷却ファンの動作状態 をモニターすることができるウィンドウです。 メニューから[表示(V)→ レベルモニタービュー(L)]で 表示、非表示を切り換えられます。ただし、このメニュー選 択は、パソコンとユニットが通信中のみ有効となります。 (通信のしかた P. [60\)](#page-59-0)

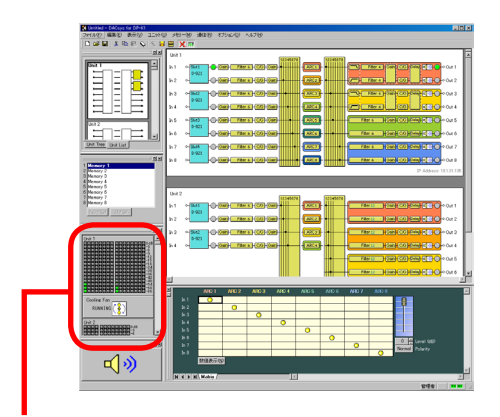

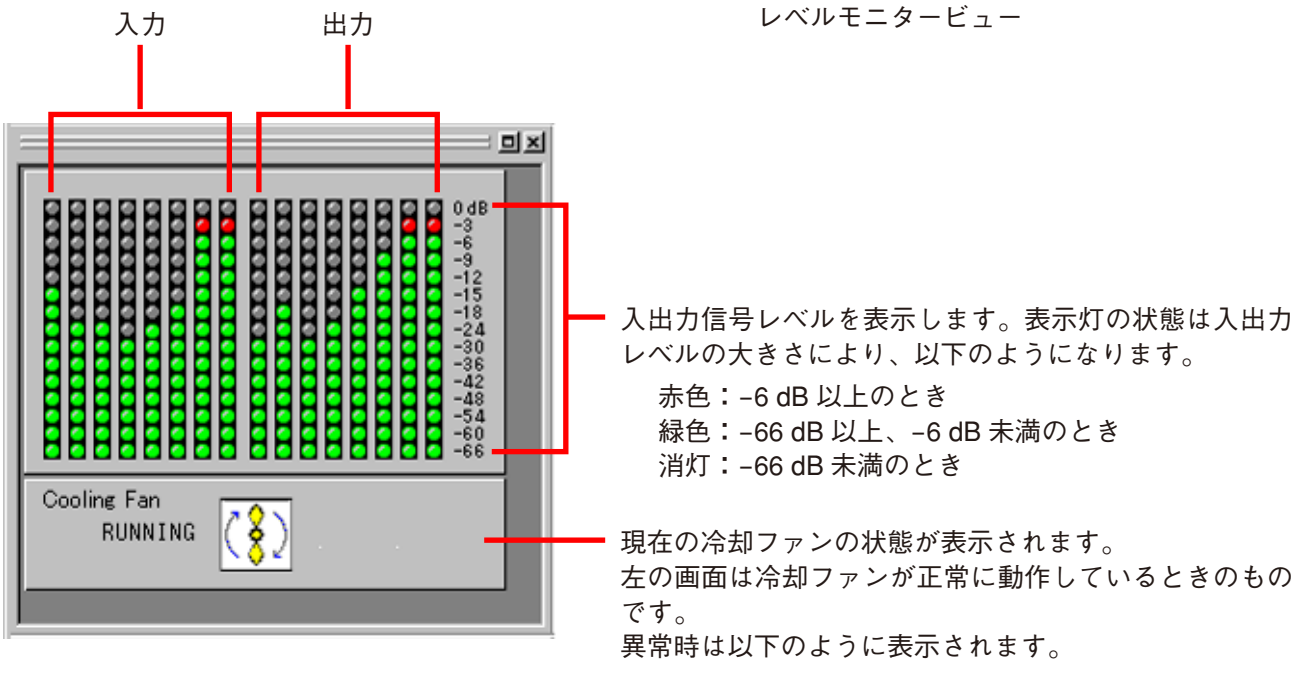

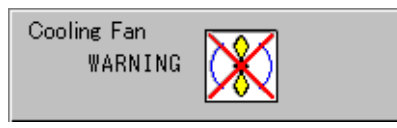

異常表示のときは、ファンの噴き出し口がふさがってい ないか、異物がはさまっていないかを確認してください。 ファンの回転が止まっている、あるいは回転速度が異常 に遅いときは、ファンの故障です。お買い上げの販売店 または当社営業所にお問い合わせください。

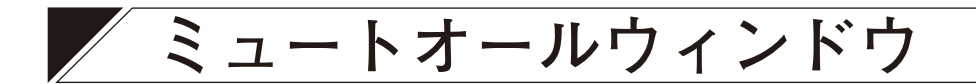

ミュートオールウィンドウとは、パソコンとユニットが通信接続中に、 全ユニットの全出力をミュートすることができるウィンドウです。(通 信のしかた P. [60\)](#page-59-0) ミュートオールウィンドウは、ドッキング表示とフローティング表示

in<br>III  $\begin{array}{c|c}\n\hline\n\text{vec} & \text{over}\n\end{array}$ **TEBE**  $\frac{1}{2}$ En:n:  $\frac{1}{2}$ ີ<u>ນທີ່</u><br>ອອນ ອອນ  $\frac{-362}{1500}$   $\frac{0.0001}{1500}$ 日り

ミュートオールウィンドウ

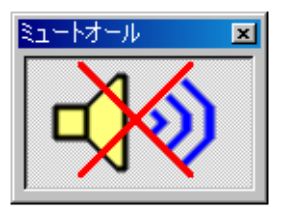

の切り換えが可能です。

ミュート:ON、全ユニットの全出力がミュートされます。

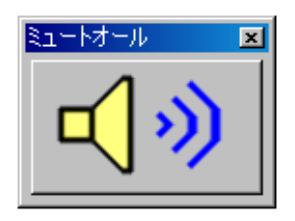

ミュート: OFF、各出力はミュートの設定( ISF P. [23\)](#page-22-0)に従います。

<span id="page-59-0"></span>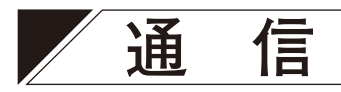

### **■ パソコンとユニットを接続する**

スイッチングハブを介して、ユニットのネットワーク接続端子とパソコンを接続します。 接続にはストレートケーブルを使用してください。

#### ご注意

パソコンと同時に通信できる DP-K1 は最大 30 台\*です。

\* 下記スペックのパソコンで、30 台接続時の動作を確認しています。 プロセッサー:インテル® Pentium® M プロセッサー 1.60 GHz メモリー :512 MB RAM

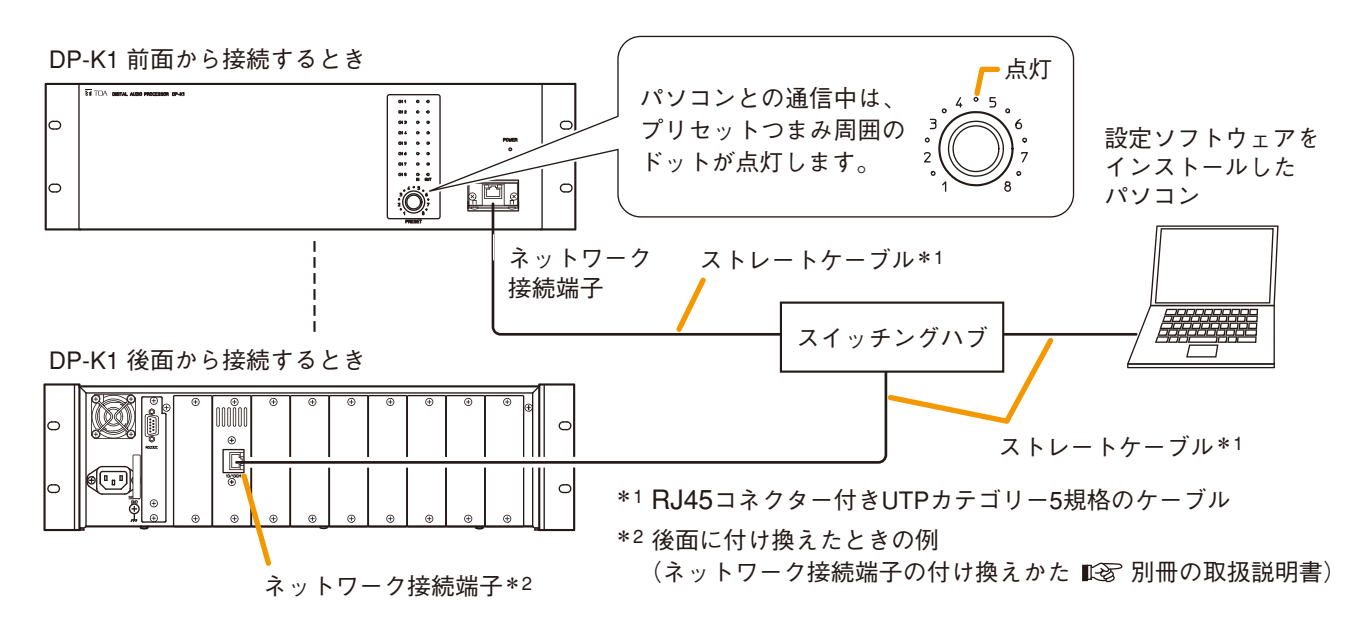

 $|x - \pm|$ 

ユニットとパソコンを直接接続することもできます。 接続にはクロスケーブルを使用してください。 ただし、パソコンの設定によっては直接接続できない場 合があります。そのときは、上記のスイッチングハブを 介した方法で接続してください。

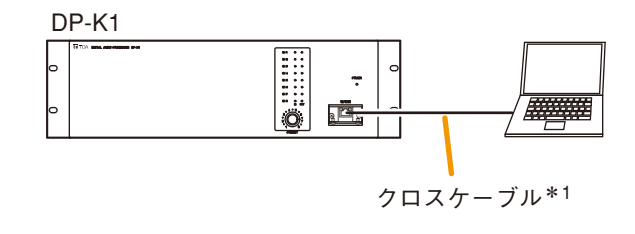

**│参 考│ストレートケーブル、クロスケーブルの結線図** 

LAN 配線の規格 (ANSI/TIA/EIA-568-B)において、T568A(標準)と T568B(オプション)の 2 とおりの ストレート結線方法が定められて います。

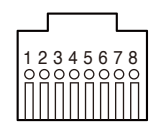

**● T568Aストレート結線**

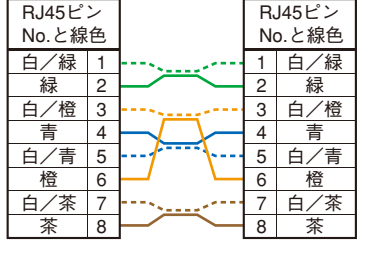

● クロス結線 (T568Aベース)

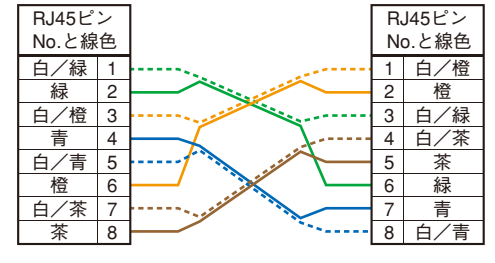

#### ● **RJ45ピンNo.** ● **●** T568Bストレート結線

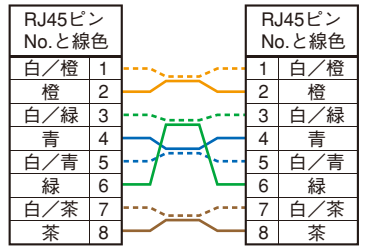

**● クロス結線 (T568Bベース)** 

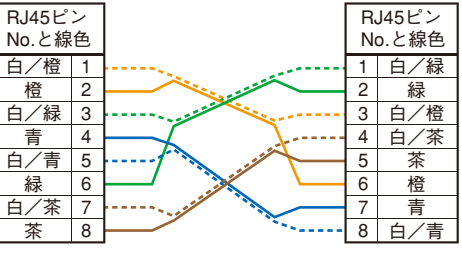

### **■ パソコンとユニット間の通信を行う方法**

パソコンにインストールした DP-K1 設定ソフトウェアからユニットに通信するには、次の 2 つの方法があり ます。

**● ネットワーク設定を行ってから通信する方法** 

**1 [通信(R)→ 接続設定(S)]でユニットのネットワーク設定およびユニットを制御するために 必要な設定を行い、接続先を指定する。 ( [次ページ「接続設定」](#page-61-0))**

**2 以下のいずれかの方法で通信する。( [P. 68](#page-67-0))**

- **2-1[通信(R)→ 接続(C)...]で通信する。**
- **2-2[通信(R)→ バルク送信(T)]で通信する。**
- **2-3[通信(R)→ バルク受信(R)]で通信する。**

● ネットワーク設定を行わずに通信する方法

ユニット(10 台以下)・パソコン・スイッチングハブが、それらの機器だけで構成される閉じられたネットワー クに接続している場合のみ、次のように、ネットワーク設定を行わずに通信できます。

**[通信(R)→ かんたん接続(E)]を行い、ユニットと通信する。( [P. 78](#page-77-0))**

ご注意

「かんたん接続」では、最大 10 台までの接続が可能です。

11 台以上の接続を行う場合は、上記の「ネットワーク設定を行ってから通信する方法」に従ってください。

### <span id="page-61-1"></span>**■ ネットワーク設定を行ってから通信する場合**

#### <span id="page-61-0"></span>**● 接続設定**

ここでは、ユニットと通信・制御するために必要な設定を行います。 ユニットのネットワーク設定、ファームウェアバージョンの更新、ユニット ID の設定が行えます。

**1 メニューから[通信(R)→ 接続設定(S)]を選択する。**

ネットワーク上で見つかったユニットのネットワーク設定が表示されます。

※ 工場出荷時は、IP アドレス「192.168.14.1」、サブネットマスク「0.0.0.0」、デフォルトゲートウェイ 「0.0.0.0」となっています。

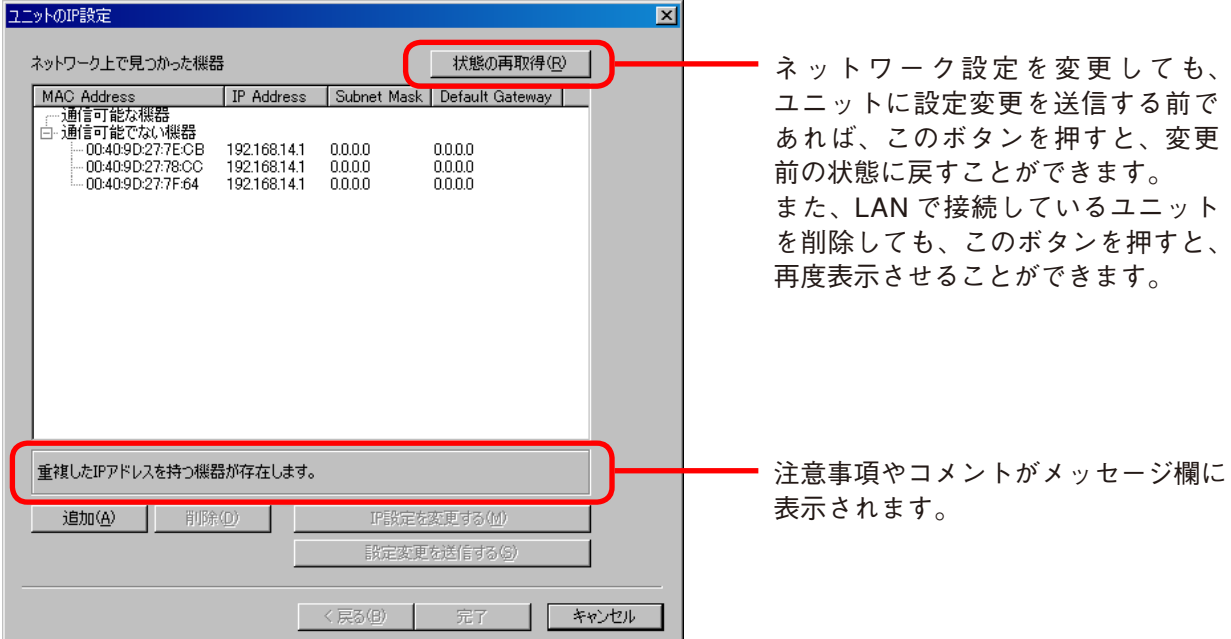

ユニットの IP アドレスが重複しているとき、ネットワーク設定が適切でないときなどは、「通信可能で ない機器」のリストに表示されます。

- ユニットのネットワーク設定を変える場合は、**手順 2** に進んで、設定を変更してください。
- パソコンのネットワーク設定を変える場合は、別途、設定を変更してください。DP-K1 設定ソフトウェ アでパソコンの IP 設定を変更することはできません。
- 通信したくないユニットが表示されている場合は、**手順 4** に進んで、リストから削除してください。
- WAN(ルーター越え)でユニットと接続する場合は、この画面には表示されません。そのユニットのネッ トワーク設定を変更することもできません。あらかじめそのユニットに LAN で接続してネットワーク設 定を行っておいてください。 WAN(ルーター越え)で接続したいユニットがある場合は、**手順 3** に進んで、ユニットを追加してくだ さい。

接続したい機器がすべて「通信可能な機器」に表示されたら、**手順 5** に進んでください。

- **2 ユニットのネットワーク設定を変更する。**
- **(1)ネットワーク設定を変更したいユニットを選択 し、[IP 設定を変更する]ボタンを押す。**

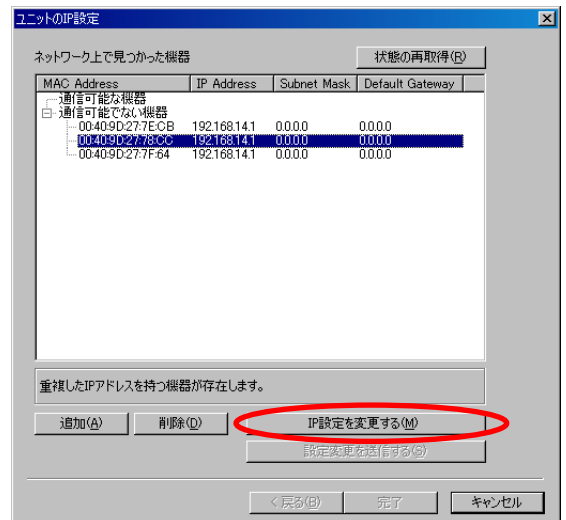

ネットワーク設定画面が表示されます。

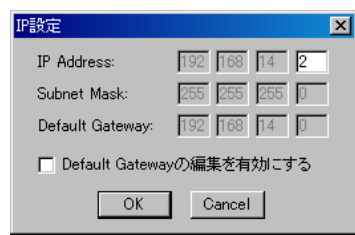

**(2)IP アドレスを設定し、[OK]ボタンを押す。**

ルーターを経由してDP-K1を制御する場合のみ、デフォルトゲートウェイの編集が必要なことがあります。 「Default Gateway の編集を有効にする」チェックボックスにチェックを入れると、デフォルトゲートウェ イの設定が可能になります。

チェックを入れると、次のメッセージが表示 されます。

[はい] ボタンを押して、デフォルトゲート ウェイを設定します。

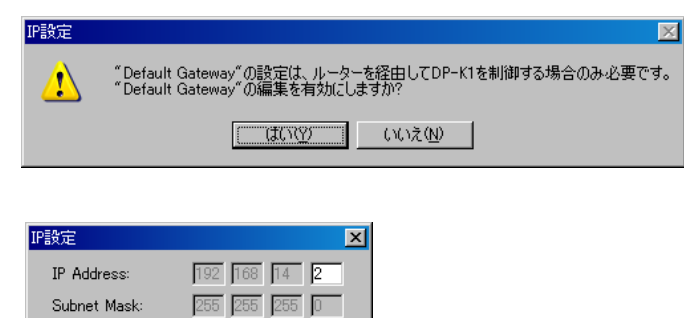

#### ご注意

この状態では、ユニットのネットワーク設定は変更されていません。 複数のユニットの IP 設定を変更する場合は、変更したいすべてのユニットに対して上記(1)と(2) の手順を行ってから、下記(3)の手順へ進んでください。

Default Gateway: | 192 | 168 | 14 | 0 ☑ Default Gatewayの編集を有効にする OK Cancel

**(3)[設定変更を送信する]ボタンを押す。** ネットワーク設定を書き換えたすべてのユニットに 設定変更を送信します。

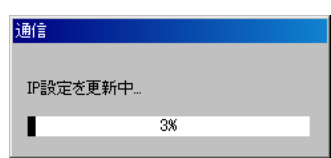

- **3 WAN で接続するユニットをリストに追加する。**
- **(1)[追加]ボタンを押す。**

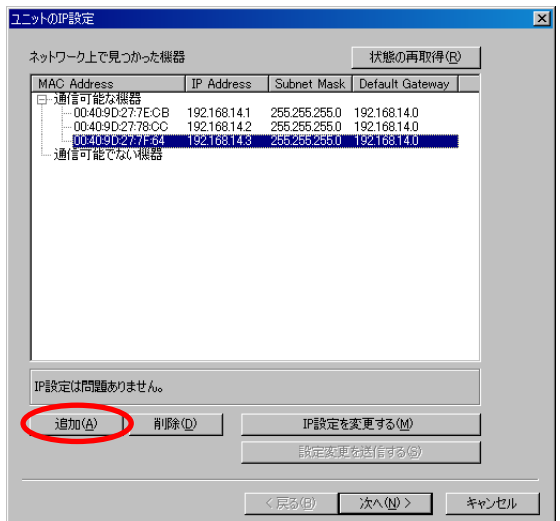

**(2)追加するユニットのIPアドレスを入力して、[OK] ボタンを押す。** DP-K1 設定ソフトウェアから追加したユニットに接続 して情報を取得すると、ユニットの IP 設定画面に表 示されます。

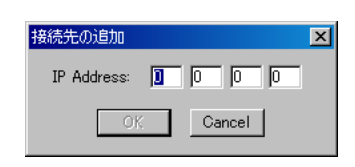

#### ご注意

- WAN で接続するユニットについては、**手順 2** の方法でネットワーク設定を変更することはできません。 ネットワーク設定の変更が必要な場合は、あらかじめ LAN で接続して変更しておいてください。
- WAN で接続するユニットの IP アドレスに間違った数値を入力してしまった場合は、そのユニットを リストから一度削除(下記**手順 4**)し、再度正しい IP アドレスを入力して追加してください。

# **4 ユニットをリストから削除する。**

**削除したいユニットを選択し、[削除]ボタンを 押す。**

選択したユニットが、ユニットの IP 設定画面から削 除されます。

※ ここまでの手順で、ネットワークに関する設定が 完了し、画面の「通信可能な機器」に表示されてい るユニットとの通信ができる状態になっています。

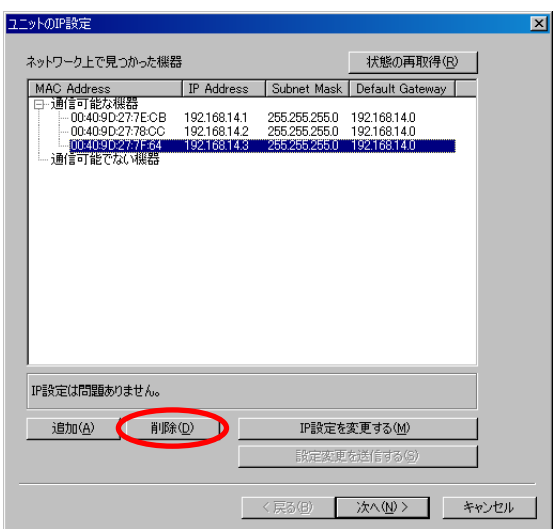

## **5 [次へ]ボタンを押す。**

ファームウェアバージョンのチェック画面が表示さ れます。

ファームウェアのバージョンが 2.00 より前の場合は、 「制御可能でない機器」に表示されます。

### ご注意

ファームウェアのバージョンが 2.00 より前の場合は、 複数台接続に対応していないため、この設定ソフト ウェアでは接続できません。ファームウェアバージョ ンの更新(**手順 6**)が必要です。

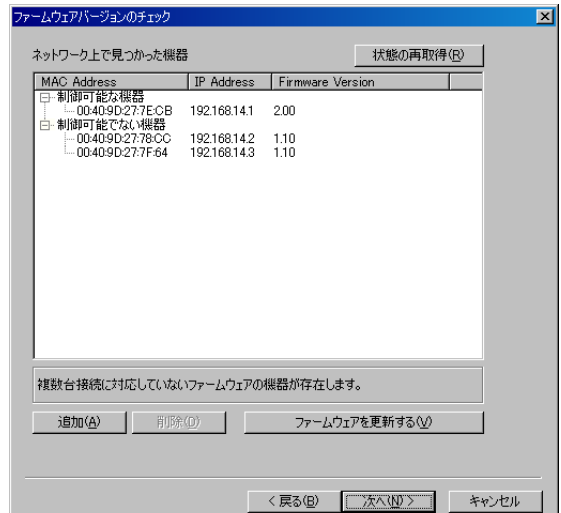

**6 ファームウェアバージョンが 2.00 よりも前の ユニットがあれば、[ファームウェアを更新する] ボタンを押す。** ファームウェアのバージョンが 2.00 より前のすべて

のユニットのファームウェアが更新されます。

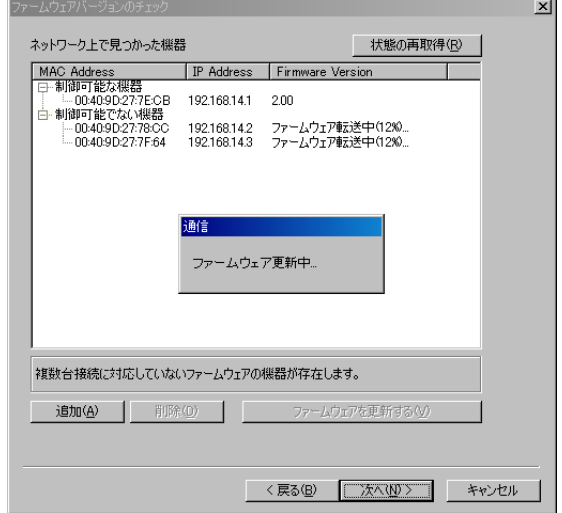

更新が完了したら、ユニットの電源を一度切ってから、 再度電源を入れてください。

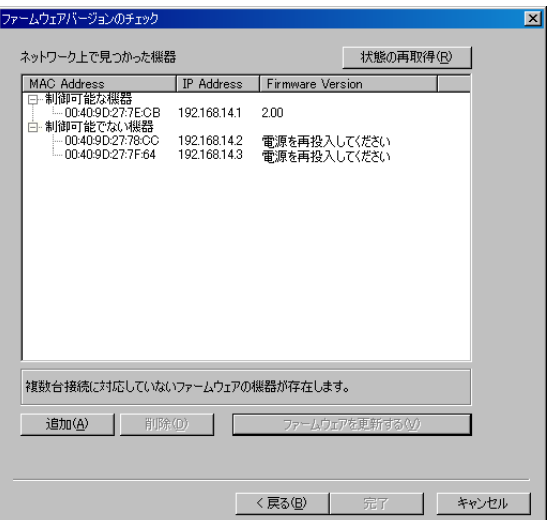

# **7 [次へ]ボタンを押す。**

ユニット ID のチェック画面が表示されます。

#### ご注意

ユニット ID が重複していると、この設定ソフトウェ アで制御できません。ユニット ID が重複しないように、 設定を変更(**手順 8**)してください。

※ 工場出荷時は、ユニット ID「1」となっています。

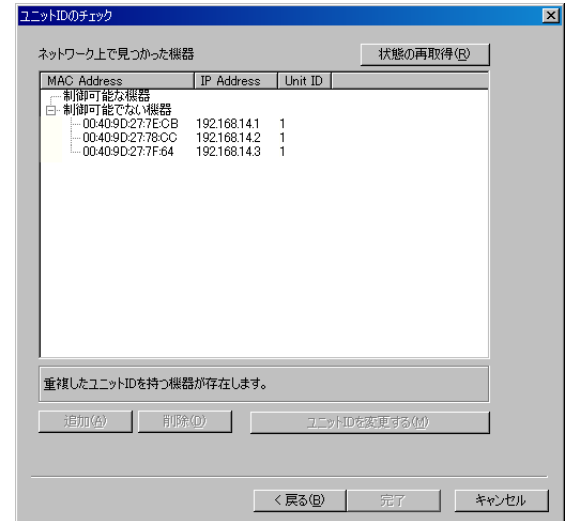

- **8 ユニット ID が重複しているユニットがあれば、 ユニット ID を変更する。**
- **(1)ユニット ID を変更したいユニットを選択し、 [ユニット ID を変更する]ボタンを押す。**

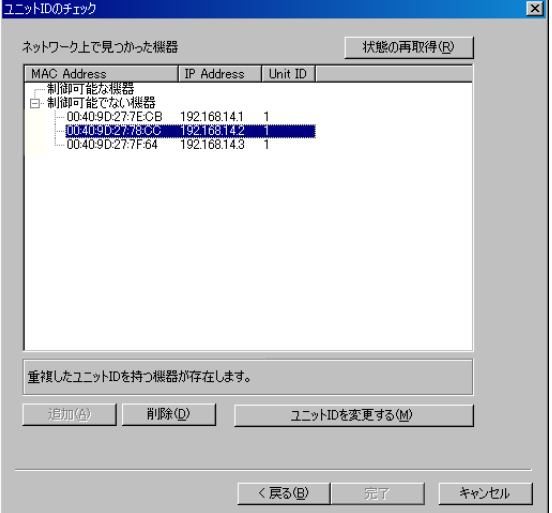

ユニット ID 設定画面が表示されます。

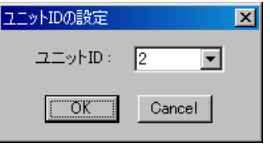

**(2)ユニット ID を選択し、[OK]ボタンを押す。** ユニット ID が変更されます。

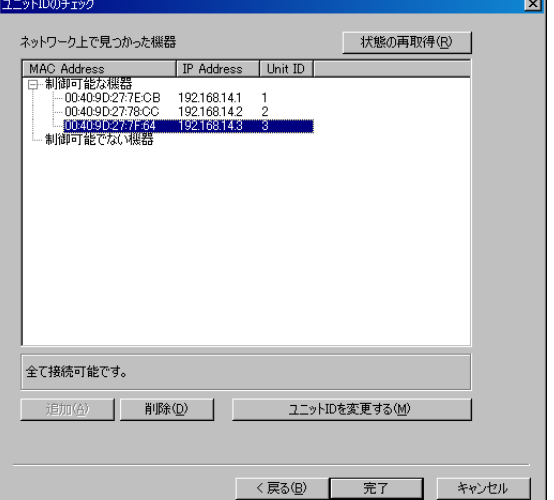

**9 [完了]ボタンを押す。**

DP-K1 設定ソフトウェアにユニットが設定されているときは、各ユニットの右下に IP アドレスが表示 されます。

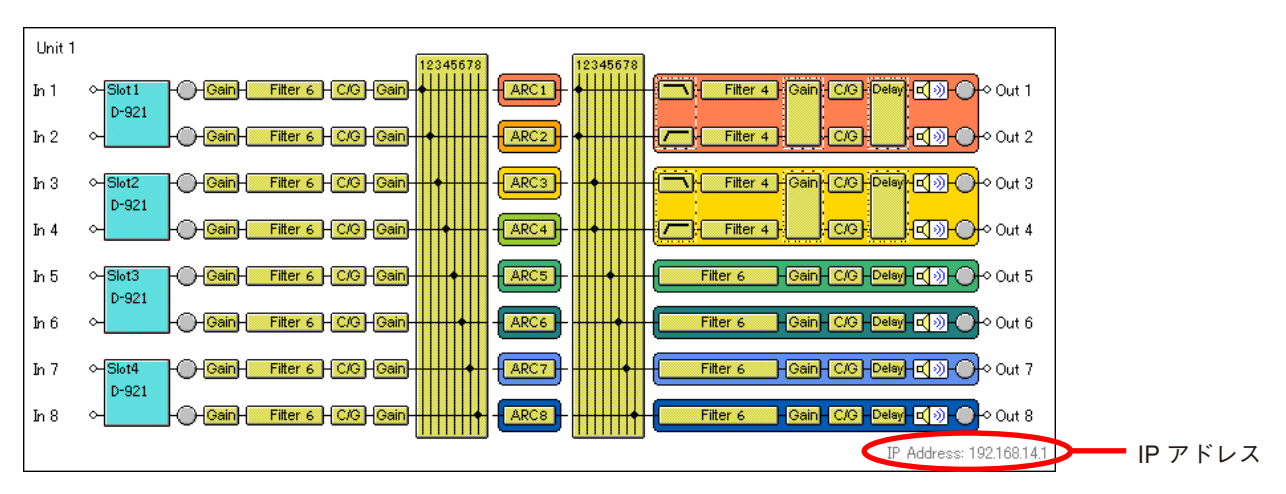

<span id="page-67-0"></span>接続設定(  $\mathbb{R}$  P. [62\)](#page-61-0) で「制御可能な機器」と表示されているユニットに接続します。

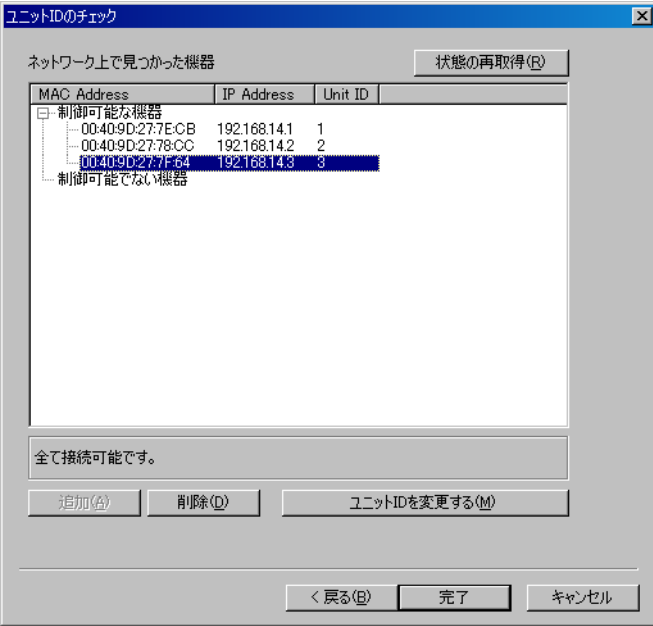

- **1 メニューから[通信(R)→ 接続(C)...]または[通信(R)→ バルク送信(T)]または [通信(R)→ バルク受信(R)]を選択する。**
	- 接続 まパソコンと接続先のユニットの設定データが異なる場合、転送方向を項目ごとに設定で きます。
	- バルク送信: すべての設定データを一括してパソコンからユニットへ転送します。
	- バルク受信:すべての設定データを一括してユニットからパソコンへ転送します。

ご注意

DP-K1 設定ソフトウェアにユニットが設定されていない場合は、「バルク受信」しか選 択できません。

次のような画面が表示されている間は、接続設定で指定された接続先を検出中です。

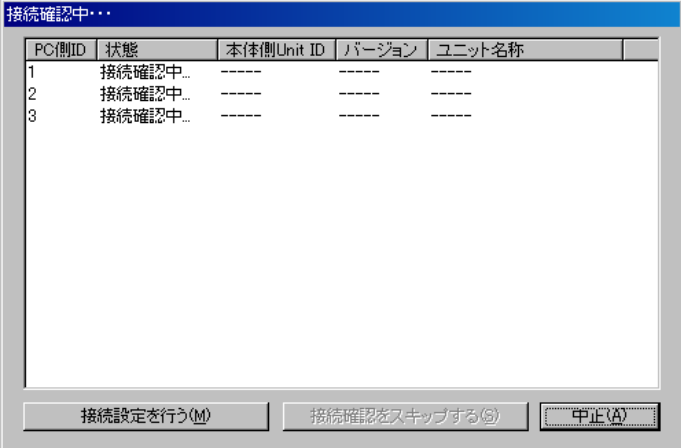

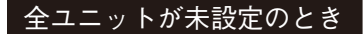

ネットワーク上の全ユニットの接続設定が未設定のときは、ユニットの IP 設定画面が表示されます。

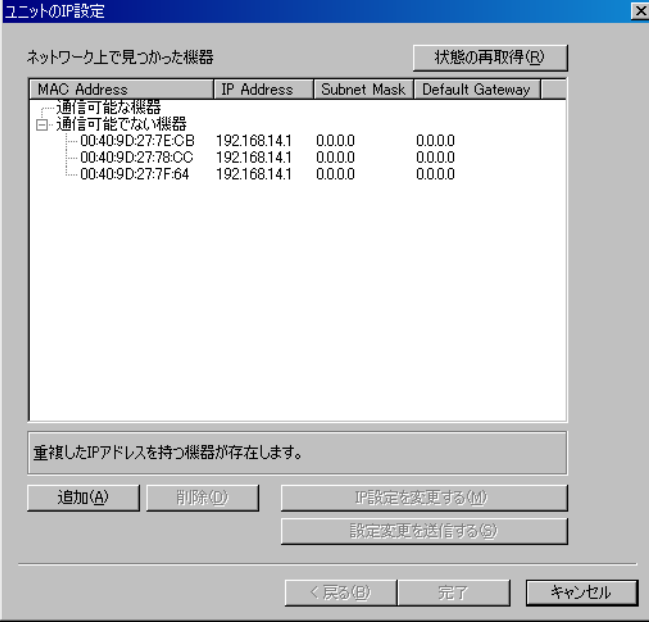

必要に応じて、ネットワーク設定、ファームウェアの更新、ユニット ID の変更を行ってください。 設定のしかたは、P. [62](#page-61-0) をお読みください。

#### 未設定のユニットが一部存在するとき

未設定のユニットがあると、接続確認中の画面が表示されたままになります。

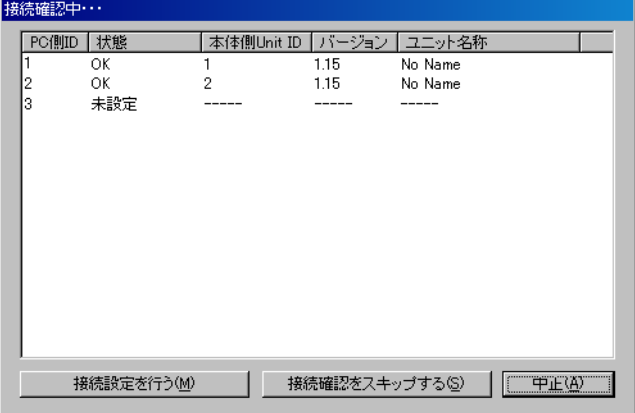

次のどちらかの方法で、パソコンとユニットを接続してください。

- [接続設定を行う] ボタンを押すと、ユニットの IP 設定画面が表示されます。 必要に応じて、ネットワーク設定、ファームウェアの更新、ユニット ID の変更を行ってください。 設定のしかたは、P. [62](#page-61-1) をお読みください。
- [接続設定をスキップする] ボタンを押して、接続確認のできたユニットのみと接続する。

### モジュールが一致していないとき

モジュール構成情報とモジュール認識情報が一致していないと、接続が完了した後で、次の画面が表示 されます。

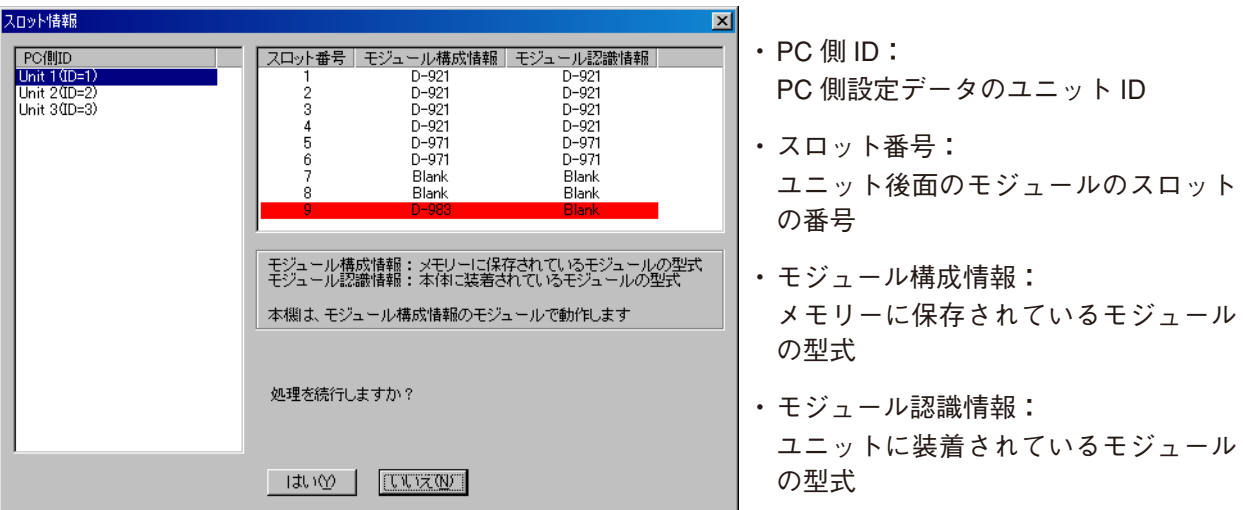

赤い表示の部分がモジュールの型式が一致していないスロットです。 モジュール構成情報とモジュール認識情報が一致していないと、正しく動作しません。

**[モジュール構成情報で動作させたい場合]**

「いいえ」を押して通信を切断し、モジュールを正しく装着し直してください。

**[モジュール認識情報で動作させたい場合]**

「いいえ」を押して通信を切断し、モジュール構成情報を変更してください。(変更のしかた DGY P. [19](#page-18-0))

※「はい」を押した場合、モジュール構成情報とモジュール認識情報が一致するスロットのみ正常に 動作します。

#### **1-1 メニューから[通信(R)→ 接続(C)...]を選択した場合**

パソコンとユニットを通信するためには双方の設定内容が一致している必要があります。 設定内容が一致していない場合、項目ごとに転送方向を指定することができます。 接続が完了すると、通信画面が表示されます。 パソコンと接続先のユニットにおける設定内容が異なる場合は、「状態」の欄に「一致しません」と表示 されます。

以下の手順で、転送方向を指定し、設定データを転送してください。

#### **(1)転送内容の選択**

※ 選択しているユニットのすべての設定データを 一括して転送する場合の例です。

| 通信                                                                                                    |                    |                           |                                                   |                     | $\overline{\mathbf{x}}$ |              |
|----------------------------------------------------------------------------------------------------|--------------------|---------------------------|---------------------------------------------------|---------------------|-------------------------|--------------|
| $\overline{1}$ $\overline{2}$ $\overline{2}$ $\overline{$ | 状態                 | 転送方向                      | 日付-PC                                             | 日付 - ユニット           | 進行状況 [4]                |              |
| $\blacksquare$ Unit 1 $\blacksquare$ D=1)                                                                                                    | 一致しません             | $22yF \gg PC$             |                                                   |                     |                         |              |
| 名称とオフンョン                                                                                                    | <u> Sime yn ny</u> | $T = x_1 K, N, BC$        | 2007/04/16 1647-04                                |                     |                         |              |
| - メモリー 1                                                                                                    | 一致しません             | $\Box \Box \lor F \gg PC$ | 2007/04/16 16:17:34                               | 2007/04/16 16:19:39 |                         |              |
| $-x+1$ - 2                                                                                                    | 一致しません             | $\Box \Box \lor F \gg PC$ | 2007/04/16 16:17:34                               | 2007/04/16 16:19:46 |                         |              |
| - メモリー 3                                                                                                    | 一致しません             | 그그ット >> PC                | 2007/04/16 16:17:34                               | 2007/04/16 16:19:49 |                         |              |
| - メモリー 4                                                                                                    | OK.                |                           | 2007/04/16 16:17:34                               | 2007/04/16 16:17:34 |                         |              |
| - メモリー 5                                                                                                    | OK.                |                           | 2007/04/16 16:17:34                               | 2007/04/16 16:17:34 |                         |              |
| - メ干リー 6                                                                                                    | OK.                |                           | 2007/04/16 16:17:34                               | 2007/04/16 16:17:34 |                         |              |
| - メモリー 7                                                                                                    | OK.                |                           | 2007/04/16 16:17:34                               | 2007/04/16 16:17:34 |                         |              |
|                                                                                                    | 一致しません             | 그그ット>> PC                 | 2007/04/16 16:17:34                               | 2007/04/16 16:19:51 |                         |              |
| 白画 Unit 2(ID=2)                                                                                                    | 一致しません             | 그그ット >> PC                | ----------                                        | ----------          |                         |              |
| 名称とオブション                                                                                                    | 一致しません             | - ユニット >> PC              | 2007/04/16 16:17:34                               | 2007/04/16 16:19:47 |                         |              |
| - メモリー 1                                                                                                    | 一致しません             | $\Box \Box \lor$ PC       | 2007/04/16 16:17:34                               | 2007/04/16 16:19:39 |                         |              |
| - メモリー 2                                                                                                    | 一致しません             | 그그ット>> PC                 | 2007/04/16 16:17:34                               | 2007/04/16 16:19:46 |                         |              |
| - メモリー 3                                                                                                    | 一致しません             | 그그까 >> PC                 | 2007/04/16 16:17:34                               | 2007/04/16 16:19:49 |                         |              |
| - メモリー 4                                                                                                    | OK.                |                           | 2007/04/16 16:17:34                               | 2007/04/16 16:17:34 |                         |              |
| - メモリー 5                                                                                                    | OK.                |                           | 2007/04/16 16:17:34                               | 2007/04/16 16:17:34 |                         |              |
| - メモリー 6                                                                                                    | OK.                |                           | 2007/04/16 16:17:34                               | 2007/04/16 16:17:34 |                         |              |
| - メモリー 7                                                                                                    | OK                 |                           | 2007/04/16 16:17:34                               | 2007/04/16 16:17:34 |                         |              |
| ニ メモリー 8                                                                                                    | 一致しません             | 그그까 >> PC                 | 2007/04/16 16:17:34                               | 2007/04/16 16:19:51 |                         |              |
| 白-■Unit 30D=3)                                                                                                    | 一致しません             | ユニット >> PC                | ----------                                        |                     |                         |              |
| ・名称とオブション                                                                                                    | 一致しません             | $22^+$ >>PC               | 2007/04/16 16:17:34                               | 2007/04/16 16:19:47 |                         |              |
| - メモリー 1                                                                                                    | 一致しません             | 그그까 >> PC                 | 2007/04/16 16:17:34                               | 2007/04/16 16:19:39 |                         |              |
| - メモリー 2                                                                                                    | 一致しません             |                           | 그드ット>> PG 2007/04/16 16:17:34 2007/04/16 16:19:46 |                     |                         | (3) データ転送の実行 |
| - メモリー 3                                                                                                    | 一致しません             | ユニット >> PC                | 2007/04/16 16:17:34                               | 2007/04/16 16:19:49 |                         |              |
| - メモリー 4                                                                                                    | OK.                |                           | 2007/04/16 16:17:34                               | 2007/04/16 16:17:34 |                         | このボタンを押すと、   |
| - メモリー 5                                                                                                    | ОК                 |                           | 2007/04/16 16:17:34                               | 2007/04/16 16:17:34 |                         |              |
| メモリーム                                                                                                    | OK.                |                           | 2007/04/16 16:17:34                               | 2007/04/16 16:17:34 |                         | 接続しているすべての   |
| Unit 1 - 全てのメモリー                                                                                                    |                    |                           |                                                   |                     |                         | ユニットのデータの転送  |
|                                                                                                    |                    |                           |                                                   |                     |                         |              |
| C PC>> ユニット © ユニット(U) >> PC                                                                                                    |                    | 更新(U)                     |                                                   |                     | ⊌<br>Cancel             | が始まります。      |
|                                                                                                    |                    |                           |                                                   |                     |                         |              |

#### **(2)転送方向の選択**

ı

パソコンからユニットにデータ転送をする場合は転送方向を「PC >>ユニット」に、 ユニットからパソコンにデータ転送をする場合は転送方向を「ユニット>> PC」にします。

#### **[選択しているユニットのすべての設定を一括して転送する場合]**

「xxx(ユニット名称:上の例では Unit 1)」を選択し、転送方向を選択します。

#### **[項目ごとに転送方向を変えたい場合]**

パソコンとユニットの設定内容が一致していない項目を選択し、転送方向を選択します。 これを繰り返して、一致していない項目すべてについて、転送方向を選択します。 このとき、項目ごとに異なる方向を選択することもできます。

※「名称とオプション」の項目には、次の設定内容が含まれています。

名称設定 ユーザーレベルと禁止設定 外部制御設定

### 転送方向を指定し終えたら、[更新]ボタンを押して、設定データを転送します。

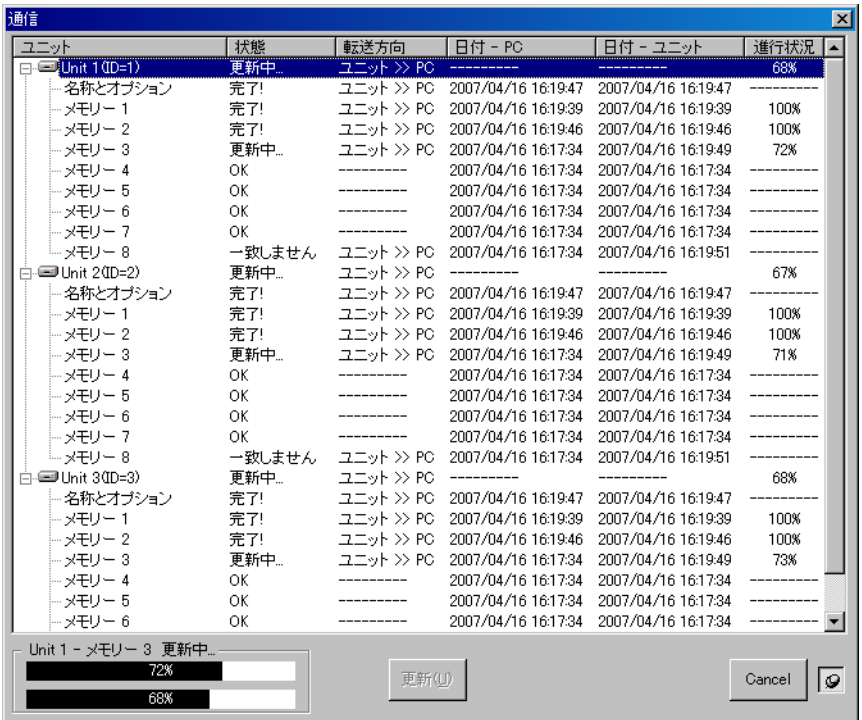
### **1-2 メニューから[通信(R)→ バルク送信(T)]を選択した場合**

すべての設定データを一括してパソコンからユニットへ転送するときに、この方法で行います。 。<br>通信画面が表示され、データの転送が始まります。

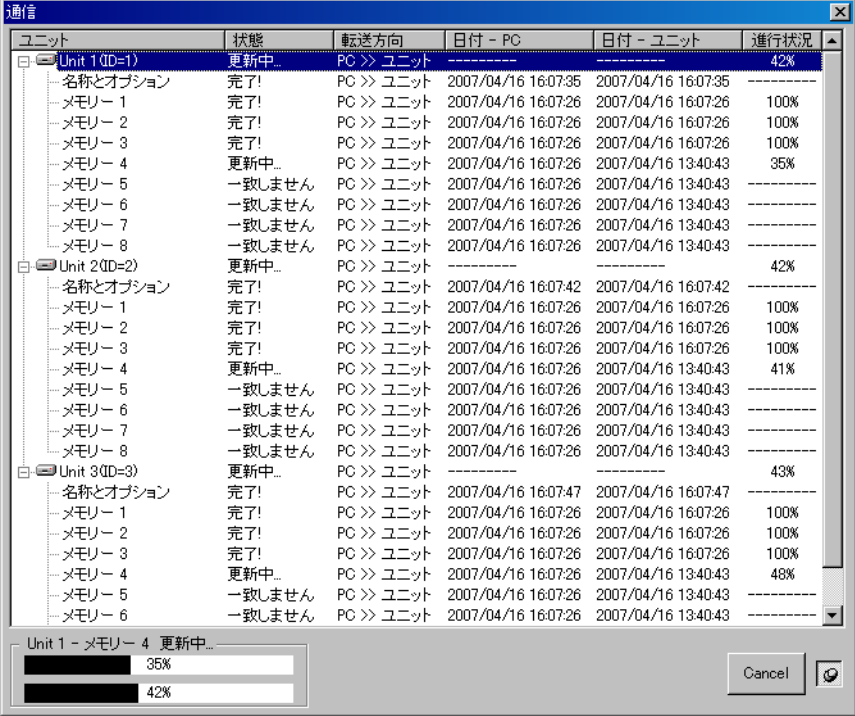

#### **1-3 メニューから[通信(R)→ バルク受信(R)]を選択した場合**

すべての設定データを一括してユニットからパソコンへ転送するときに、この方法で行います。 通信画面が表示され、データの転送が始まります。

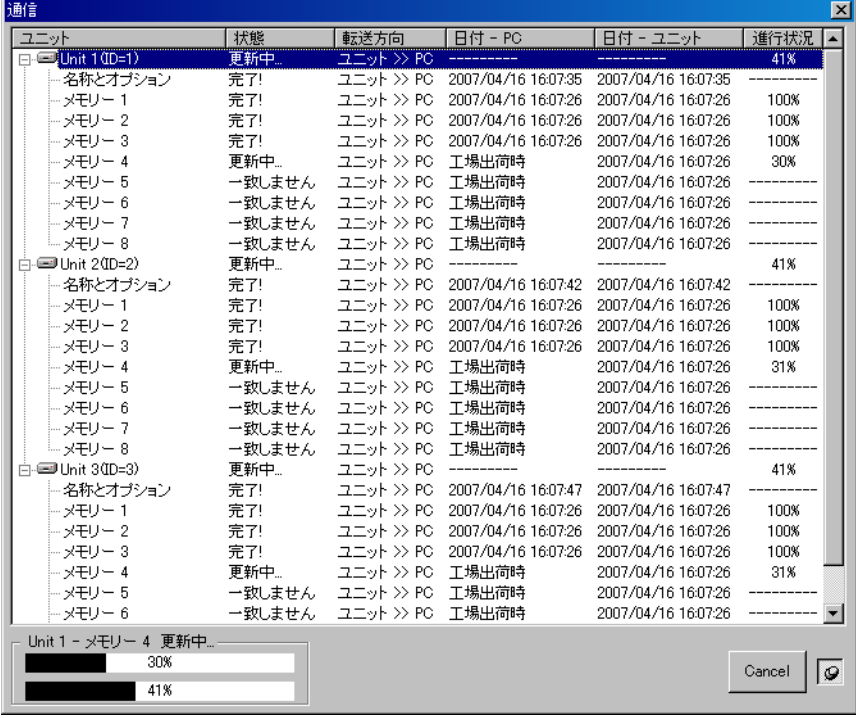

#### DP-K1 設定ソフトウェアにユニットが設定されていない場合

通信画面が表示される前に、バルク受信画面が表示されます。 画面に表示されているのが接続するユニットです。

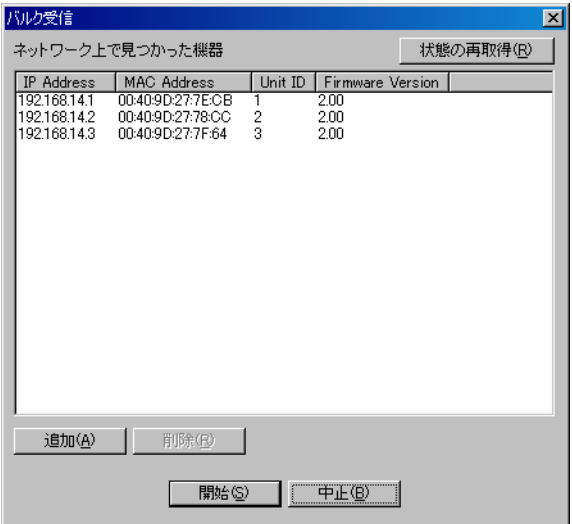

- WAN (ルーター越え) で接続するユニットで、接続設定 ( IS P. [62](#page-61-0)) で追加していない場合は、こ の画面で追加します。
	- **(1)[追加]ボタンを押す。**

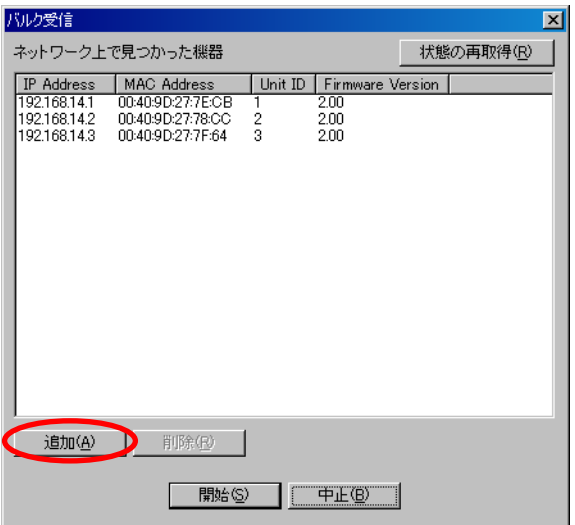

接続先の追加画面が表示されます。

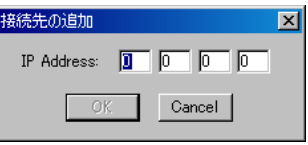

- **(2)追加するユニットの IP アドレスを入力して、[OK]ボタンを押す。** バルク受信画面のリストに追加されます。
- 接続する必要のないユニットが表示されている場合は、削除します。

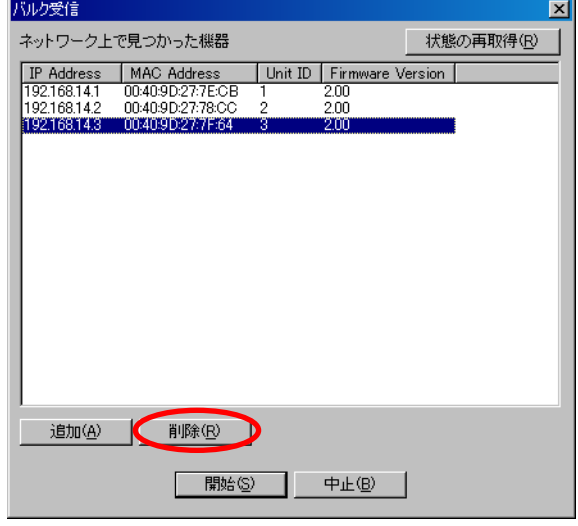

 **削除したいユニットを選択し、[削除]ボタンを押す。**

選択したユニットが、バルク受信画面のリストから削除されます。

● 接続したいユニットがすべて表示されたら、バルク受信を開始します。

 **[開始]ボタンを押す。**

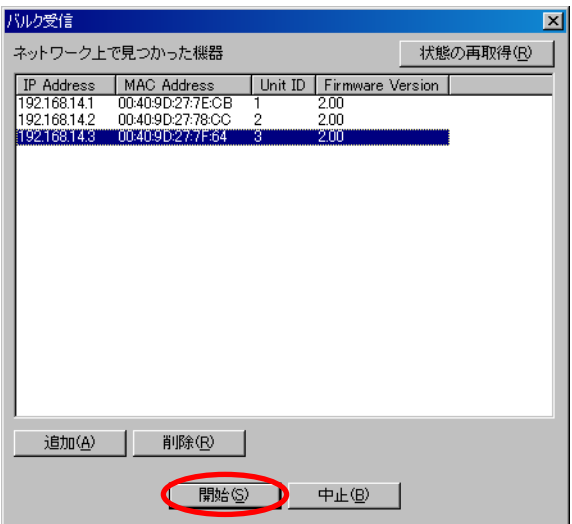

通信画面が表示され、データの転送が始まります。

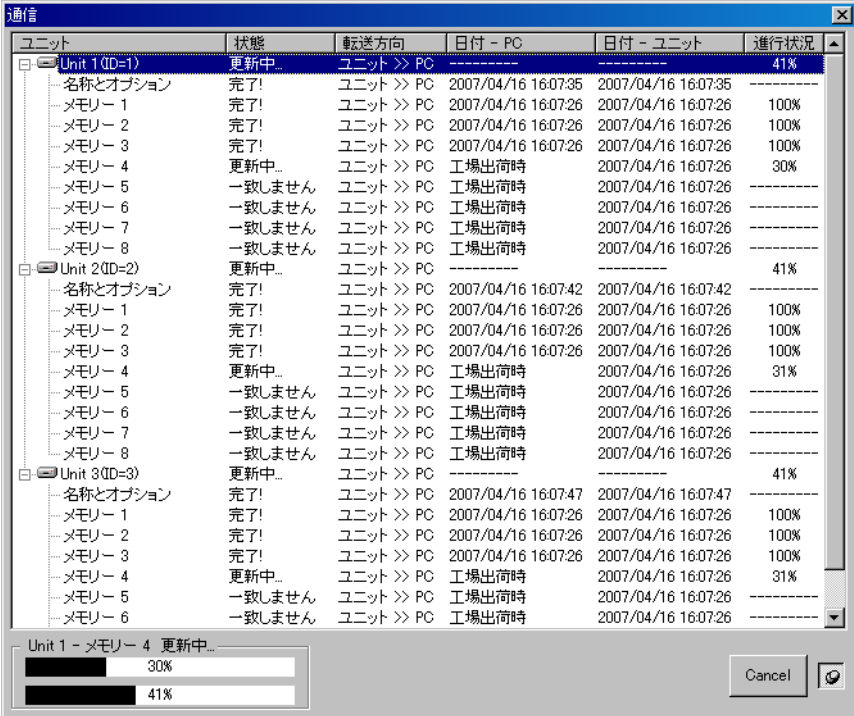

# **2 データの転送が終わったら、[完了]ボタンを押す。**

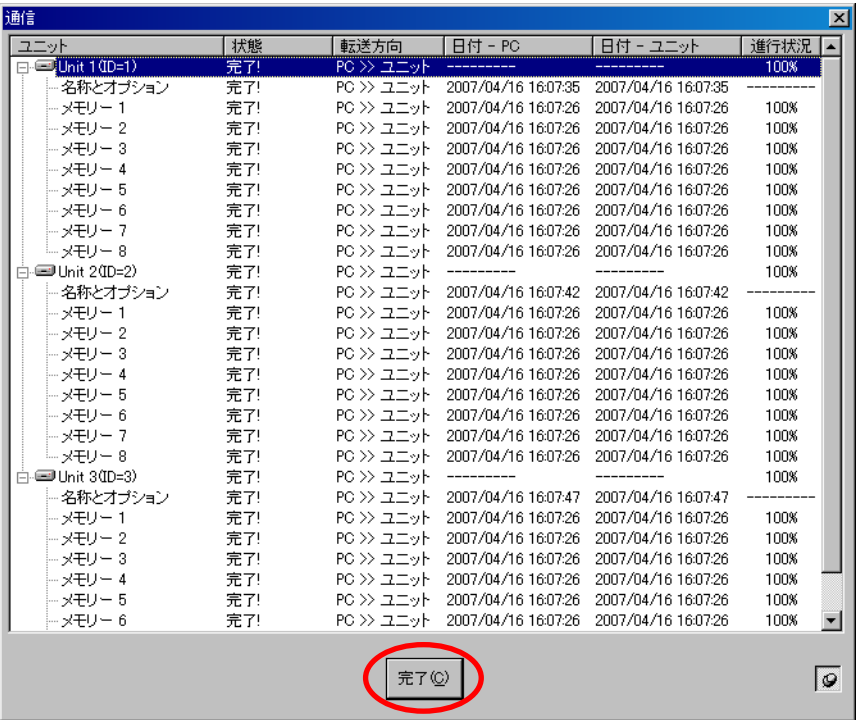

パソコンとユニットの設定内容が一致すると、パソコンからユニットを制御できるようになります。

**3** パソコンとユニットの通信を終了するときは、メニューから [通信 (R) → 切断 (D)] を選択 **する。**

## **■ ネットワーク設定を行わずに通信する場合(かんたん接続)**

#### ご注意

この方法で通信して接続できるのは、ユニット(10 台以下)・パソコン・スイッチングハブが、それらの機器 だけで構成される閉じられたネットワークに接続している場合のみです。

また、ユニット ID が重複している場合は、重複しないように設定する必要があります。(※ 接続設定で設定 を行ってください。)

同じネットワークに他のネットワーク機器を接続した場合、その機器の動作に影響を与える可能性があります。 条件を満たせない場合、または 11 台以上の接続を行う場合は、「かんたん接続」は行わず、ネットワーク設定 を行ってから接続する方法 ( LG P. [61\)](#page-60-0) をとってください。

# **1 メニューから[通信(R)→ かんたん接続(E)]を選択する。**

かんたん接続画面が表示されます。

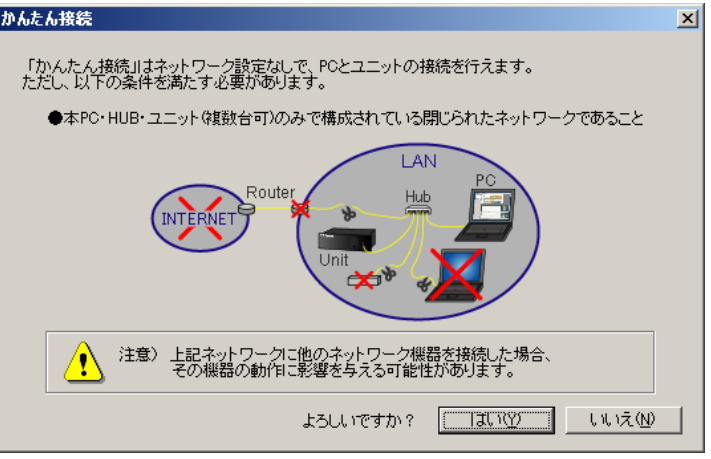

ご注意

- 11 台以上のユニットが検出された場合、右図のようなメッ セージが表示されます。閉じられたネットワークに含まれ るユニットの数を 10 台以下にしてください。
- ●ファームウェアが未対応(バージョンが 2.00 未満)の場合、 またはユニット ID が重複している場合は、「かんたん接続」 を行うことができません。 接続設定により、ファームウェアのアップデートまたはユ ニット ID の変更を行ってください。

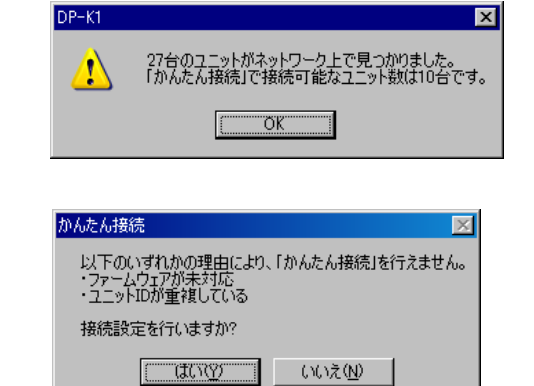

# **2 注意文を読み、条件を満たすことを確認した後、[はい]ボタンを押し、通信を行う。**

次のような画面が表示されている間は、 閉じられたネットワーク内のユニットを 検出中です。

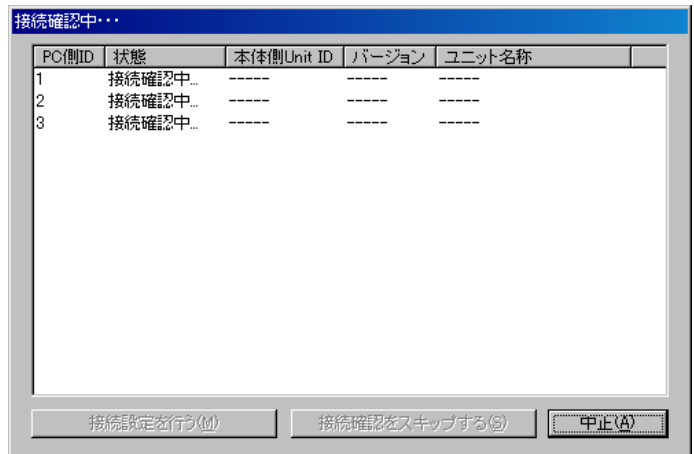

### モジュールが一致していないとき

モジュール構成情報とモジュール認識情報が一致していないと、接続が完了した後で、次のダイアログ が表示されます。

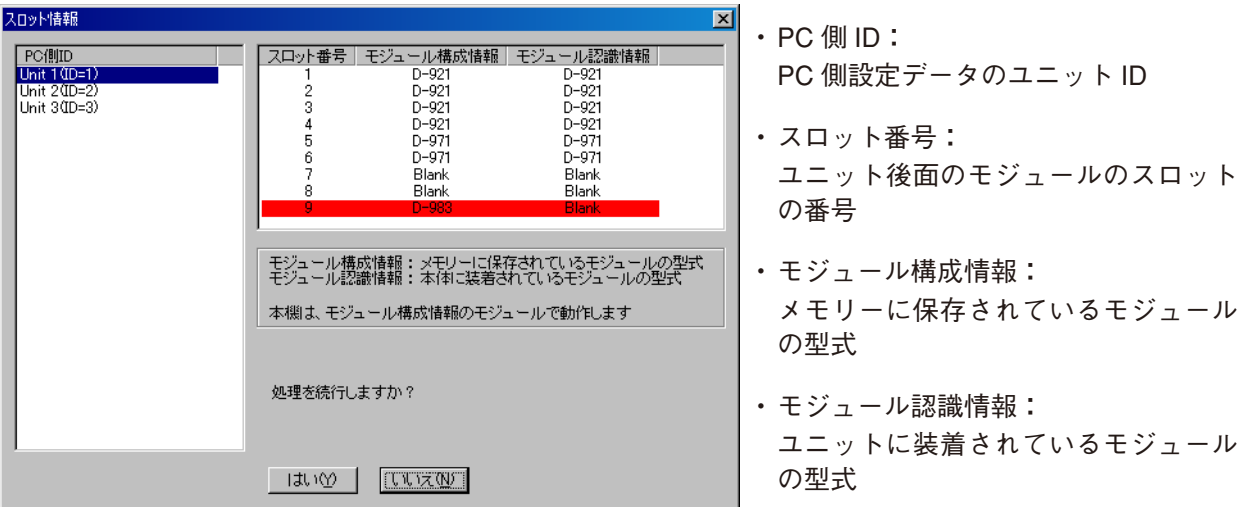

赤い表示の部分がモジュールの型式が一致していないスロットです。 モジュール構成情報とモジュール認識情報が一致していないと、正しく動作しません。

**[モジュール構成情報で動作させたい場合]**

「いいえ」を押して通信を切断し、モジュールを正しく装着し直してください。

**[モジュール認識情報で動作させたい場合]**

「いいえ」を押して通信を切断し、モジュール構成情報を変更してください。(変更のしかた DG P. [19](#page-18-0))

※「はい」を押した場合、モジュール構成情報とモジュール認識情報が一致するスロットのみ正常に動 作します。

#### **2-1 DP-K1 設定ソフトウェアにユニットが設定されているとき**

接続が完了すると、通信画面が表示されます。 パソコンと接続先のユニットにおける設定内容が異なる場合は、「状態」の欄に「一致しません」と表示 されます。

 $-$  (1) 転送内容の選択

以下の手順で、転送方向を指定し、設定データを転送してください。

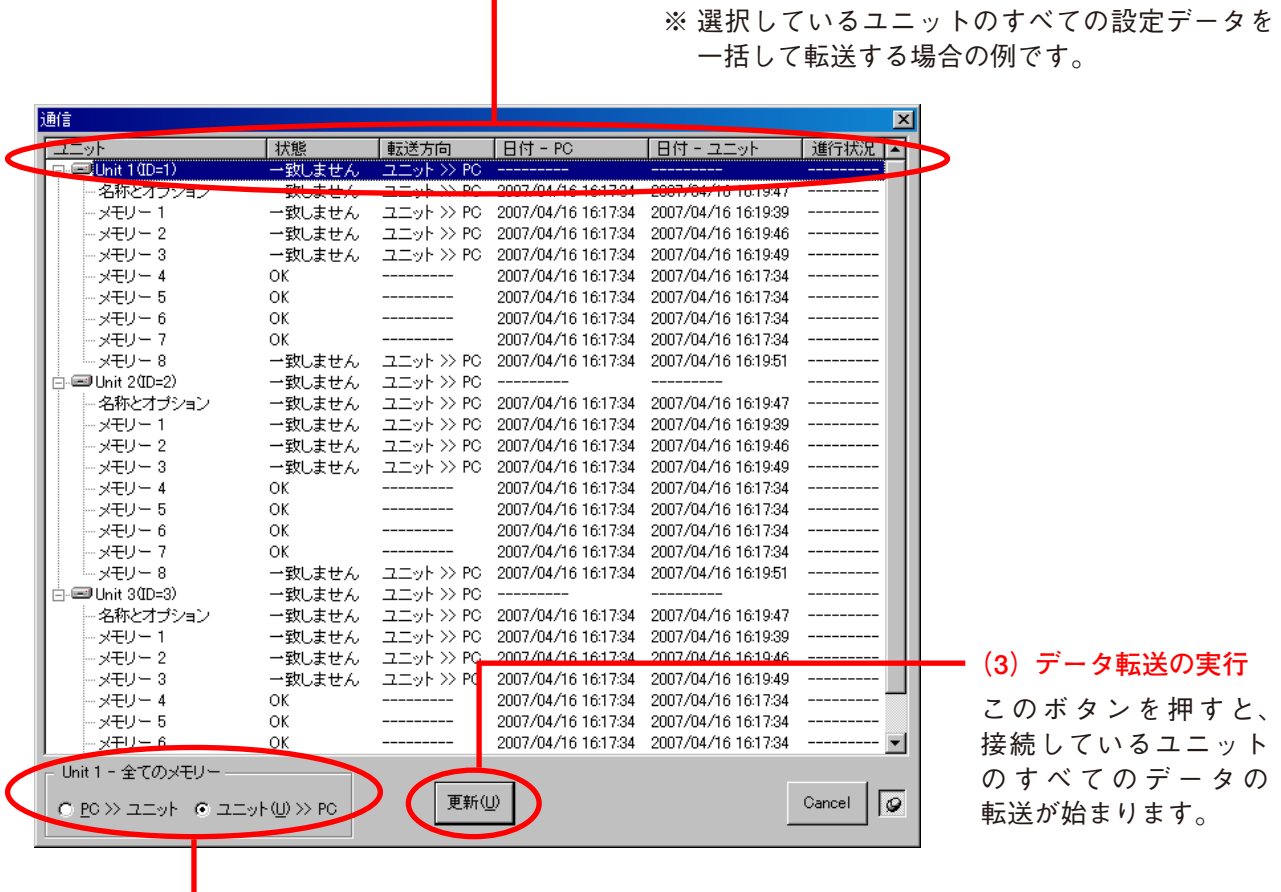

### **(2)転送方向の選択**

パソコンからユニットにデータ転送をする場合は転送方向を「PC >>ユニット」に、 ユニットからパソコンにデータ転送をする場合は転送方向を「ユニット>> PC」にします。

**[選択しているユニットのすべての設定を一括して転送する場合]**

「xxx(ユニット名称:上の例では Unit 1)」を選択し、転送方向を選択します。

#### **[項目ごとに転送方向を変えたい場合]**

パソコンとユニットの設定内容が一致していない項目を選択し、転送方向を選択します。 これを繰り返して、一致していない項目すべてについて、転送方向を選択します。 このとき、項目ごとに異なる方向を選択することもできます。

※「名称とオプション」の項目には、次の設定内容が含まれています。

名称設定 ユーザーレベルと禁止設定 外部制御設定

### 転送方向を指定し終えたら、[更新]ボタンを押して、設定データを転送します。

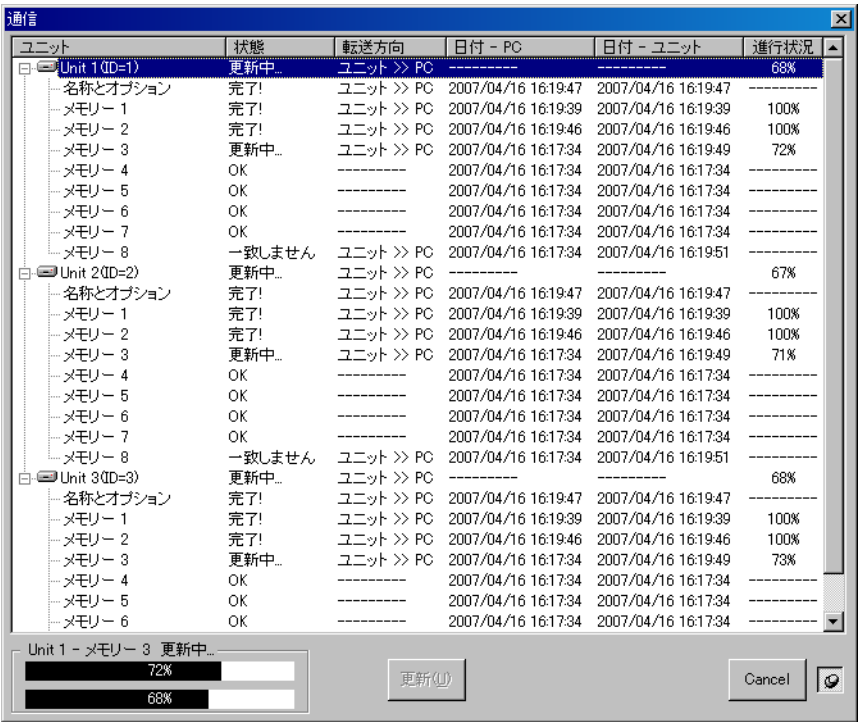

**2-2 DP-K1 設定ソフトウェアにユニットが設定されていないとき**

バルク受信画面が表示され、データの転送が始まります。 すべての設定データの転送方向は「ユニット≫パソコン」となり、変更できません。

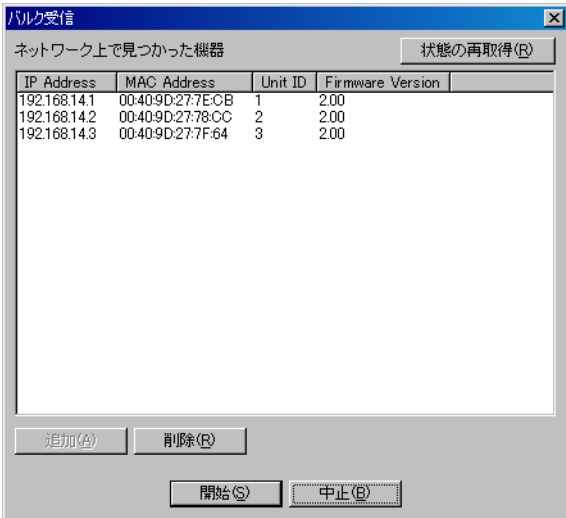

# **3 データの転送が終わったら、[完了]ボタンを押す。**

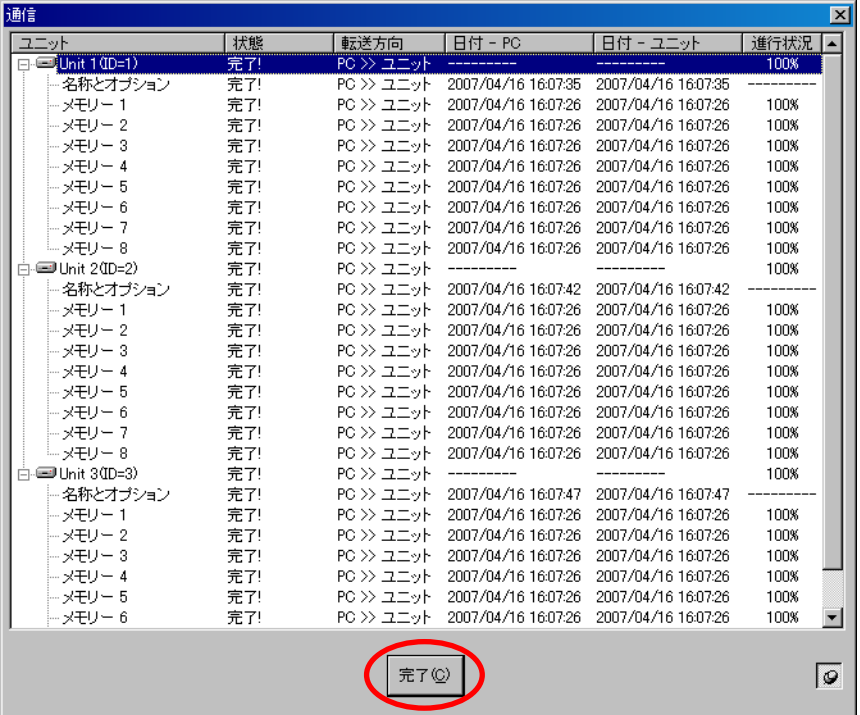

パソコンとユニットの設定内容が一致すると、パソコンからユニットを制御できるようになります。 フロービューにシグナルフローが表示されているときは、フロービューの右下に設定したユニットの MAC アドレスが表示されます。

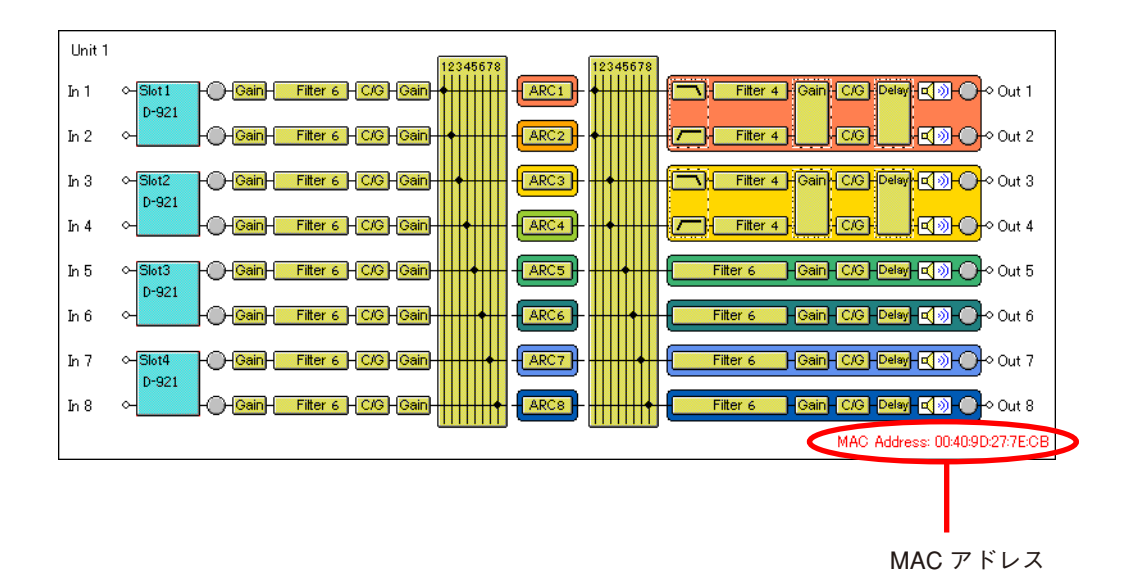

**4 パソコンとユニットの通信を終了するときは、メニューから[通信(R)→ 切断(D)]を選択する。**

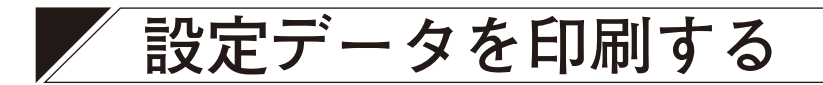

作業中のファイルの設定データを印刷できます。

**1 メニューから[ファイル(F)→ 印刷(P)...]を選択する。** 印刷範囲のダイアログが表示されます。

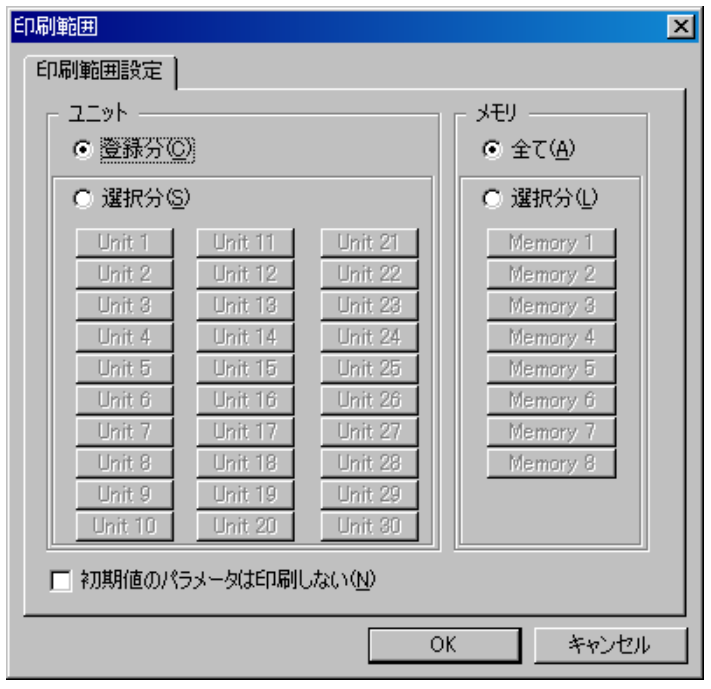

**2 印刷するユニットを設定する。**

作成済みのすべてのユニットのデータを印刷するときは「登録分(C)」を選択してください。 任意のユニットのデータを印刷するときは「選択分(S)」を選択して、印刷したいユニットのボタンを クリックしてください。

**3 印刷するメモリーを設定する。** 8 メモリーすべてのデータを印刷するときは「全て(A)」を選択してください。 任意のメモリーのデータを印刷するときは「選択分(L)」を選択して、印刷したいメモリーのボタンを クリックしてください。

**4 Filter、Xover、Comp/Gate の初期値を印刷したくない場合は、「初期値のパラメータは印刷し ない(N)」のチェックボックスをクリックする。**

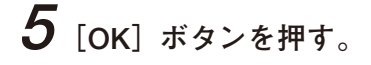

# **ユーザーレベルと禁止設定**

DP-K1 設定ソフトウェアは、以下の設定でユーザーレベルを使い分けることができます。 ユーザーレベルは次の 2 種類です。

- 管理者 またコーザーレベル設定をしていない場合は、ユーザーレベルは自動的に管理者になります。 また、ログオン画面で管理者としてログオンした場合は、ユーザーレベルは管理者になり ます。
- ●オペレーター:ログオン画面で管理者としてログオンしなかった場合は、ユーザーレベルはオペレーター になります。

### **■ ユーザーレベルを有効にする**

**1** メニューから[オプション (O) → ユーザーレベルと禁止設定 (S) ...]を選択する。 ユーザーレベルと禁止設定のダイアログが表示されます。

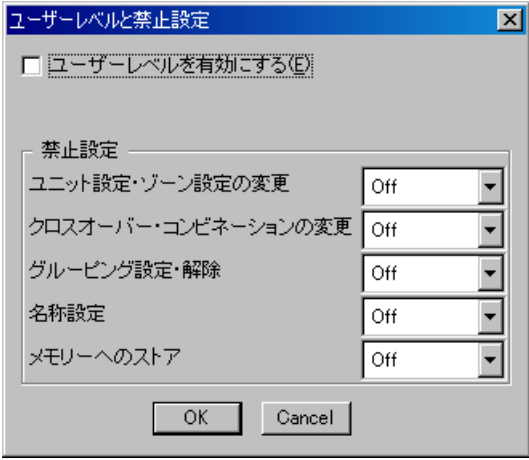

**2 「ユーザーレベルを有効にする(E)」のチェックボックスをクリックする。** 管理者パスワード設定ダイアログが表示されます。

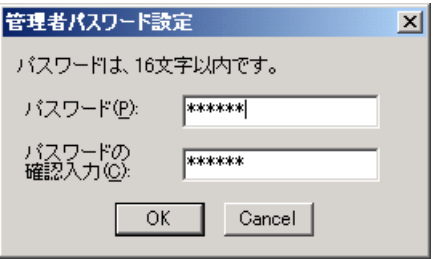

**3 「パスワード(P)」欄および「パスワードの確認入力(C)」欄に半角 16 文字以内のパスワード を入力して、[OK]ボタンを押す。**

# **■ ユーザーレベルを有効にしたときのログオンのしかた**

ユーザーレベルを有効にすると、次回そのファイルを開いたときに、次のようなログオン画面が表示されます。

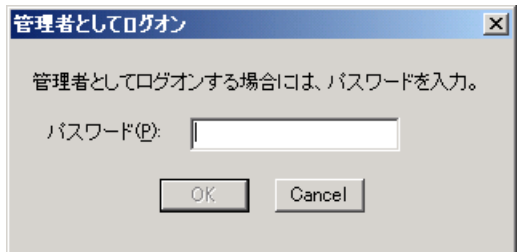

管理者としてログオンする場合は、あらかじめ設定したパスワードを入力して[OK]ボタンを押してください。 それ以外の方法でログオン画面が閉じられた場合は、オペレーターとしてログオンします。 ログオンしたユーザーレベルは、メイン画面下部ステータスバーの右側に表示されます。

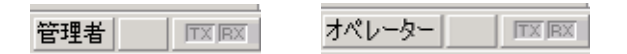

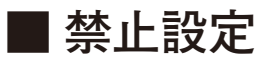

**● 禁止できる操作**

- ・ユニット設定・ゾーン設定の変更
- ・クロスオーバー・コンビネーションの変更
- ・グルーピング設定の変更
- ・名称の変更
- ・メモリーへのストア

### **● 禁止設定のしかた**

**1** メニューから [オプション (O) → ユーザーレベルと禁止設定 (S) ...] を選択する。 ユーザーレベルと禁止設定のダイアログが表示されます。

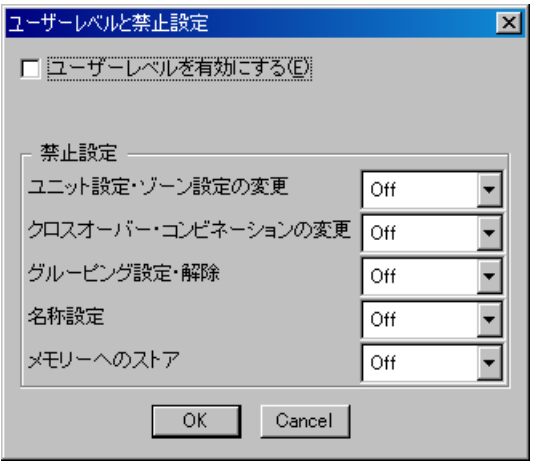

**2 禁止設定の各項目のプルダウンメニューから禁止レベルを選択する。**

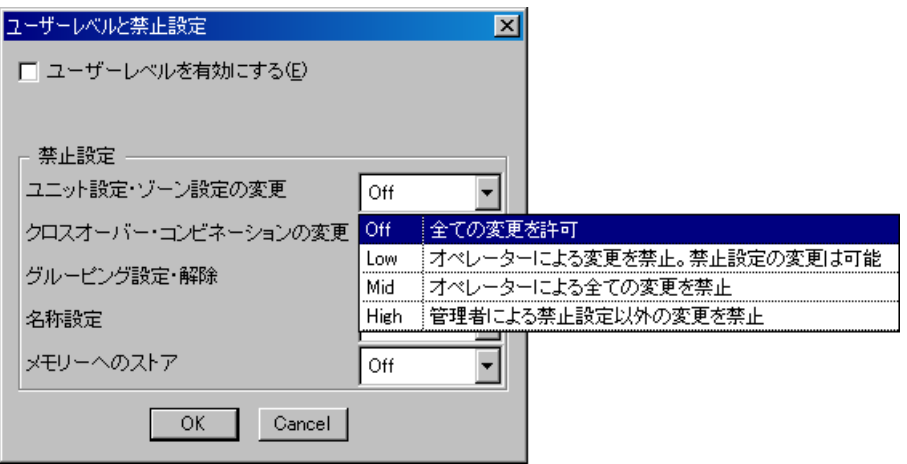

各項目について、4 段階の禁止レベルを設定できます。

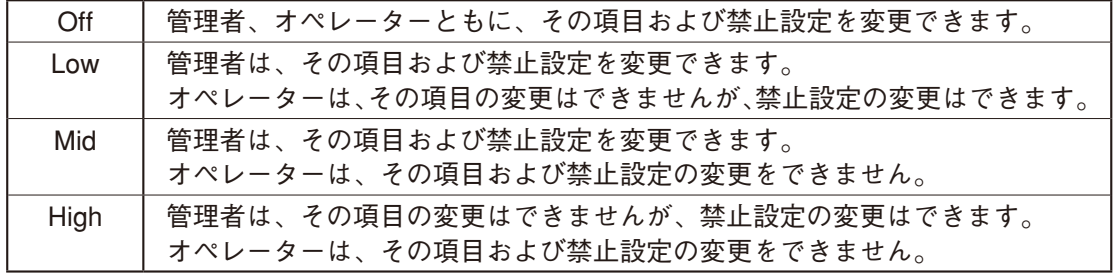

メモリーへのストアは、8 個のメモリーに対し別々の禁止設定を割り当てることができます。

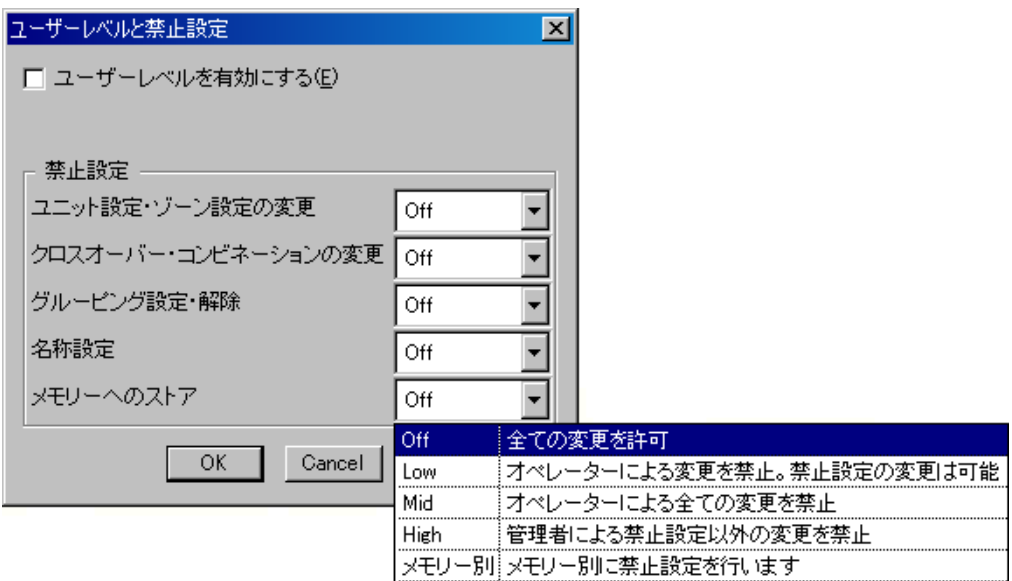

メモリーへのストアで「メモリー別」を選択すると、メモリー別のストア禁止設定ダイアログが表示され、 メモリー別に 4 段階の禁止レベルを設定できます。

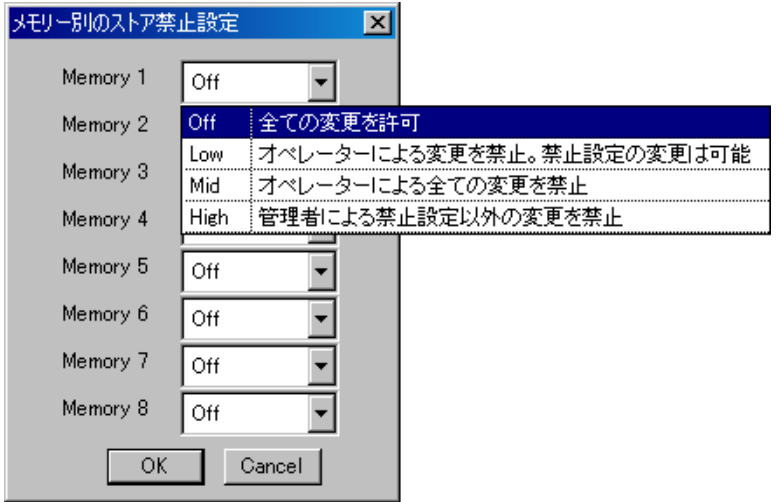

# **D-981、D-983 使用時の設定**

### **■ D-981、D-983 の概要**

別売のリモートコントロールモジュール D-981、D-983 を装着すると、ユニットのメモリー選択、出力音量 調節、ミュート機能の ON/OFF を外部から制御できます。また、ユニットのメモリーの選択状態、接点入力 状態を外部に出力できます。

各モジュールの装着のしかたは、DP-K1 に付属の取扱説明書を参照してください。

外部からの制御は、端子 1 ~ 8 (D-983 のときは 1 ~ 24) と C 端子を短絡することで行います。例えば、接 点入力設定において、端子 1 〜 8 がメモリー選択機能でそれぞれプリセット番号 1 〜 8 に割り当てられてい るとき、各端子を C 端子と短絡することでプリセット番号 1 〜 8 を呼び出せます。

端子 1 〜 8 の入力初期設定は「プリセットメモリー 1 〜 8」、出力初期設定は「プリセットメモリー 1 〜 8」に、 それ以外は「無し」、「常時ブレイク」になっています。接点入力設定画面および接点出力設定画面で設定を 変更し、接点入力・出力にさまざまな機能を割り付けることができます。

### **■ 接点入力設定画面**

ユニットビューまたはフロービューで、接点入力の設定をしたいユニットを選択します。 メニューから[オプション(O)→ 外部制御設定(C)→ 接点入力(I)]を選択すると、接点入力設定画面が 表示されます。

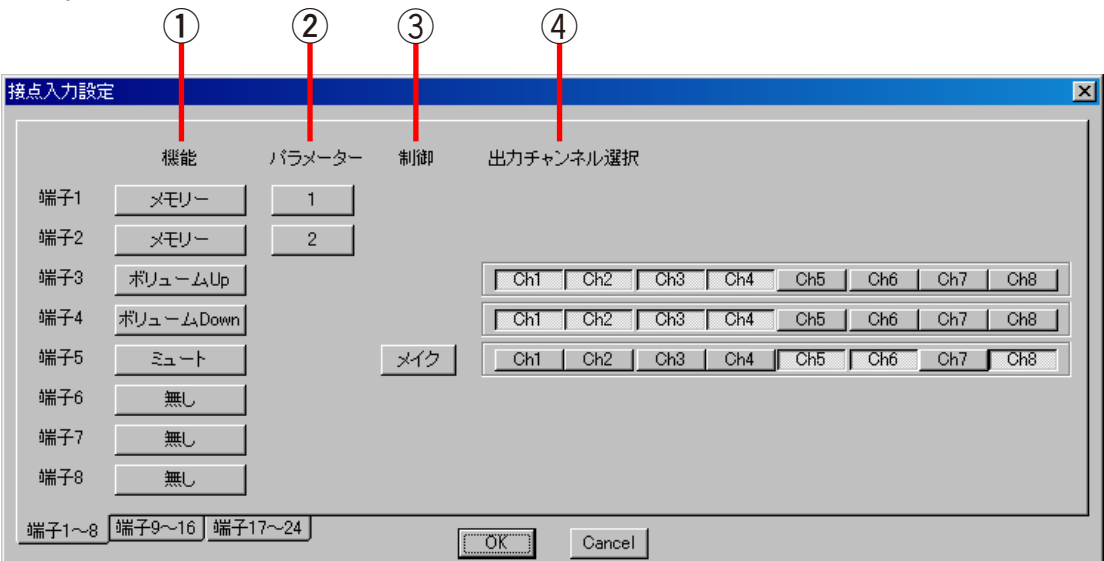

**①機能**

端子の機能を設定します。 端子 1 〜 8 の初期設定は「プリセットメモリー 1 〜 8」 に、端子 9 〜 24 は「無し」に設定されています。

・メモリー

- メモリー選択
- ・ボリューム Up/Down
- 出力音量調節
- ・ミュート 出力ミュート
- ・無し

端子に何の機能も設定しません。

- **②パラメーター**
	- メモリー選択時にプリセット番号を設定します。

#### ③ **制御**

ミュート機能の制御方法を、メイクまたはパルス から選択できます。

・メイク 各端子と C 端子を短絡すると選択チャンネルに 対して、ミュート機能が ON、開放すると OFF になります。 ・パルス

各端子と C 端子を短絡するたびに、選択チャン ネルに対して、ミュート機能の ON/OFF が切り 換えられます。

#### **④出力チャンネル選択**

音量調節、ミュートをする出力チャンネルを選択 します。

## **■ 接点入力への機能割り付け**

**● メモリー選択** 

端子に 1 〜 8 のうち任意のプリセット番号を割り付けます。

**1 各端子の機能のボタンを押して、プルダウンメニューから「メモリー」を選択する。**

**2 パラメーターのボタンを押して、プルダウンメニューからプリセット番号を選択する。**

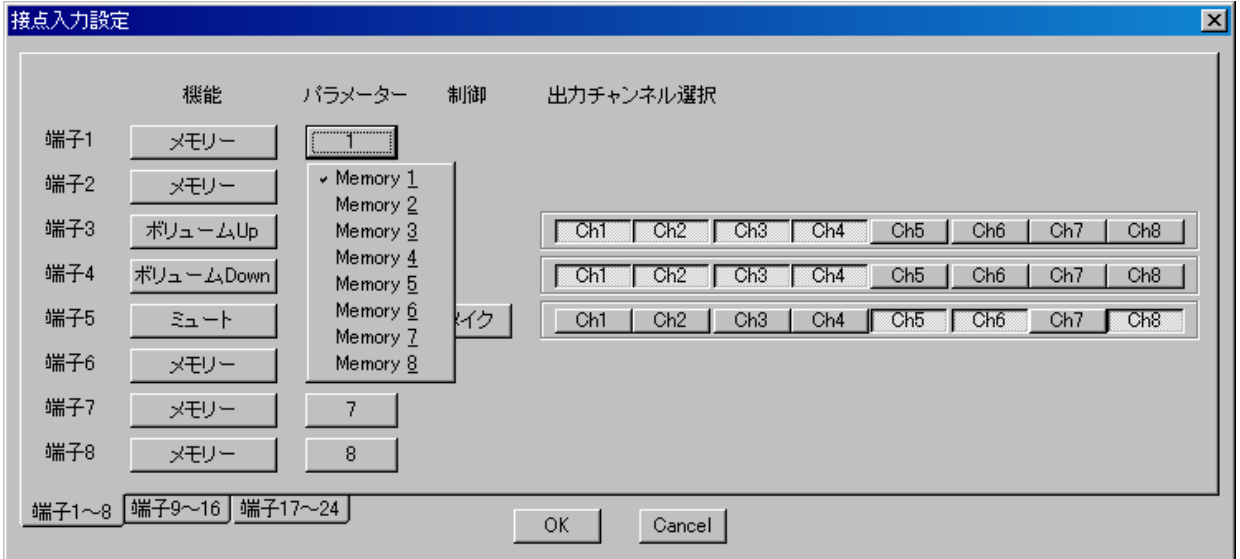

### **● 出力音量調節**

端子にボリューム Up または、ボリューム Down の機能を割り付けます。 この機能を割り付けられた入力端子に無電圧メイク\*を入力することで、出力音量の増減ができます。 音量は 1 ステップごとに、1 dB 変化します。可変範囲は、-∞ 〜 <sup>0</sup> dB です。

\* 無電圧メイク単パルス 100 ms 以上で 1 ステップ変化 無電圧メイク 100 ms 以上で 70 ms ごとに 1 ステップずつ連続可変、ブレイクで解除

**1 各端子の機能のボタンを押して、プルダウンメニューから「ボリューム Up/Down」を選択する。** 選択した端子の機能が「ボリューム Up」に、その次の番号の端子の機能が「ボリューム Down」に設定 されます。

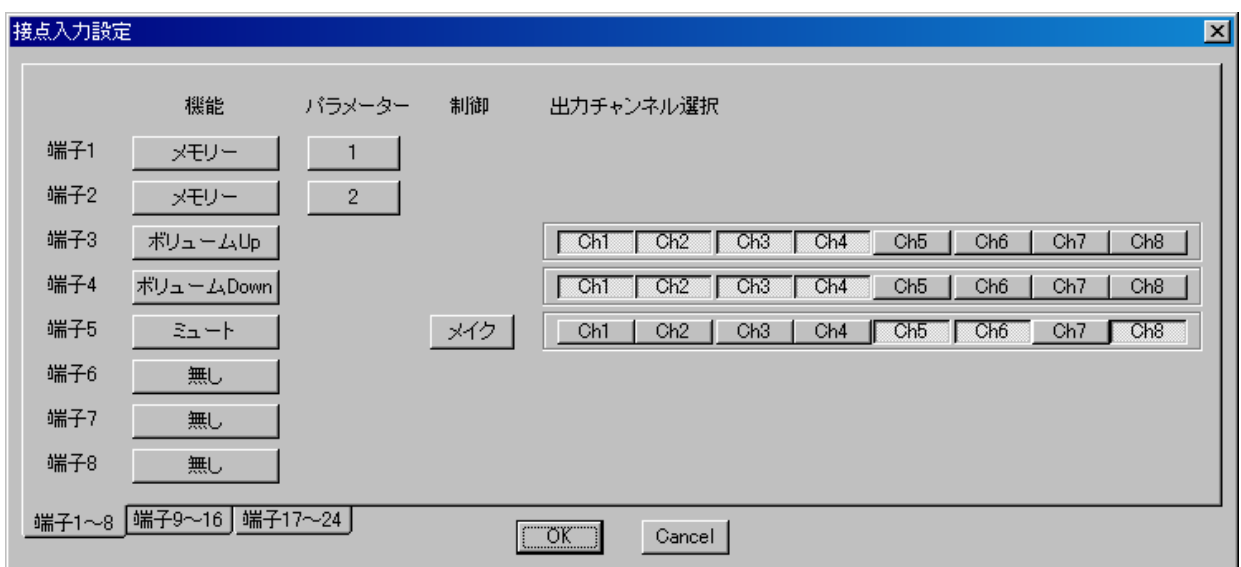

# **2 出力チャンネル選択で、音量調節したいチャンネルのボタンをクリックする。**

### ご注意

D-981、D-983 で変更したボリューム値は、プリセットメモリーに保存されません。

端子にミュート ON/OFF の機能を割り付けます。

**1 各端子の機能のボタンを押して、プルダウンメニューから「ミュート」を選択する。**

**2 制御のボタンを押して、制御方法をプルダウンメニューから「メイク」または「パルス」を 選択する。**

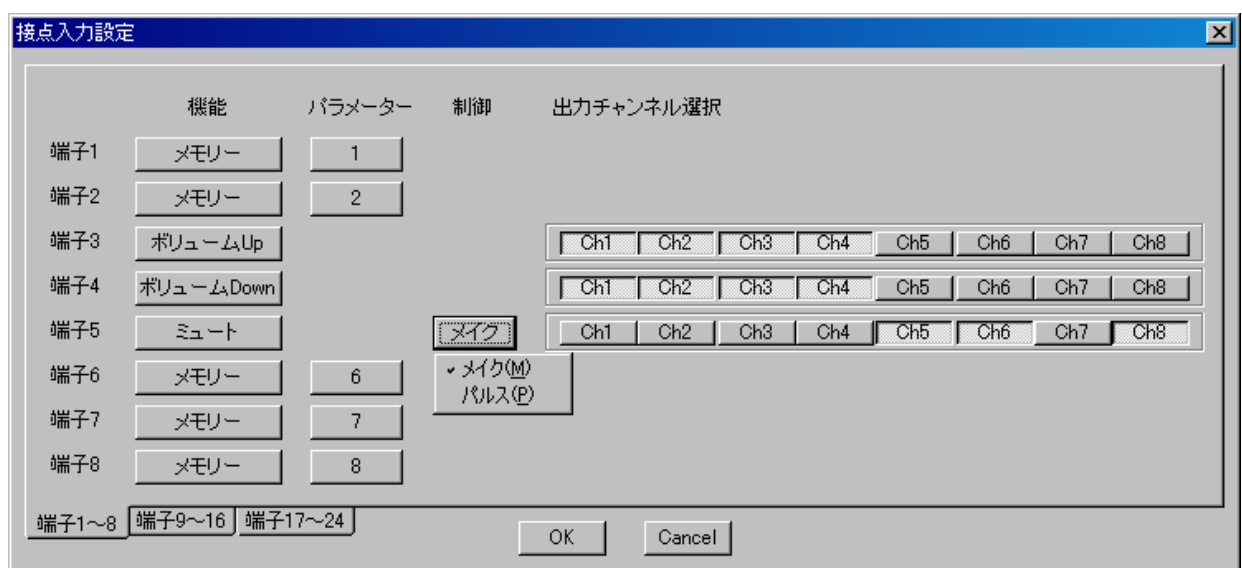

**3 出力チャンネル選択で、ミュートの ON/OFF をしたいチャンネルのボタンをクリックする。**

### ご注意

制御方法を「パルス」に設定した場合、D-981、D-983 で変更したミュート ON/OFF は、プリセットメモリー に保存されません。

# **■ 接点出力設定画面**

ユニットビューまたはフロービューで、接点出力の設定をしたいユニットを選択します。 メニューから[オプション(O)→ 外部制御設定(C)→ 接点出力(O)]を選択すると、接点出力設定画面が 表示されます。

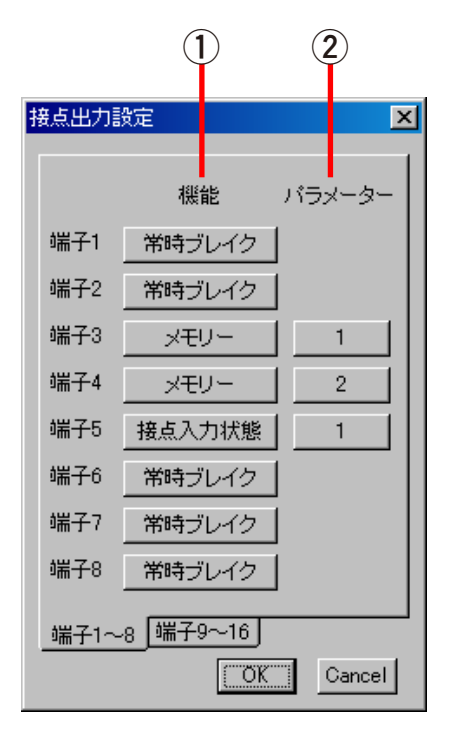

**①機能** 端子の機能を設定します。 端子 1 〜 8 の初期設定は「プリセットメモリー 1 〜 8」に、 端子 9 〜 16 は「常時ブレイク」に設定されています。 ・常時ブレイク

常に接点が開いた状態です。

・常時メイク

常に接点が閉じた状態です。

・メモリー

メモリー選択状態を出力

・接点入力状態

入力接点の端子状態を出力

**②パラメーター**

メモリー選択状態を出力するプリセット番号、接点入力状態 を出力する入力端子番号を設定します。

### **■ 接点出力への機能割り付け**

**● メモリー選択** 

端子に 1 〜 8 のうち任意のプリセット番号の呼び出しタリーを割り付けます。

- **1 各端子の機能のボタンを押して、プルダウンメニュー から「メモリー」を選択する。**
- **2 パラメーターのボタンを押して、プルダウンメニュー からプリセット番号を選択する。**

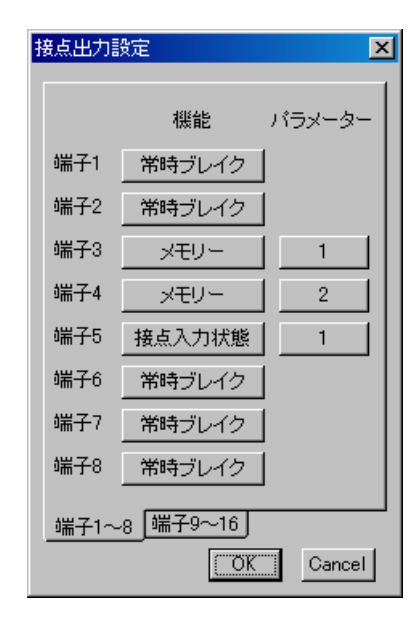

**● 接点入力状態**

端子に接点入力状態タリーを割り付けます。

- **1 各端子の機能のボタンを押して、プルダウンメニュー から「接点入力状態」を選択する。**
- **2 パラメーターのボタンを押して、プルダウンメニュー から状態出力したい接点入力端子を選択する。** ※ D-981 の場合、割り当てできる接点入力は 1 〜 8 までです。

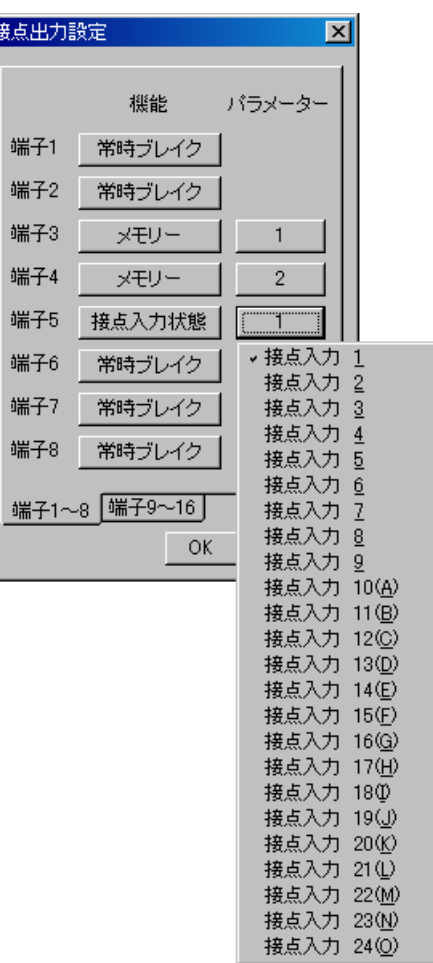

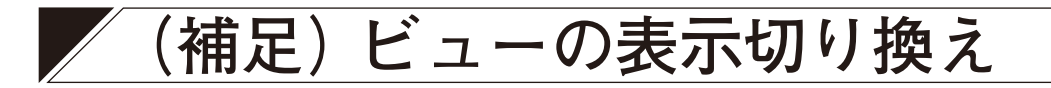

フロービューを除く各ビューは、ドッキング表示とフローティング表示が可能です。

## **■ ドッキング表示**

ドッキング表示した画面の例です。

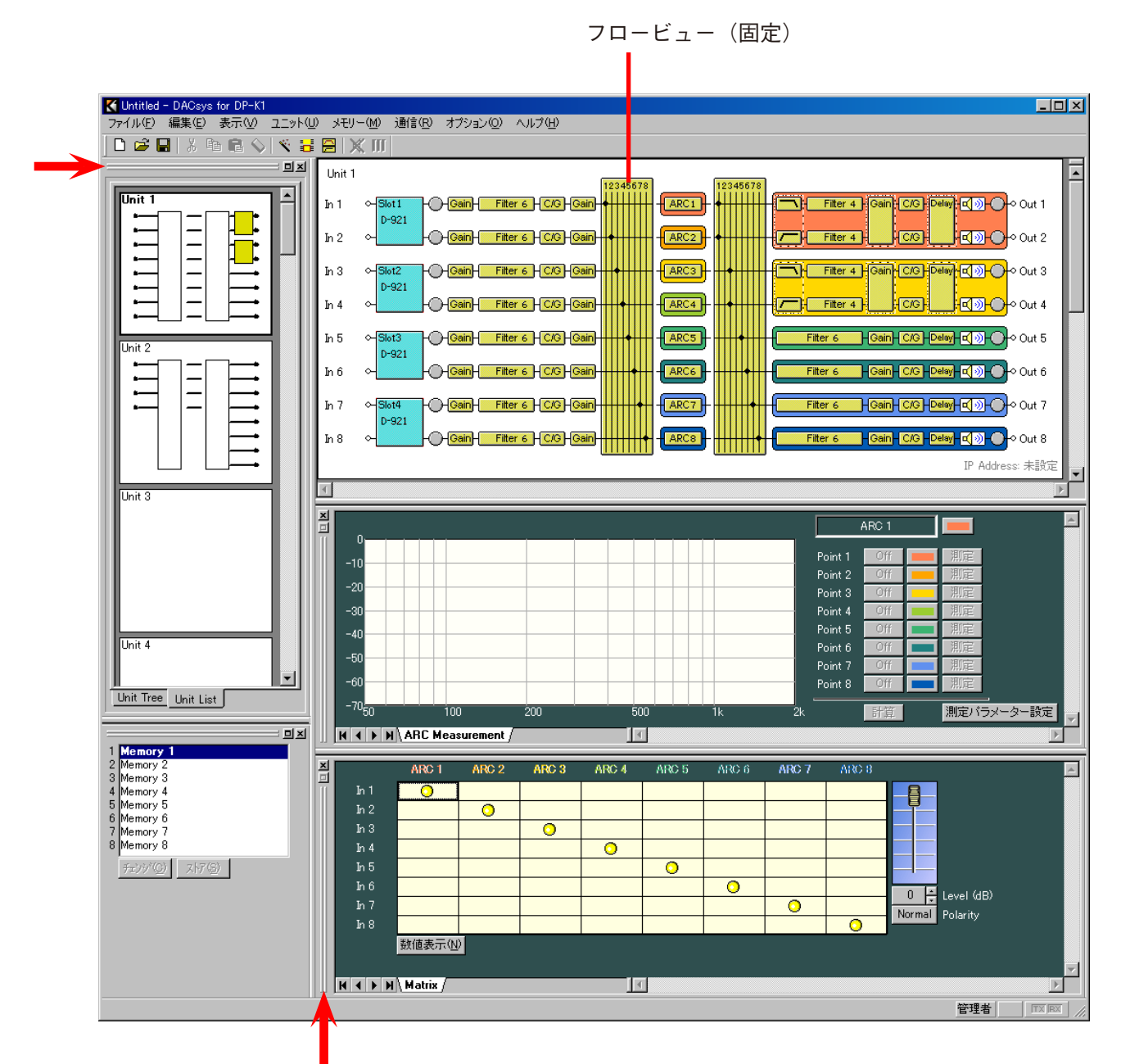

ウィンドウの境界(矢印で示した部分)をダブルクリックすると、フローティング表示に切り換わります。

## **■ フローティング表示**

メモリービューをフローティング表示した画面の例です。

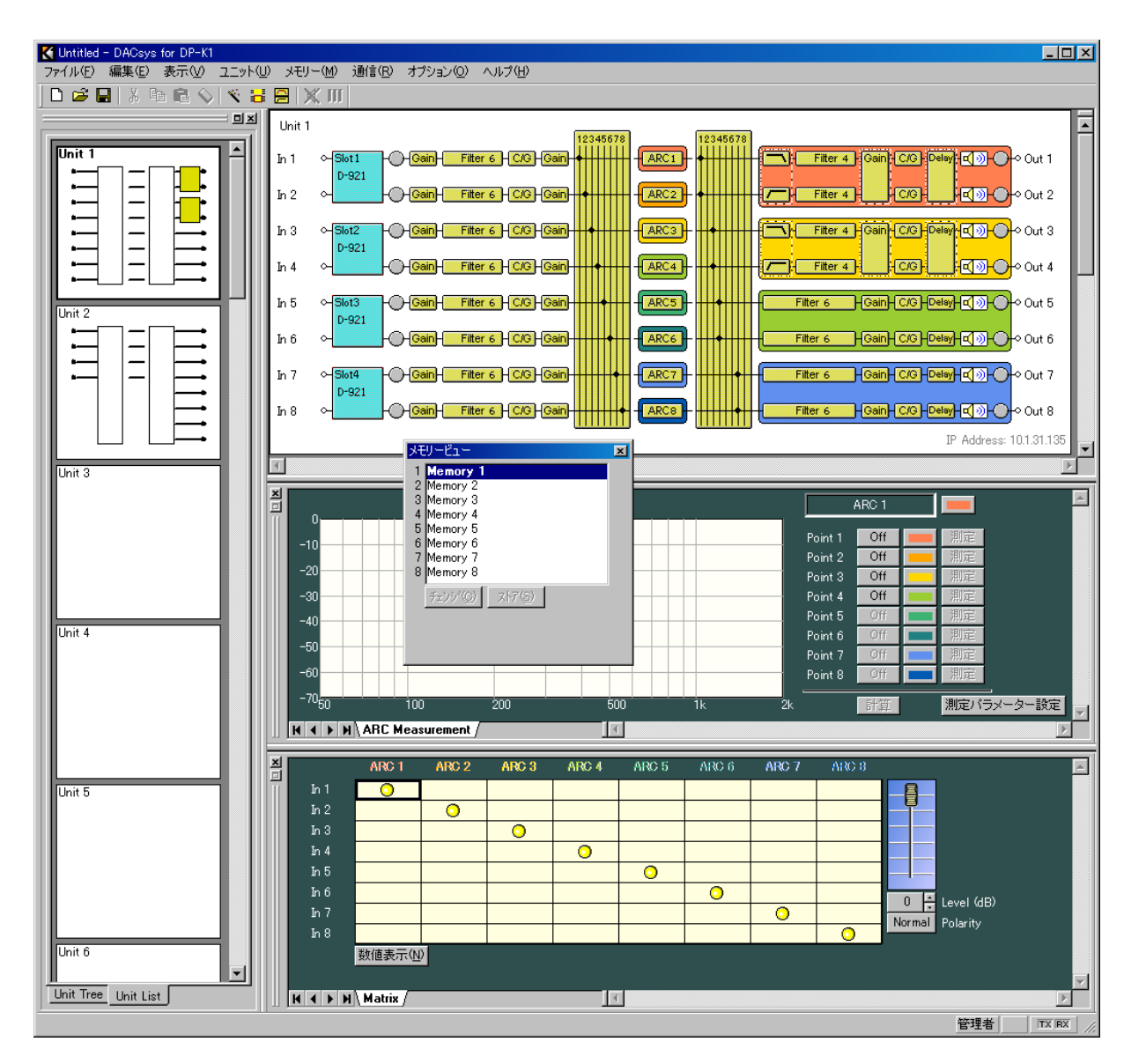

- ●タイトルバーをダブルクリックすると、ドッキング表示に切り換わります。
- ドッキング表示したい場所にタイトルバーをドラッグ&ドロップすることでもドッキング表示に切り換わ ります。
- メモリービューは、メニューからでも切り換えられます。
- フローティング表示のときは、移動、サイズの変更が可能です。
- 移動するときは、タイトルバーを右クリックしてプルダウンメニューから[移動(M)]を選択後、タイトル バーをドラッグ&ドロップします。

#### ご注意

フローティング表示のまま移動したいときは必ず[移動(M)]を選択してください。プルダウンメニュー から[移動(M)]を選択せずにタイトルバーをドラッグ&ドロップすると、ドロップした場所によっては その場所でドッキング表示になることがあります。

● サイズを変更するときは、ウィンドウの境界をドラッグして大きさを調節します。ただし、メモリービュー のサイズは変更できません。

# **ファームウェアの更新のしかた**

TOA 商品データダウンロードサイト (https://www.toa-products.com/) で公開しているソフトウェア 「DPK1\_PCvxxx\_fxxx\_j.exe」\*を使って最新のファームウェアに更新できます。

\* xxx 部分にはバージョンが入ります。設定ソフトウェアのバージョンが 2.21、ファームウェアのバージョン が 2.00 の場合は、DPK1\_PCv221\_f200\_j.exe になります。

# **■ パソコンからユニットのファームウェアバージョンを 確認する**

パソコンとユニットの通信中に、メニューから[通信(R)→ ファームウェア(F)]を選択すると、バージョン 情報のダイアログが表示されますので、確認後、[OK]ボタンを押します。

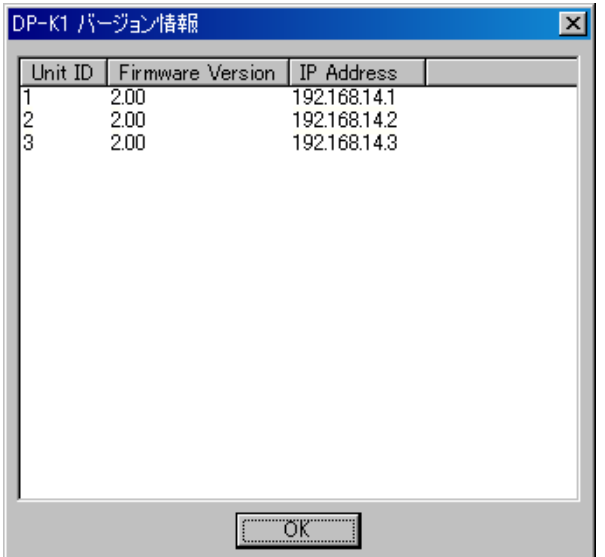

### **■ ファームウェアを更新する**

ユニットのファームウェアを更新するには、ソフトウェアをダウンロードし、パソコンにインストールして ください。(インストールのしかたは、[P.](#page-5-0) 6 を参照してください。) ファームウェアの更新には、DP-K1 設定ソフトウェアと同時にインストールされる DP-K1 ファームウェア更 新ユーティリティを使用します。

ファームウェアの更新手順は以下のとおりです。

更新後は、最新版の DP-K1 取扱説明書、ソフトウェア設定説明書を TOA 商品データダウンロードサイト (https://www.toa-products.com/)からダウンロードしてお使いください。

**1 ユニットのネットワーク接続端子と、パソコンのネットワーク端子を、RJ45 コネクター付き UTP カテゴリー 5 規格のケーブルで接続する。** ユニットとパソコンを 1 対 1 で直接接続する場合は、クロスケーブルをご使用ください。 ハブを介する場合は、ストレートケーブルをご使用ください。

**2 パソコンで[スタート→プログラム→ TOA Digital Audio Control → Update DP-K1 Firmware] を選択する。**

「DP-K1 ファームウェア更新ユーティリティ」画面が表示されます。

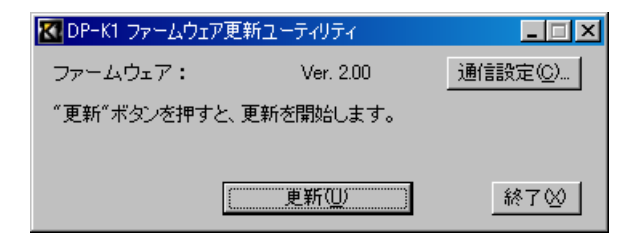

**3 [通信設定]ボタンを押す。**

「通信設定」画面が表示されます。

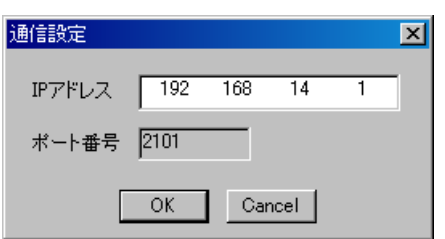

※ 通信設定の初期設定は、IP アドレスが「192 168 14 1」に、ポー ト番号が「2101」になっています。

 $4$  接続先のユニットの IP アドレスを入力して [OK] ボタンを押す。 「通信設定」画面が閉じられます。

#### ご注意

- ポート番号は変更できません。
- 接続できるユニットは1台のみです。

# **5 「DP-K1 ファームウェア更新ユーティリティ」画面の[更新]ボタンを押す。**

ファームウェアの転送が開始されます。

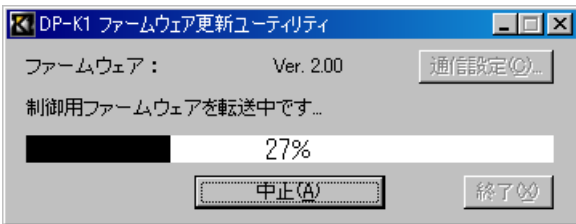

更新が完了すると、次のように表示されます。

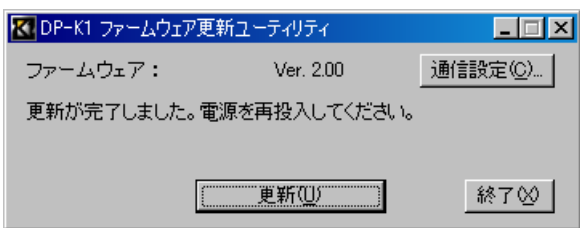

**[「応答がありません。」と表示される場合]**

更新ボタンを押した後、右のような画面が表示された 場合は、下記の項目を確認してください。

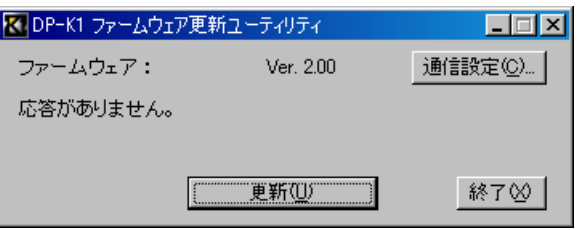

- RJ45 コネクター付き UTP カテゴリー 5 規格のケーブルの仕様、接続 ユニットとパソコンが 1 対 1 接続のときはクロスケーブルを、ハブを介する場合はストレートケーブ ルを使用のこと。
- 通信設定 以上の確認後、再度**手順 2** から実行してください。その後この**手順 5** で、なおも「応答がありません。」 と表示されたときは、ユニットの電源を再起動させ、はじめの手順から実行してください。
- **6 ユニットの電源を一度切ってから、再度電源を入れる。** 再度電源を入れると、更新されています。
- **7 [終了]ボタンを押して、ファームウェアの更新を終了する。**

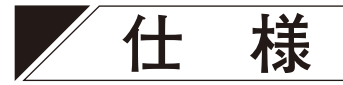

# **■ ソフトウェア仕様**

対応 OS : Windows 10 Pro (32 bit/64 bit 版)、Windows 11 Pro (64 bit 版)に対応 プリセットメモリー:8 メモリー

# **■ 通信仕様**

通信方式 :イーサネット 通信速度 :10 BASE-T/100 BASE-TX 自動切り換え 接続ケーブル:RJ45 コネクター付き UTP カテゴリー 5 規格のケーブル

## **■ 設定項目と設定範囲**

※ 下線部は初期値です。

### **● D-921E、D-921F 使用時の設定**

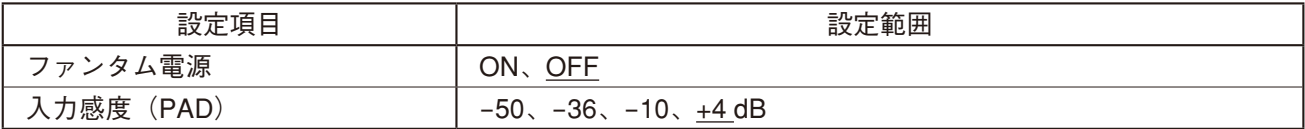

### **● D-936R 使用時の設定**

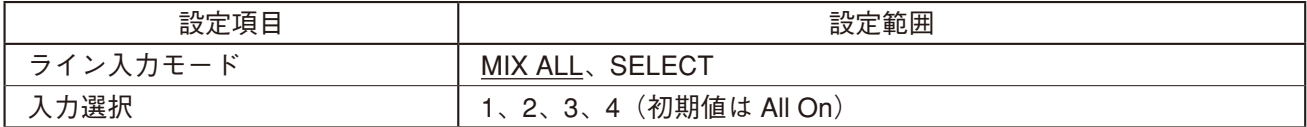

### **● D-937SP 使用時の設定**

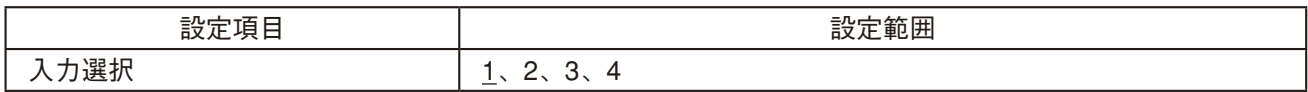

### **● 信号処理ボックス**

**[ゲインの設定]**

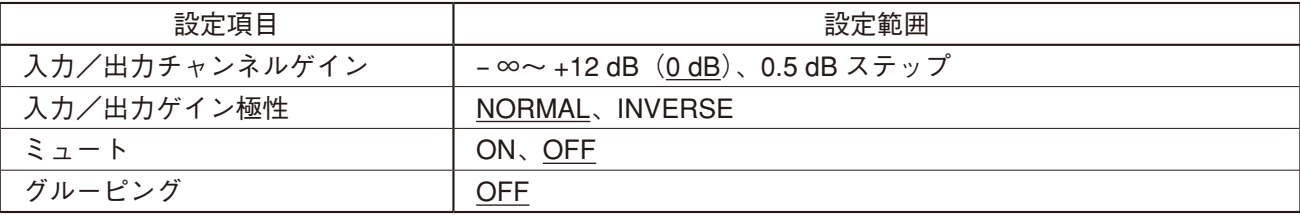

**[フィルター機能の設定]**

| フィルターの種類           | 設定項目           | 設定範囲                                                                                |                              |
|--------------------|----------------|-------------------------------------------------------------------------------------|------------------------------|
| パラメトリックイコライザー      | ゲイン            | $-12 \sim +12$ dB $(0$ dB), 0.5 dB $\lambda \neq y$                                 |                              |
| (PEQ)              | 中心周波数(Freq)    | 20 Hz $\sim$ 20 kHz (1 kHz),                                                        |                              |
|                    |                | 1/24 オクターブステップ<br>0.267 ~ 69.249 (96 $\forall$ イント) (4.318)                         |                              |
|                    | Q              |                                                                                     |                              |
| ハイパスフィルター (HPF)    | カットオフ周波数(Freq) | 20 Hz $\sim$ 20 kHz (100 Hz),<br>1/24 オクターブステップ                                     |                              |
|                    |                |                                                                                     |                              |
|                    | スロープ (Slope)   | 6 dB/oct                                                                            | 12 dB/oct                    |
|                    | Q              |                                                                                     | $0.500 \sim 2.563$ (51 ポイント) |
| ローパスフィルター (LPF)    | カットオフ周波数(Freq) | 20 Hz $\sim$ 20 kHz (10 kHz),                                                       |                              |
|                    |                | 1/24 オクターブステップ                                                                      |                              |
|                    | スロープ (Slope)   | 6 dB/oct                                                                            | 12 dB/oct                    |
|                    | Q              |                                                                                     | 0.500 ~ 2.563(51 ポイント)       |
| ハイシェルビングフィルター      | ゲイン            | $-12 \sim +12$ dB $(0$ dB), 0.5 dB ステップ                                             |                              |
| (High Shelving)    | ロールオフ周波数(Freq) | $\underline{6}$ ~ 20 kHz、1/24 オクターブステップ                                             |                              |
| ローシェルビングフィルター      | ゲイン            | $-12 \sim +12$ dB $(0$ dB), 0.5 dB $\lambda \neq y$ $\vartheta$                     |                              |
| (Low Shelving)     | ロールオフ周波数(Freq) | 20~500 Hz、1/24 オクターブステップ                                                            |                              |
| オールパスフィルター         | 中心周波数 (Freq)   | 20 Hz $\sim$ 20 kHz (1 kHz),<br>1/24 オクターブステップ                                      |                              |
| (All Pass)         |                |                                                                                     |                              |
|                    | $\Omega$       | 0.267 ~ 69.249 (96 $\mathcal{N}$ / $\rightarrow$ )                                  |                              |
| ノッチフィルター (Notch)   | 中心周波数 (Freq)   | 20 Hz $\sim$ 20 kHz (1 kHz),<br>1/24 オクターブステップ<br>8.651、9.889、11.538、13.847、17.310、 |                              |
|                    |                |                                                                                     |                              |
|                    | Q              |                                                                                     |                              |
|                    |                |                                                                                     | 23.081、34.623、69.249         |
| ホーンイコライザー(Horn EQ) | ゲイン            | 0 ~ +18 dB、0.5 dB ステップ                                                              |                              |
|                    | ON/OFF         | ON、OFF                                                                              |                              |

**[コンプレッサー/ノイズゲート機能の設定]**

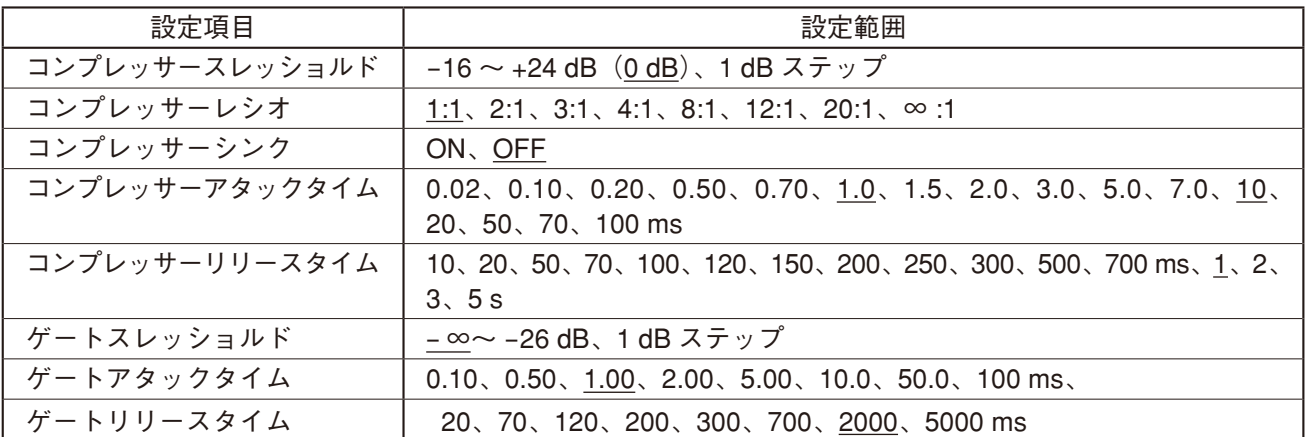

### **[マトリクス(バスアサイン・クロスポイントゲイン)の設定]**

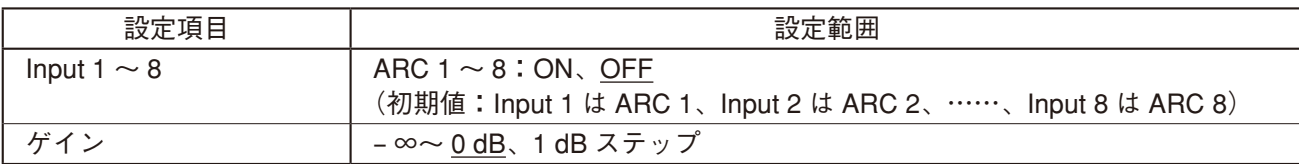

**[ゾーンアサインメントの設定]**

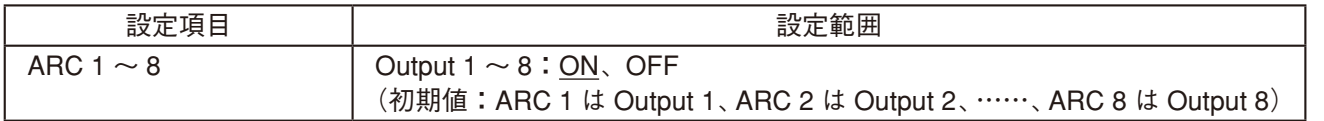

**[ARC 機能の設定]**

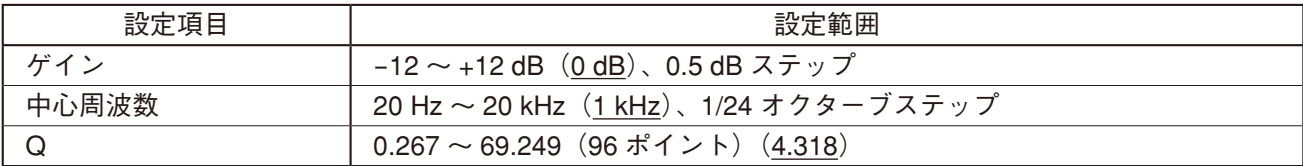

#### **[クロスオーバー機能の設定]**

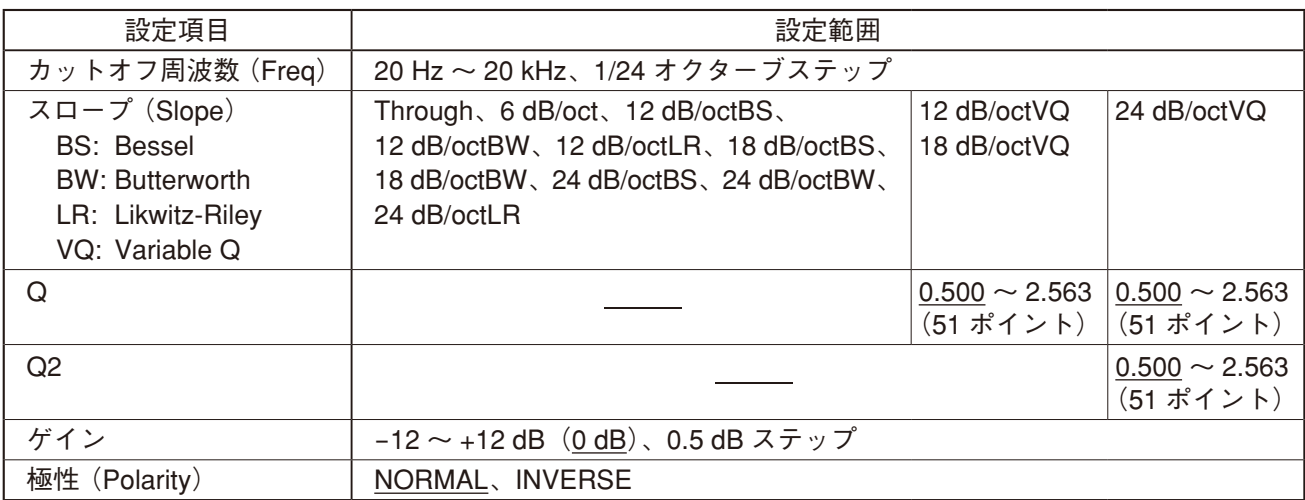

※ カットオフ周波数の初期値は、クロスオーバー・コンビネーションの設定により異なります。

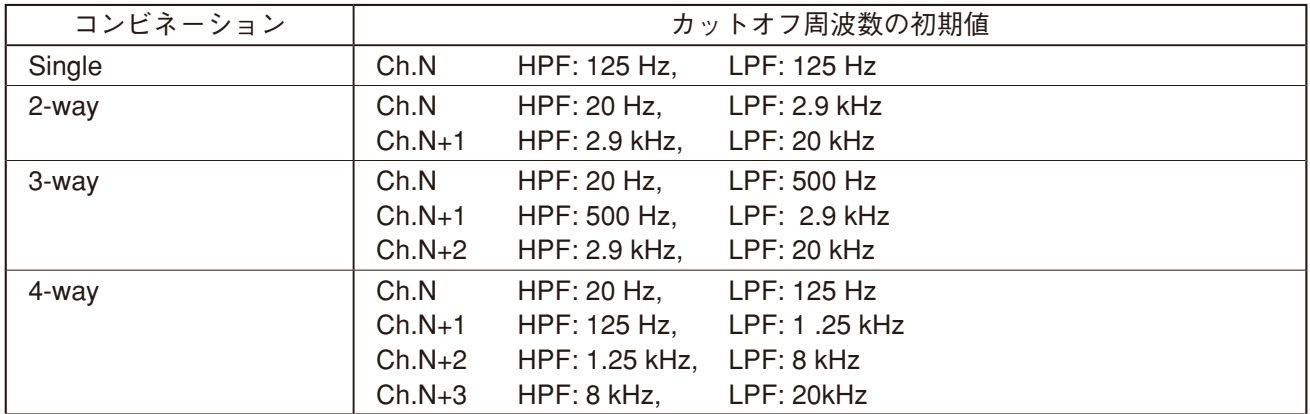

**[ディレイ機能の設定]**

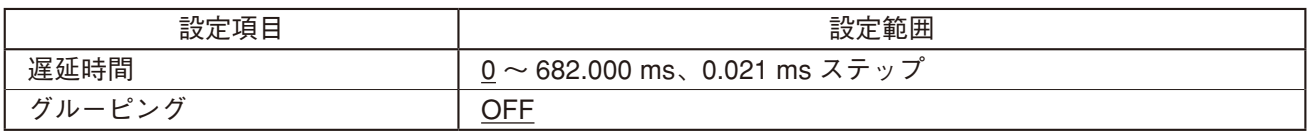

### **● D-981、D-983 使用時の設定**

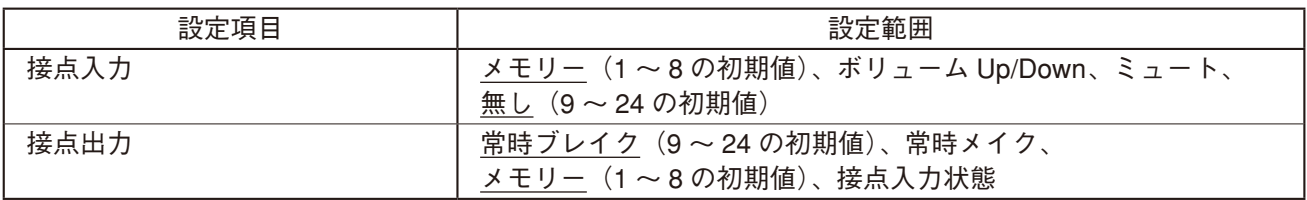

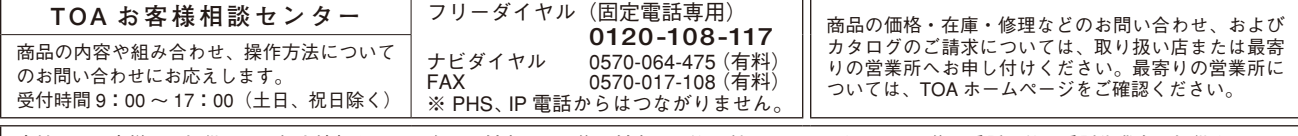

当社は、お客様から提供された個人情報をお問い合わせ対応または修理対応の目的に利用いたします。また、修理委託目的で委託先業者へ提供すること があります。個人情報の取り扱いに関する方針については、TOA ホームページをご覧ください。

TOA ホームページ https://www.toa.co.jp/